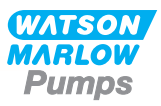

## **630En/EnN 설치, 작동 및 유지보수 설명서**

## **내용**

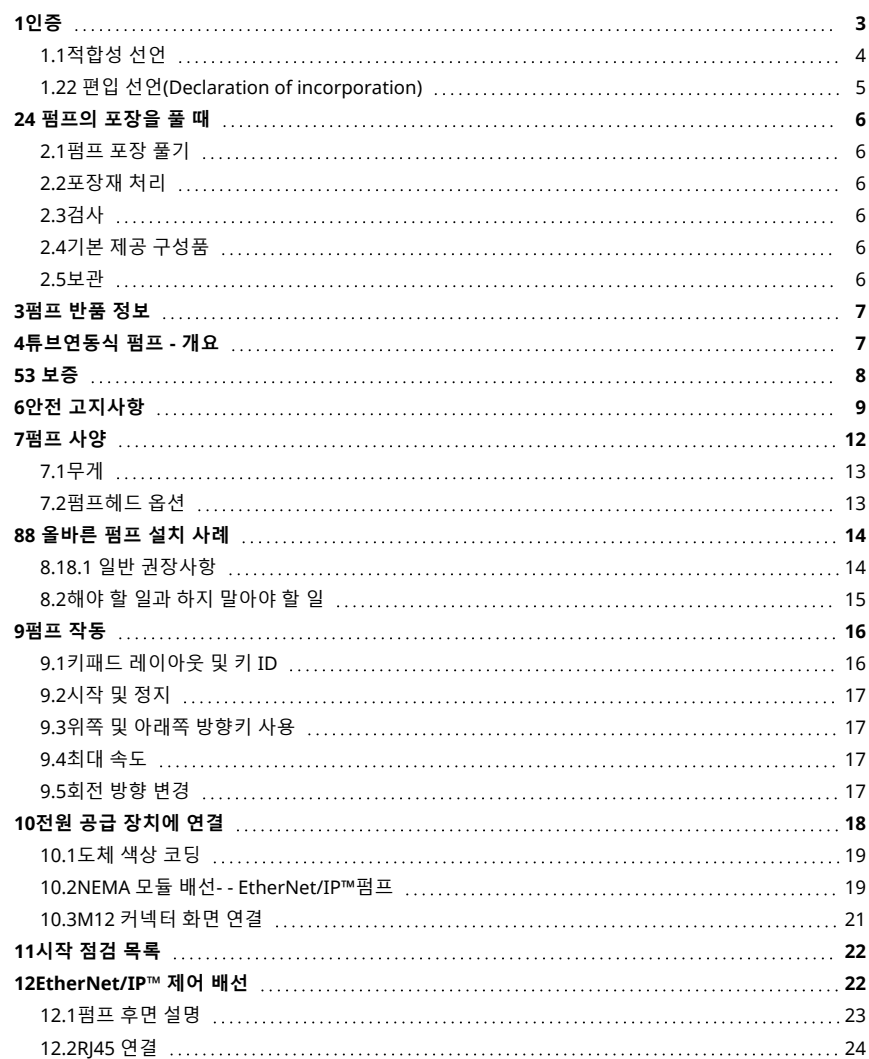

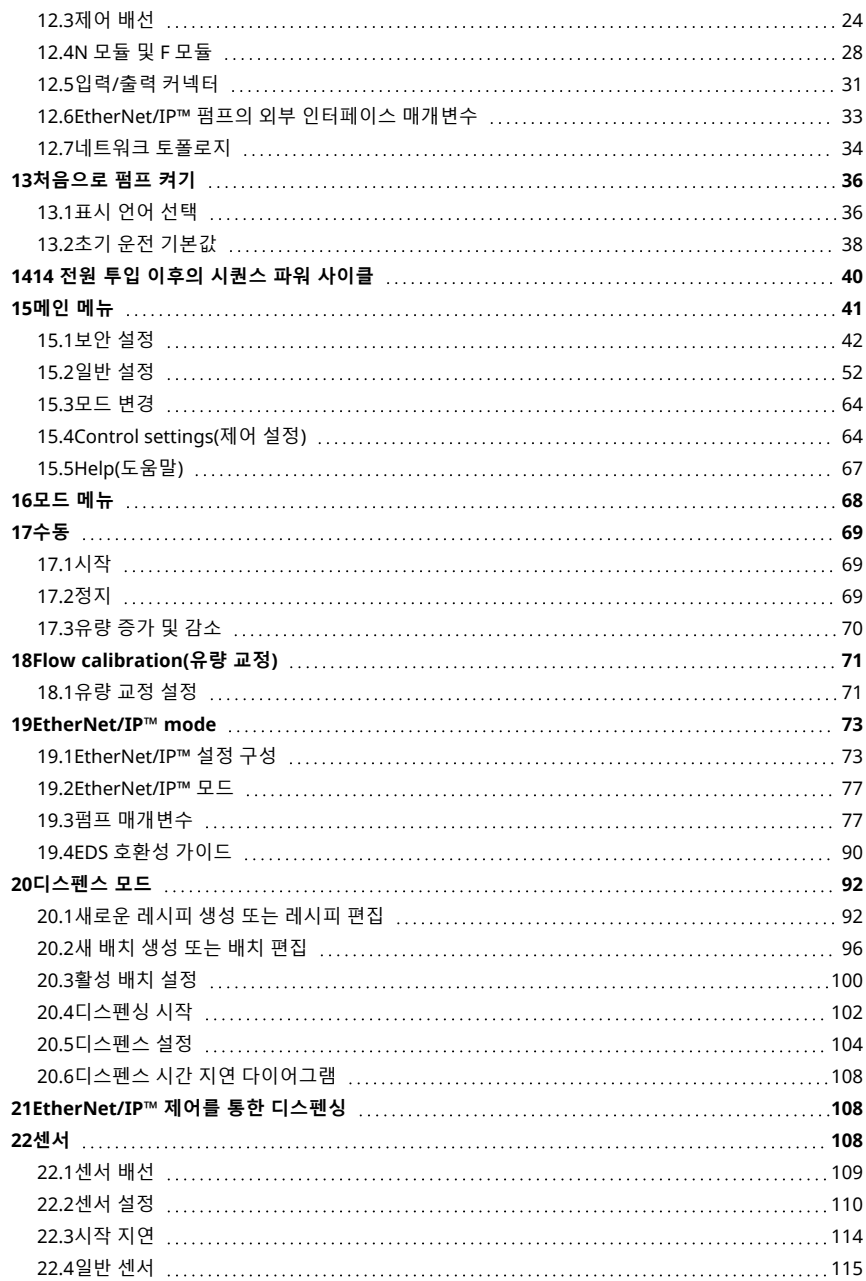

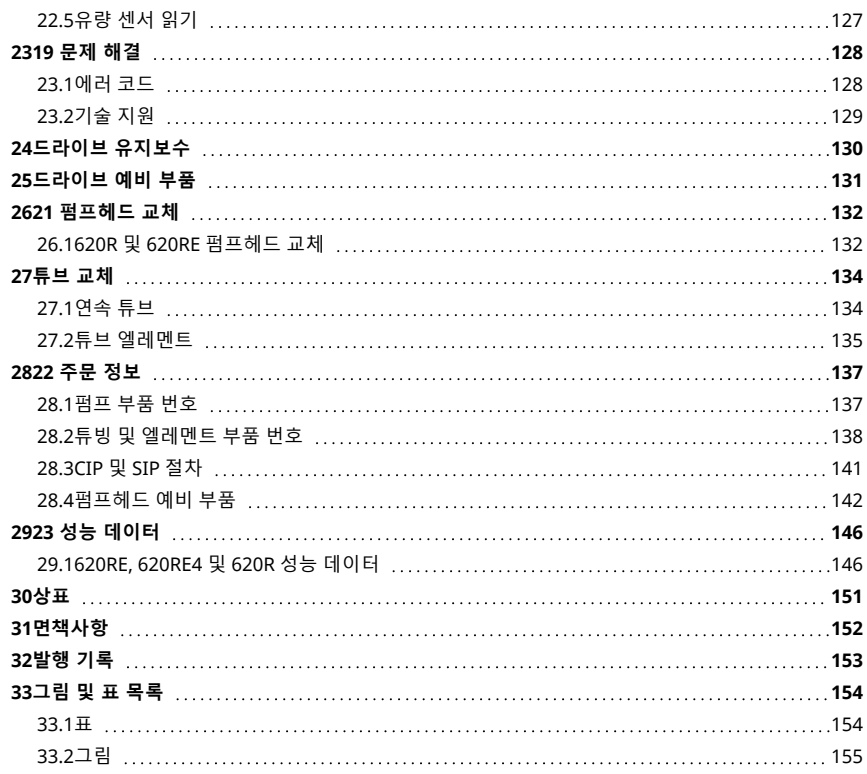

## <span id="page-2-0"></span>**작동 지침 원본**

이 설명서의 작동 지침 원본은 영어로 작성되었습니다.설명서의 다른 언어 버전은 원본을 번역한 것입니다.

## **1 인증**

인증 문서는 다음 페이지에서 확인하실 수 있습니다.

## <span id="page-3-0"></span>**1.1 적합성 선언**

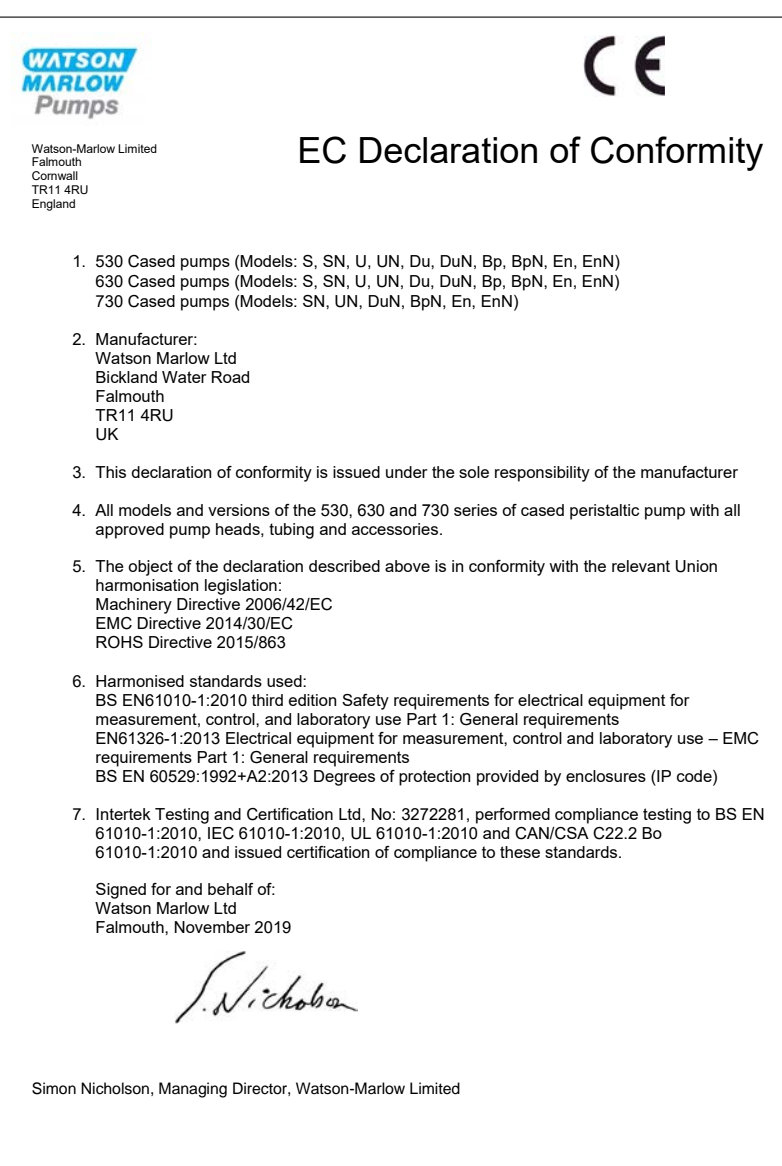

## **1.2 2 편입 선언(Declaration of incorporation)**

<span id="page-4-0"></span>**WATSON MARLOW** Pumps Declaration of Incorporation Watson-Marlow Ltd Falmouth Cornwall TR11 4RU England In accordance with the Machinery Directive 2006/42/EC that if this unit is to be installed into a machine or is to be assembled with other machines for installations, it shall not be put into service until the relevant machinery has been declared in conformity. We hereby declare that: Peristaltic Pump Series: 530, 630 and 730 cased pumps the following harmonised standards have been applied and fulfilled for health and safety requirements: Safety of Machinery – EN ISO 12100 Safety of Machinery – Electrical Equipment of Machines BS EN 60204-1 Quality Management System – ISO 9001 and the technical documentation is compiled in accordance with Annex VII(B) of the Directive. We undertake to transmit, in response to a reasoned request by the appropriate national authorities, relevant information on the partly completed machinery identified above. The method of transmission shall be by mail or email. The pump head is incomplete and must not be put into service until the machinery into which it is to be incorporated has been declared in conformity with the provisions of the Directive. Person authorised to compile the technical documents: Nelle Nancy Ashburn, Head of Design & Engineering, Watson-Marlow Ltd Place and date of declaration: Watson-Marlow Ltd, 20.04.2020 Responsible person: Nicholson Simon Nicholson, Managing Director, Watson-Marlow Ltd

### <span id="page-5-1"></span><span id="page-5-0"></span>**2 4 펌프의 포장을 풀 때**

#### **2.1 펌프 포장 풀기**

<span id="page-5-2"></span>모든 구성품이 포함되어 있고 양호한 상태임을 확인할 때까지 포장을 유지하면서 모든 부품의 포장을 조심 스럽게 개봉합니다.아래에 제공한 구성품 목록을 보고 확인하십시오.

#### **2.2 포장재 처리**

포장 재료는 지역의 규정에 따라 안전하게 처리하십시오.외부 판지 상자는 골판지로 제작되었으며 재 활용 할 수 있습니다.

#### <span id="page-5-3"></span>**2.3 검사**

모든 구성품이 포함되어 있는지 확인합니다.구성품이 운반 중에 손상되었는지 검사합니다.누락되거나 손 상된 구성품이 있으면 즉시 구입처에 연락하십시오.

### <span id="page-5-4"></span>**2.4 기본 제공 구성품**

#### **630 구성품**

- 630 펌프 드라이브 장치, 펌프로 지정된 경우 펌프헤드가 장착됨.
- <sup>l</sup> 지정된 전원 케이블(펌프 드라이브 장치에 연결됨)
- <sup>l</sup> IP66, NEMA 4X 펌프 유입 방지를 제공하는 630N 모듈.EnN.인 경우.
- 모듈은 운반을 위해 부착되어 있지만 배선, 전압 선택 및 검사를 가능하게 하려면 탈거한 다음 펌 프가 작동하기 전에 다시 부착해야 합니다.
- <span id="page-5-5"></span>• 빠른 시작 설명서를 포함하고 있는 제품 안전 정보 책자

#### **2.5 보관**

본 제품은 오랜 보관 수명을 가지고 있습니다.그러나 모든 부품이 올바르게 기능을 발휘하도록 보관 후에 주의를 기울여야 합니다.보관 후, 보관 권장사항과 튜브 사용기한을 준수하시기 바랍니다.

## <span id="page-6-0"></span>**3 펌프 반품 정보**

반품하기 전 반드시 제품을 깨끗이 하고 오염 물질을 제거해야 합니다.이를 확인하는 신고서는 물품을 반송 하기에 앞서 당사로 먼저 전송해야 합니다.

장비에 닿은 모든 유체에 대한 오염 제거 선언서를 제품과 함께 반송해야 합니다.

신고서가 접수되면 반품 승인 번호를 발급해 드립니다.당사는 반품 승인 번호를 표시하지 않은 장비에 대한 차단 또는 거부할 권리가 있습니다.

각 제품에 대해 별도의 오염 제거 신고서를 작성하고, 반환할 지점을 표시하는 올바른 양식을 사용하십시 오.적절한 오염 제거 신고서 사본은 Watson-Marlow 웹 사이트 www.wmftg.com/decon에서 다운로드할 수 있습니다.

<span id="page-6-1"></span>의문 사항은 www.wmftg.com/contact에서 해당 지역의 Watson-Marlow 담당자에게 문의하시면 추가 지 원을 받을 수 있습니다.

#### **4 튜브연동식 펌프 - 개요**

튜브연동식 펌프는 막히거나 부식될 수 있는 밸브, 씰 또는 글랜드가 없는 가장 단순한 펌프입니다.액체는 튜브의 보어에만 접촉하므로 펌프가 액체를 오염시키거나 액체가 펌프를 오염시킬 위험이 없습니다.튜브 연동식 펌프는 건조 상태에서도 아무 위험 없이 작동할 수 있습니다.

#### **작동 원리**

압축 튜브는 롤러와 트랙 사이에서 워호를 그리며 압축되어 접촉 지점에서 씰링을 형성합니다 롤러가 튜브 를 따라 전진하면 씰도 전진합니다.롤러가 지나간 후 튜브는 원래 모양으로 돌아가므로 입구 포트에서 인출 된 액체에 의해 채워진 일부 진공을 형성합니다.

롤러가 트랙 끝까지 도달하기 전에 트랙의 시작 부분에서 두 번째 롤러가 튜브를 압축하여 압축 지점 사이 의 유체를 격리합니다.첫 번째 롤러가 트랙을 떠나면 두 번째 롤러는 펌프의 토출구를 통해 유체를 내보내 면서 계속 진행합니다.동시에 두 번째 롤러 뒤에 부분 진공이 형성되고 입구 포트에서 이 진공 안으로 더 많 은 액체가 유입됩니다.

역류 및 사이펀 작용은 일어나지 않으며 펌프는 비활성 상태에서 튜브를 효과적으로 씰링합니다.밸브는 필 요하지 않습니다.

엄지와 손가락으로 부드러운 튜브를 누르고 따라가며 밀면 액체가 튜브의 한 쪽 끝에서 배출되고 그 사이에 반대쪽에서 더 많은 액체가 유입됩니다.

동물의 소화 기관도 유사한 방법으로 작동합니다.

#### **적합한 용도**

튜브연동식 펌프는 끈끈하고, 전단에 민감하고, 부식성과 연마성 액체 및 떠 있는 고체가 포함된 액체를 포 함한 대부분의 액체에 최적화되어있습니다.위생이 중요한 펌핑 작업에 특히 유용합니다.

튜브연동식 펌프는 양변위 원리에 따라 작동하며,계량, 도징 및 디스펜스 용도에 특히 적합합니다.펌프는 설치가 용이하고 작동이 간단하며 유지 관리 비용이 적습니다.

## <span id="page-7-0"></span>**5 3 보증**

Watson-Marlow Limited(이하 "Watson-Marlow")는 이 제품이 정상적으로 사용하고 서비스하는 경우 선적 날짜로부터 5년 동안 재질과 기능 면에서 결함이 없을 것임을 보증합니다.

Watson-Marlow의 제품 구입으로 발생하는 배상 청구에 대한 Watson-Marlow의 단독 책임과 고객의 배타적인 구제는 Watson-Marlow의 재량으로 수리, 교체 및 적용 가능한 경우 환불됩니다.

서면으로 달리 합의한 경우를 제외하고, 앞서 언급한 보증은 제품을 판매한 국가로 제한됩니다.

Watson-Marlow의 어떤 직원, 대리인 또는 대표자도 Watson-Marlow의 임원이 서면으로 작성하고 서명하지 않은 한 앞에 명 시한 보증 이외의 보증에 Watson-Marlow를 구속시킬 권한이 없습니다.Watson-Marlow는 제품이 특정 목적에 적합하다는 보증을 하지 않습니다.

어떤 경우에도:

- i. 고객의 배타적인 구제에 대한 비용이 제품의 구입 가격을 초과할 수 없습니다.
- ii. (ii) Watson-Marlow은 피해가 발생하더라도 그리고 Watson-Marlow가 해당 피해의 가능성을 조언한 경우에도 특수한, 간접적인, 우연한, 파생적인 또는 전형적인 피해에 대해 책임지지 않습니다.

Watson-Marlow는 다른 제품, 기계, 건물 또는 재산에 야기된 피해나 부상을 포함하여 직/간접적으로 Watson-Marlow 제품 과 관련된 또는 제품 사용으로 발생한 손실, 피해 또는 비용에 대해 책임지지 않습니다.Watson-Marlow는 이익 상실, 시간 손 실, 불편, 펌핑 대상 제품의 손실 및 생산 손실을 포함하되 이에 국한되지 않고 결과적인 피해에 대해 책임지지 않습니다.

이 보증은 Watson-Marlow에 대해 제거, 설치, 운반 비용 또는 보증 청구와 관련하여 발생할 수 있는 다른 비용의 부담을 의무 화하지 않습니다.

Watson-Marlow는 반품한 물품의 선적 피해에 대해 책임지지 않습니다.

#### **조건**

- <sup>o</sup> 제품을 예약하고 Watson-Marlow 또는 Watson-Marlow가 승인한 서비스 센터에 반품해야 합니다.
- <sup>o</sup> 모든 수리 및 수정은 Watson-Marlow Limited 또는 Watson-Marlow가 승인한 서비스 센터에 제한적 의해, Watson-Marlow가 서면으로 명시적으로 허가했거나 Watson-Marlow 관리자 또는 중역이 서명한 후에 수행했어 야 합니다.
- 모든 원격 제어 또는 시스템 연결은 Watson-Marlow의 권고에 따라 수행해야 합니다.
- 모든 EtherNet/IP™ 시스템은 적절한 교육을 받은 엔지니어가 설치하거나 인증해야 합니다.

#### **예외사항**

- <sup>o</sup> 튜브와 펌핑 엘레멘트를 포함한 소모품은 제외합니다.
- <sup>o</sup> 펌프헤드 롤러는 제외합니다.
- <sup>o</sup> 정상적인 마모 또는 합리적이고 적절한 유지보수 부족에 의해 필요하게 된 수리나 서비스는 제외합니다.
- <sup>o</sup> Watson-Marlow의 판단으로 남용 또는 오용되었거나 악의적 또는 우발적인 피해 또는 부주의에 노출된 제품은 제외합니다.
- <sup>o</sup> 전기 서지에 의해 야기된 고장은 제외합니다.
- <sup>o</sup> 올바르지 않거나 표준 이하의 시스템 배선으로 인한 고장은 제외됩니다.
- <sup>o</sup> 화학적 공격에 의한 피해는 제외합니다.
- <sup>o</sup> 누액 감지기 같은 보조장치는 제외합니다.
- <sup>o</sup> 자외선 또는 직사 광선에 의해 야기된 고장.
- <sup>o</sup> 모든 ReNu 펌프헤드는 제외합니다
- <sup>o</sup> Watson-Marlow 제품을 분해하려는 시도가 있는 경우 제품 보증이 무효가 됩니다.

Watson-Marlow는 언제든지 이 조항과 조건을 수정할 권리가 있습니다.

## <span id="page-8-0"></span>**6 안전 고지사항**

이 안전 정보를 이 사용 설명서의 나머지 부분과 함께 사용해야 합니다.

안전을 위하여, 이 펌프와 펌프헤드는 자격이 있고 적합한 훈련을 받은 작업자가 이 설명서를 읽고 이해한 후에만 사용해야 하며 위험이 수반된다는 점을 염두에 두어야 합니다.펌프가 Watson-Marlow Limited에 지 정되지 않은 방법으로 사용된 경우, 펌프에서 제공되는 보호장치가 훼손될 수 있습니다.본 장비의 설치 또 는 유지보수에 참여하는 모든 개인은 작업을 수행하기에 충분한 자격을 갖추어야 합 니다. 또한 관련된 모 든 보건 및 안전 프로토콜, 규정, 그리고 지침을 숙지해야 합니다.

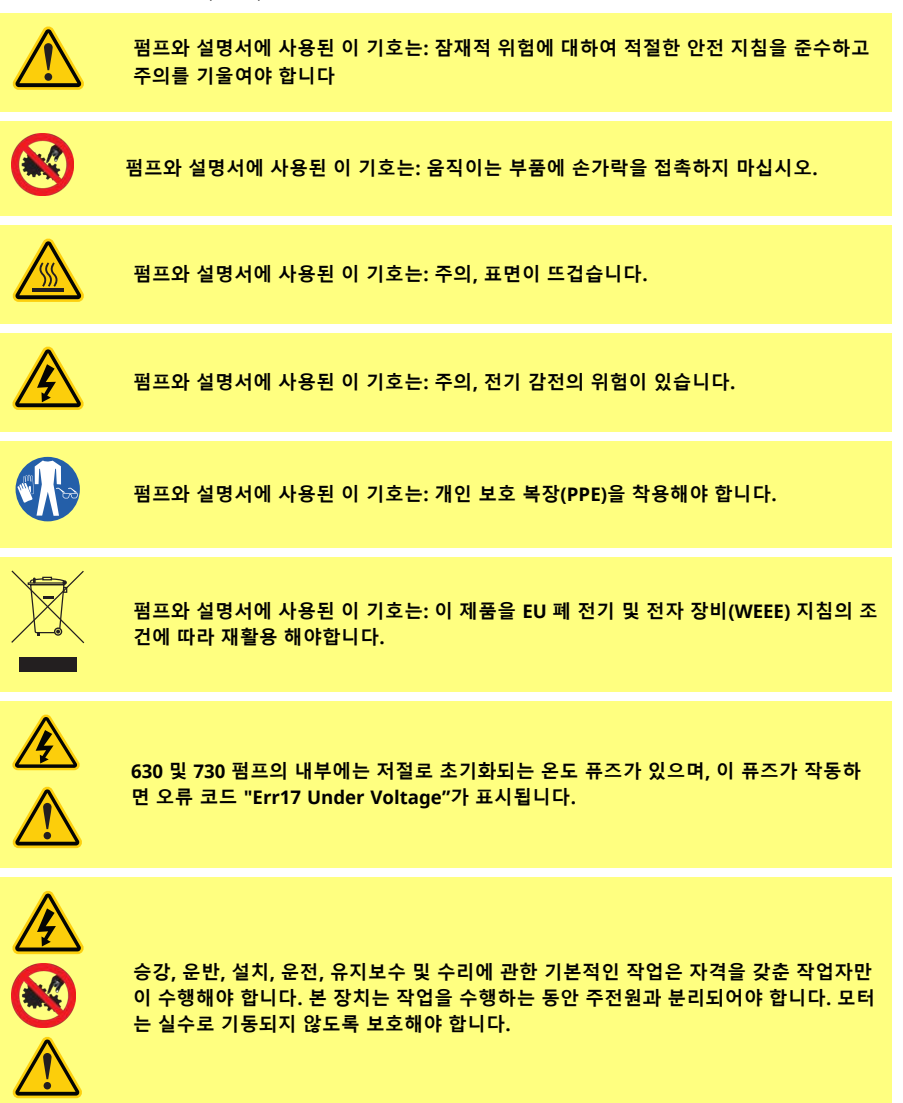

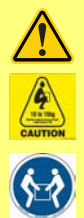

**일부 펌프는 중량이 18kg에 이릅니다(정확한 중량은 모델과 펌프헤드에 따라 달라짐 - 펌 프 참조).들어올리기는 표준 보건 및 안전 지침에 따라 수행해야 합니다.하부 측면에 들어 올리기 편하도록 손가락이 들어가는 부분이 만들어져 있으며, 또한 펌프헤드와 (결합된 경우)'N 후면에서 잡으면 펌프를 들어올리기 편할 수 있습니다.**

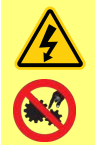

**펌프 후면에 사용자가 교환할 수 있는 퓨즈가 있습니다.일부 국가의 특정 주전원 플러그 에는 추가적으로 교환 가능한 퓨즈가 포함되어 있습니다.퓨즈는 동일한 등급으로 교환해 야 합니다.**

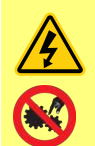

**이 펌프 내부에는 사용자가 수리할 수 있는 퓨즈나 부품이 없습니다. 참고 - 주전원 공급 케이블은 펌프에 내장되어 공급되므로 사용자가 교환할 수 없습니다. 해당 지역에 대한 전압 선택 스위치를 확인합니다.**

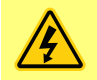

**주플러그가 IP66 펌프에 제공됩니다.케이블의 NEMA 모듈 끝단에 있는 글랜드는 IP66 등급입니다.케이블의 반대쪽 끝단에 있는 주전원 프러그는 IP66 등급이 아닙니다.주전원 공급 장치와 연결이 IP66 등급인지 확인하는 것은 사용자의 책임입니다.**

이 펌프는 의도된 목적에만 사용해야 합니다.

펌프는 작업과 유지보수를 용이하게 하기 위해 언제든지 접근이 가능해야 합니다. 접근부가 막혀 있거나 차 단되어 있어서는 안 됩니다. 드라이브 장치에 Watson-Marlow가 시험하고 승인한 것 이외의 장치를 결합하 지 마십시오.그로 인해 발생할 수 있는 신체 상해나 재산상의 손해에 대해서는 책임지지 않습니다.

펌프의 주전원 플러그는 분리 장치입니다(비상 시 주전원 공급 장치에서 모터 드라이브 분리).펌프 위치를 주전원 플러그가 분리되기 어렵게 지정하지 마십시오.

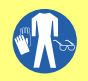

**위험한 액체를 펌핑하려는 경우, 작업자의 부상을 방지하기 위해 특정 액체와 용도에 적 용되는 안전 절차를 준수해야 합니다.**

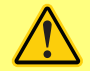

**이 제품은 ATEX 지침을 준수하지 않으며 폭발 환경에서 사용하면 안 됩니다.**

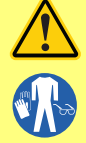

**펌핑할 화학물질이 펌프와 함께 사용할 펌프헤드, 윤활제(적용 가능한 경우), 튜브, 배관 및 피팅과 호환되는지 확인합니다.다음 웹 사이트에서 찾을 수 있는 화학 호환성 가이드 참조: [www.wmftg.com/chemical](http://www.wmftg.com/chemical).다른 종류의 유체를 이송할 경우, Watson-Marlow 에 문의하여 내화학성 여부를 확인하십시오.**

**자동 재시작 기능이 활성화되면 전원을 켜자마자 펌프가 작동하는 원인이 될 수 있습니 다.**

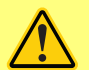

**자동 재시작 기능은 수동 모드 및 EtherNet/IP™ 모드에서만 작동합니다. 자동 재시작 기능이 활성화되면 "!"심볼이 화면에 표시되어 수동 입력 없이도 펌프가 작 동할 수 있음을 사용자에게 경고합니다(펌프는 이전 설정으로 재시작함). 자동 재시작은 다음을 초과하여 사용하지 마십시오:**

**• 2분마다 1개의 주전원 시작**

**자주 시동해야 하는 경우 원격 제어를 권장합니다.**

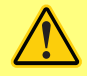

**펌프가 디스펜스 또는 EtherNet/IP™ 모드 구성되어 있다면 전원을 켠 직후를 포함하여 언제든 원격 명령에 응답합니다.수동 입력 없이도 펌프가 작동할 수 있습니다(예시: 키를 누르지 않고도 원격 설정포인트로 펌프를 시작할 수 있음).**

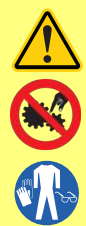

**펌프헤드 내부에 움직이는 부품이 있습니다.공구로 잠금을 해제할 수 있는 가드 또는 공 구로 잠금을 해제할 수 있는 트랙을 열기 전에 다음 안전 지침을 준수하십시오.**

- **1. 펌프가 주전원으로부터 격리되었는지 확인합니다.**
- **2. 파이프라인에 압력이 없는지 확인합니다.**
- **3. 튜브 고장이 발생한 경우, 펌프헤드 내의 유체가 적합한 그릇, 용기 또는 배수구로 배출될 수 있는지 확인합니다.**
- **4. 적절한 개인 보호 장비(PPE)를 착용하십시오.**

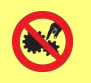

**펌프의 움직이는 부품으로부터 주된 운영자 보호는 펌프헤드 안전장치에 의해 제공됩니 다.참고로 안전장치는 펌프헤드 유형에 따라 다릅니다.설명서의 펌프헤드 부분을 참조하 십시오.**

## <span id="page-11-0"></span>**7 펌프 사양**

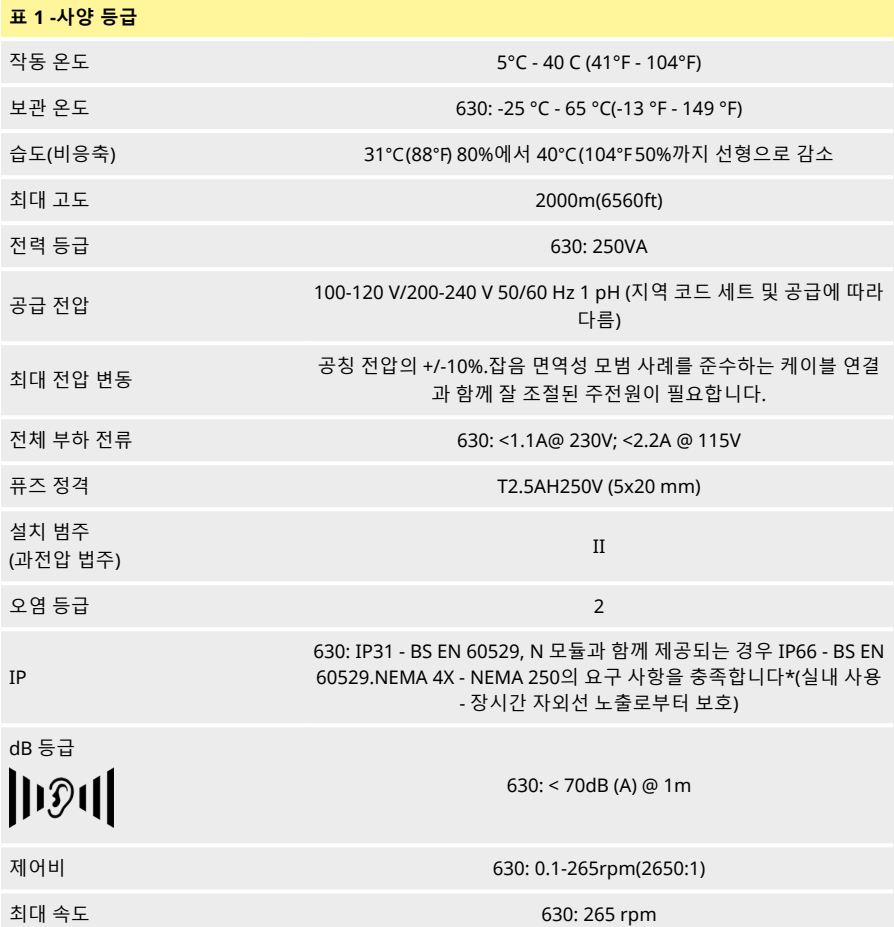

## <span id="page-12-0"></span>**7.1 무게**

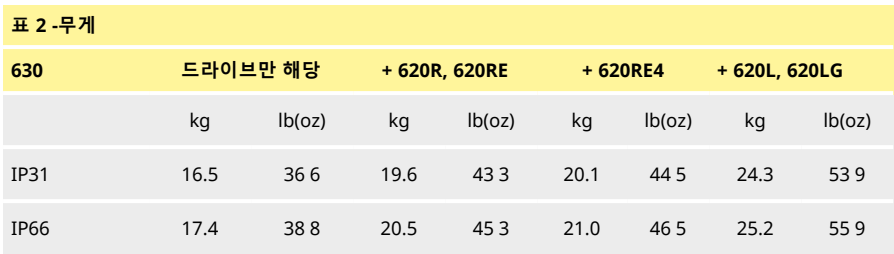

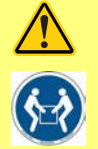

**일부 펌프는 중량이 18 kg에 이릅니다(정확한 중량은 모델과 펌프헤드에 따라 달라짐 - 펌프 참조).들어올리기는 표준 보건 및 안전 지침에 따라 수행해야 합니다.하부 측면에 들어올리기 편하도록 손가락이 들어가는 부분이 만들어져 있으며, 또한 펌프헤드와 (결 합된 경우) 모듈을 펌프 후면에서 잡으면 펌프를 들어올리기 편할 수 있습니다.**

## <span id="page-12-1"></span>**7.2 펌프헤드 옵션**

**그림** *1 -630* **펌프 제품군**

620R, 620RE, 620L:

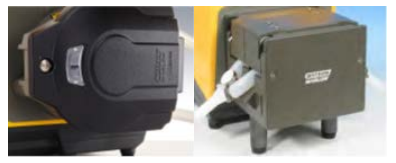

## <span id="page-13-1"></span><span id="page-13-0"></span>**8 8 올바른 펌프 설치 사례**

### **8.1 8.1 일반 권장사항**

기어박스의 올바른 윤활과 정확한 펌프헤드 동작을 보장하기 위해 펌프를 평평하고 수평이며 단단하고 과 도한 진동이 없는 평면에 배치할 것을 권장합니다.열이 분산될 수 있도록 펌프 주위에 공기가 자유로이 흐 를 수 있도록 합니다. 펌프 주변의 주위 온도가 권장 최대 작동 온도를 초과하지 않도록 하십시오.

펌프의 키패드에 있는 STOP 키를 누르면 펌프는 정지합니다. 그러나 펌프 주전원에 적합한 로컬 비상 정지 장치를 결합할 것을 권장합니다.

펌프를 권장 최대 수보다 많이 겹쳐쌓지 마십시오.펌프를 겹쳐쌓는 경우 펌프군의 모든 펌프 주변의 주위 온도가 권장 최대 작동 온도를 초과하지 않아야 합니다.

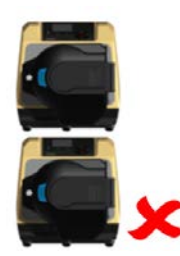

**그림** *2 -***펌프 쌓기**

펌프를 로터 회전이 시계 방향이든 또는 시계 반대 방향이든 원하는 방향으로 회전하도록 설정할 수 있습니 다.

그러나 참고로 일부 펌프 헤드의 경우 로터가 시계 방향으로 회전하면 튜브 수명이 더 길어지고 로터가 시 계 반대 방향으로 회전하면 압력을 받을 때의 성능이 최대로 높아집니다.일부 펌프 헤드에서 압력을 달성하 려면 펌프가 시계 반대 방향으로 회전해야 합니다.

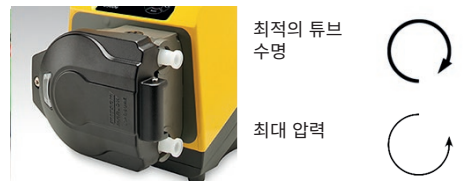

#### **그림** *3 -***로터 방향**

연동식 펌프는 역류 방지를 위해 자체 프라이밍과 자체 씰링됩니다.아래에 지정한 경우를 제외하고 입구 또 는 배출 라인에 밸브가 필요하지 않습니다.

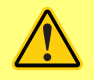

**사용자는 펌프헤드 또는 튜브 고장이 발생한 경우 가압된 유체가 갑자기 방출되는 것을 방지하기 위해 펌프와 배출 배관 사이에 비복귀 밸브를 결합해야 합니다.이 밸브를 펌프 배출구 바로 뒤에 결합해야 합니다.**

프로세스 흐름에 있어서 밸브는 펌프 작동 전에 열려 있어야 합니다.토출 밸브가 닫힌 상태에서 실수로 작 동하여 손상이 발생하는 것을 방지하려면, 펌프와 펌프의 토출 측 밸브 사이에 감압 장치를 장착하는 것이 좋습니다.

#### <span id="page-14-0"></span>**8.2 해야 할 일과 하지 말아야 할 일**

- **.** 공기가 적절히 흐르지 않는 좁은 장소에 펌프를 두지 마십시오.
- <sup>l</sup> 공급 및 흡입 튜브를 가능하면 짧고 똑바르게 유지하고(1m 이하로 짧은 것이 이상적) 가장 똑바른 경로로 흐르게 하십시오. 큰 반경: 튜브 직경의 최소 4배인 굴절을 사용하십시오. 연결 배관에 걸 리는 압력을 최소화하기 위해서는 적절한 배관 연결 및 피팅 작업이 이루어져야 합니다.특히 흡입 측 배관의 경우 관 축소기 및 펌프헤드 섹션보다 더 짧은 보어 튜브를 사용하지 마십시오. 파이프 라인의 모든 밸브는 흐름을 제한하지 않아야 합니다. 펌프가 운전 중일 때 유로상의 밸브는 열려 있어야 합니다.
- <sup>l</sup> 부드러운 내경이 최소 1m보다 긴 튜브의 경우 임펄스 손실과 파이프라인에서의 맥동을 최소화하 기 위해 연성 튜브를 펌프 헤드의 유입구와 배출구에 연결하십시오.이는 점성 유체 및 단단한 배 관에 연결할 때 특히 중요합니다.
- <sup>l</sup> 튜브 직경 보어 이상의 흡입관 및 공급관을 사용하십시오.끈끈한 유체를 펌핑하는 경우 펌프 튜브 보다 여러 배 더 큰 보어를 가진 관을 사용하십시오.
- <sup>l</sup> 펌프를 가능하면 펌핑할 유체의 레벨 또는 좀더 낮은 레벨에 배치하십시오.그래야만 과량 흡입이 보장되고 펌핑 효율이 최대로 높아집니다.
- <sup>l</sup> 점성 유체를 펌핑하는 경우 저속으로 가동하십시오. 과량 흡입은 특히 점성이 있는 물질의 경우 펌프 성능을 향상시킵니다.
- <sup>l</sup> 튜브, 유체 또는 연결 배관을 교환한 후에는 다시 보정하십시오.또한 정확도를 유지하기 위해 펌 프를 주기적으로 다시 교정하는 것이 좋습니다.
- <sup>l</sup> 튜브 또는 펌프헤드와 호환되지 않는 화학물질을 펌핑하지 마십시오.
- <sup>l</sup> 튜브 또는 엘레멘트가 펌프 헤드에 장착되지 않은 상태에서 펌프를 가동하지 마십시오.
- <sup>l</sup> 제어 케이블과 주전원 케이블을 함께 꼬지 마십시오.
- <sup>l</sup> 제품에 N 모듈이 있는 경우 해당 모듈을 씰이 그대로 있고 올바른 위치에 지정된 상태에서 장착하 십시오.케이블 글랜드의 구멍이 IP/NEMA 정격을 유지하기에 적절하게 밀봉되도록 하십시오.

튜브 선택: Watson Marlow 웹 사이트에 게시된 화학적 호환성 가이드를 지침으로 사용하십시오.튜브 재료 와 대상 유체의 호환성에 관하여 의심스러운 경우 잠긴 흔적을 위해 Watson-Marlow 튜브 샘플 카드를 요 청하십시오.

Marprene 또는 Bioprene 연속 튜브를 사용하는 경우, 처음 30분 가동 후 튜브의 장력을 다시 조정하십시 오.

# <span id="page-15-1"></span><span id="page-15-0"></span>**9 펌프 작동**

## **9.1 키패드 레이아웃 및 키 ID**

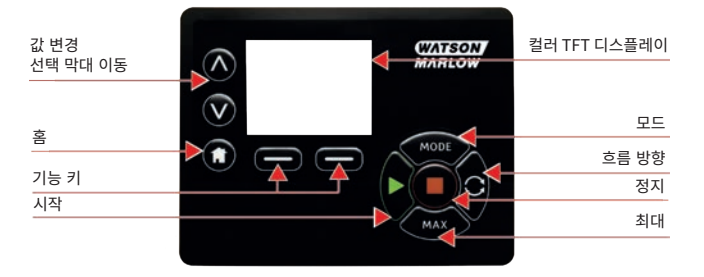

#### **그림** *4 -***키패드 레이아웃 및 키** *ID*

#### **HOME(원위치) 키**

**HOME** (원위치) 키를 누르면 마지막 알려진 작동 모드로 돌아갑니다.**HOME** (원위치) 키를 누른 상태에서 펌프 설정을 수정하면 설정 변경사항을 무시하고 마지막 알려진 작동 모드로 돌아갑니다.

#### **FUNCTION(기능) 키**

**FUNCTION** (기능) 키를 누르면 화면상에서 관련 기능 키 바로 위에 표시된 기능이 수행됩니다.

#### $\sqrt{2}$  및  $\sqrt{2}$

이 키는 펌프 내에서 프로그래밍할 수 있는 값을 변경하는 데 사용됩니다.또한 메뉴에서 선택 막대를 위쪽 및 아래쪽으로 이동할 때에도 사용됩니다.

#### **MODE(모드) 키**

모드 또는 모드 설정을 변경하려면 **MODE** (모드) 키를 누릅니다.MODE(모드) 메뉴로 전환하려면 언제든지 **MODE** (모드) 키를 누를 수 있습니다.**MODE** (모드) 키를 누른 상태에서 펌프 설정을 수정하면 설정 변경사 항을 무시하고 **MODE** (모드) 메뉴로 돌아갑니다.

## **9.2 시작 및 정지**

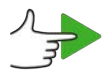

<span id="page-16-0"></span>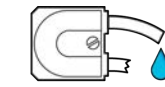

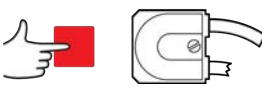

<span id="page-16-1"></span>**그림** *5 -***시작 및 정지**

### **9.3 위쪽 및 아래쪽 방향키 사용**

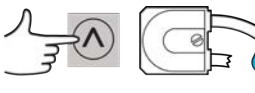

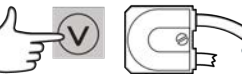

<span id="page-16-2"></span>**그림** *6 -***위쪽 및 아래쪽 방향키 사용**

**9.4 최대 속도**

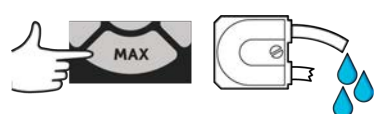

<span id="page-16-3"></span>**그림** *7 -***최대 속도**

**9.5 회전 방향 변경**

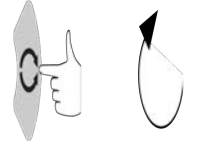

**그림** *8 -***회전 방향 변경**

## <span id="page-17-0"></span>**10 전원 공급 장치에 연결**

내소음성을 준수하는 케이블 연결과 함께 잘 조절된 주전원이 필요합니다.3상 접촉기 및 유도 히터와 같이 소음을 유발하는 주요 전기 장치와 드라이브를 함께 설치하지 않는 것이 좋습니다.

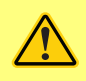

**전압 선택기를 100-120 V 50/60 Hz 전원의 경우 115 V 또는 200-240 V 50/60 Hz 전원의 경우 230V로 설정합니다.주전원에 연결하기 전에 언제나 전압 선택기 스위치를 점검하십 시오. 그렇지 않으면 펌프가 손상됩니다.**

 $~100 - 120V$ 

 $~200 - 240V$ 

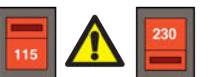

접지된 단상 주전원 공급 장치에 적합하게 연결하십시오.

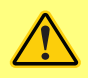

**펌프가 N 모듈을 포함한 유형인 경우, 모듈이 정위치에 조립되어 있는 동안 전압 선택기를 볼 수 없습니 다.전압 선택기는 펌프 후면의 스위치판에 장착되어 있으며 N 모듈에 의해 방수가 됩니다.모듈을 탈거 해야 스위치판에 접근할 수 있습니다.모듈을 탈거하고 스위치를 검사한 후 모듈을 다시 결합하여 전원 공급 장치에 적합하게 설정된 것을 확인할 때까지 펌프를 켜지 마십시오.**

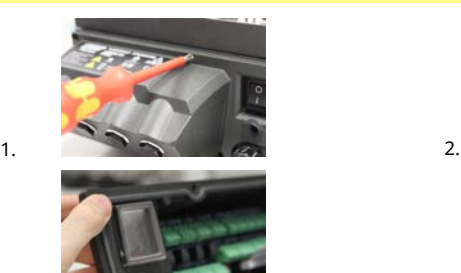

3. 4.

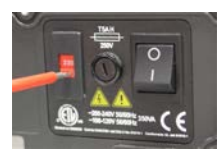

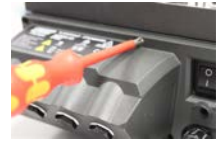

**그림** *9 -***전압 선택기**

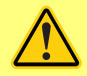

**전기 잡음이 과도한 경우 시중에서 구입할 수 있는 전압 서지 억제 장치 및/또는 잡음 제 어 장치의 사용을 권장합니다.**

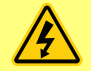

**모든 전원 공급 장치 케이블이 장비에 적합한 정격인지 확인하십시오.제공된 전원 케이 블만을 사용하십시오.**

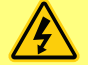

**펌프를 장비가 사용 중일 때 분리 장치에 쉽게 접근할 수 있도록 배치해야 합니다.펌프의 전원 입력 플러그는 분리 장치입니다(비상 시 전원 공급 장치에서 모터 드라이브 분리).**

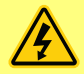

**주플러그가 IP66 펌프에 제공됩니다.케이블의 NEMA 모듈 끝단에 있는 글랜드는 IP66 등급입니다.케이블의 반대쪽 끝단에 있는 주전원 프러그는 IP66 등급이 아닙니다.주전원 공급 장치와 연결이 IP66 등급인지 확인하는 것은 사용자의 책임입니다.**

## <span id="page-18-0"></span>**10.1 도체 색상 코딩**

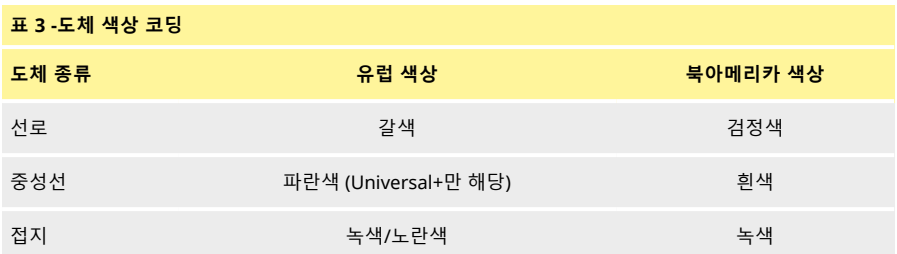

#### <span id="page-18-1"></span>**10.2 NEMA 모듈 배선- - EtherNet/IP™펌프**

530, 630 and 730 EnN 케이스 펌프에 장착된 NEMA 4X 모듈에는 두 쌍의 배선 포트가 있습니다. 글랜드와 함께 2개의 M16 포트가 제공되어 직경이 4 mm - 10 mm(5/ 32 in - 13/32 in)인 원형 단면 케이블을 씰링합 니다.이더넷는 NEMA 모듈 뒷면에 장착된 M12 커넥터를 통해 연결됩니다.

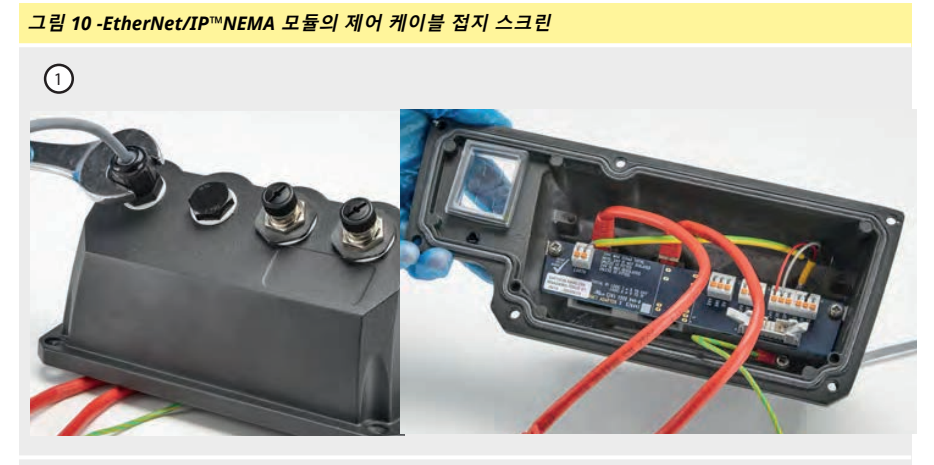

플라스틱 글랜드를 사용하는 경우 어댑터 PCB의 접지 단자(I6)에 연결된 제어 케이블 접지 스크린.

**그림** *10 -EtherNet/IP™NEMA* **모듈의 제어 케이블 접지 스크린**

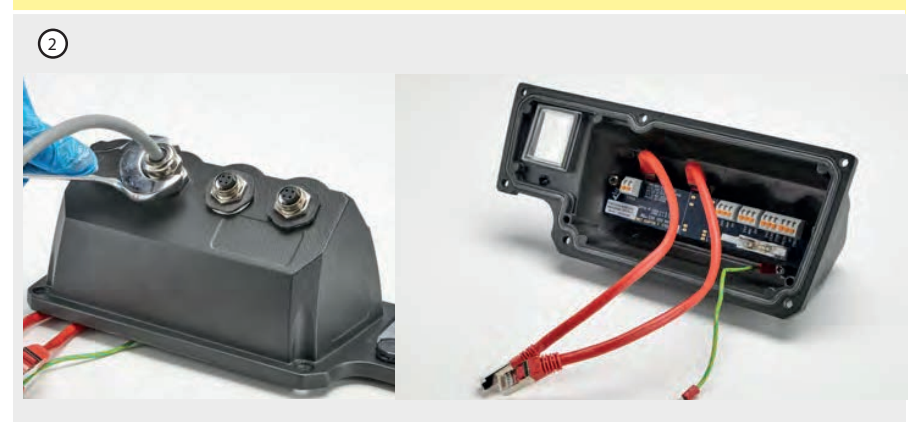

EMC 글랜드를 사용하는 경우 별도의 제어 케이블 접지 스크린이 필요 없습니다.

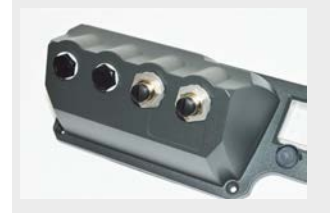

전도성 장착 키트가 포함된 NEMA 모듈 (EtherNet/IP™ 네트워크 케 이블용 En 펌프에도 옵션으로 사용할 수 있음).

### <span id="page-20-0"></span>**10.3 M12 커넥터 화면 연결**

#### **그림** *11 -M12* **커넥터 화면 연결**

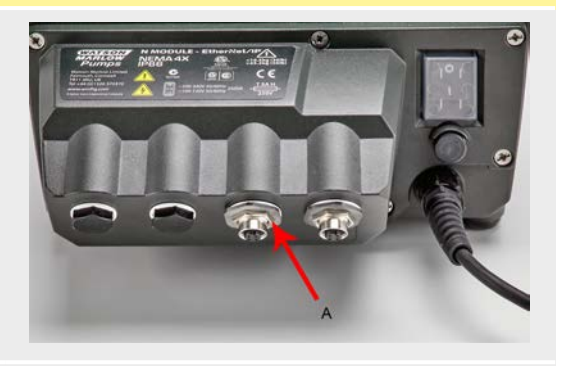

**EtherNet/IP™ 모델**

- 1. 기본적으로 M12 EtherNet 커넥터의 본체 및 케이블 화면은 NEMA 모듈 및 전원 접지의 금속 본체 와 절연되어 있습니다.이는 EtherNet/IP™을 사용하는 산업 자동화 시스템을 위한 EtherNet/IP™ 사양에 따라 달라집니다.
- 2. EMC 또는 EtherNet TCP로 인해 M12 본체와 케이블 화면을 주전원 접지에 연결해야 하는 경우 기 본값으로 플라스틱 M12를 장착한 칼라(MN2934T)를 스테인레스강 버전(MN2935T)으로 교체할 수 있습니다. IP66 씰링을 위해 M12 O링과 씰링 와셔가 제대로 장착되었는지 확인하십시오.

## <span id="page-21-0"></span>**11 시작 점검 목록**

**참고**: 또한 "[튜브 교체](#page-133-0)" 페이지134를 참고하십시오.

- **.** 펌프와 흡입 및 배출 배관 사이가 올바르게 연결되었는지 확인하십시오.
- **.** 적합한 전원 공급 장치에 올바르게 연결되었는지 확인하십시오.
- <span id="page-21-1"></span>**.** 섹션 "8 [올바른 펌프 설치 사례](#page-13-0)" 페이지14의 권장사항을 따랐는지 확인하십시오.

## **12 EtherNet/IP™ 제어 배선**

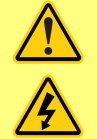

**D-커넥터에 주전원을 공급하지 마십시오.표시된 핀에 정확한 신호를 공급하십시오.표시 된 최대값으로 신호를 제한합니다. 다른 핀의 양단에 전압을 공급하지 마십시오.영구적 손상을 초래할 수 있으며, 이 경우 보증이 적용되지 않습니다.**

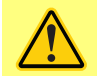

**4-20mA 및 저전압 신호를 주전원에서 분리되도록 유지합니다.별도의 입력 케이블을 사 용하십시오.EMC 모범 사례를 따르고 마감 처리된 글랜드의 사용을 권장합니다.**

## <span id="page-22-0"></span>**12.1 펌프 후면 설명**

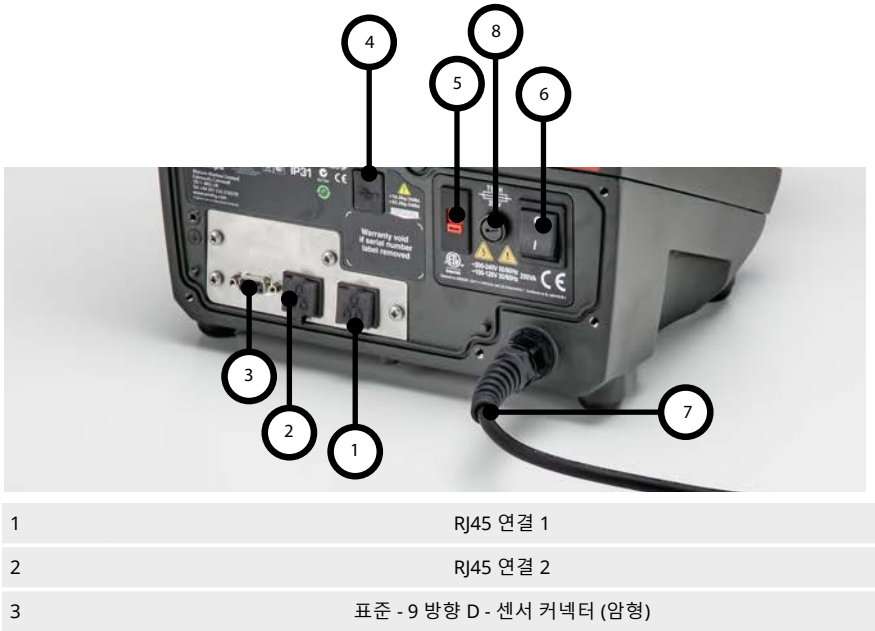

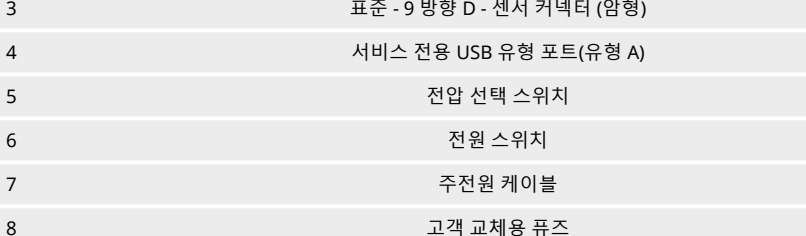

## <span id="page-23-0"></span>**12.2 RJ45 연결**

PC의 RJ45(CAT5 이상, 차폐 권장) 네트워크 케이블을 펌프 연결 포트 1 또는 2에 연결합니다.

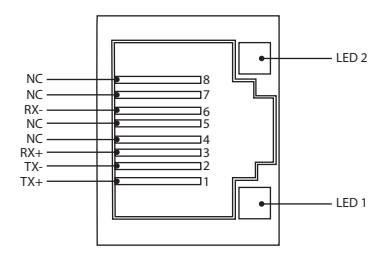

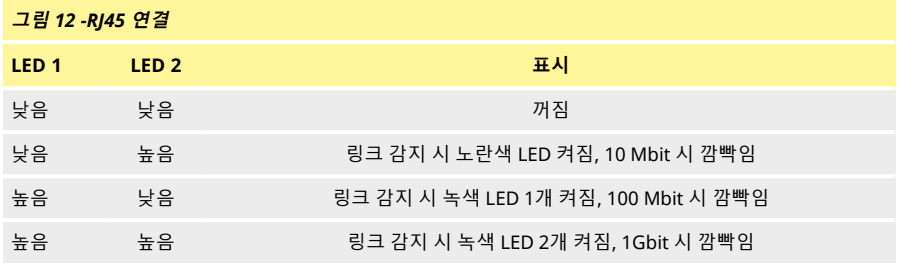

#### <span id="page-23-1"></span>**12.3 제어 배선**

#### **표준 - 9 방향 D - 센서 커넥터 (암형/새시 Skt)**

권장 제어 케이블: 7/0.2 mm 24AWG 차폐형, 원형.케이블 차폐는 전도성 백쉘(back-shell)에 360도 연결한 상태에서 접지해야 합니다.

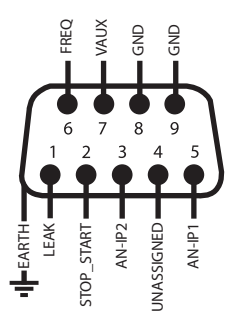

**그림** *13 -9* **방향** *D* **센서 커넥터 배선 연결**

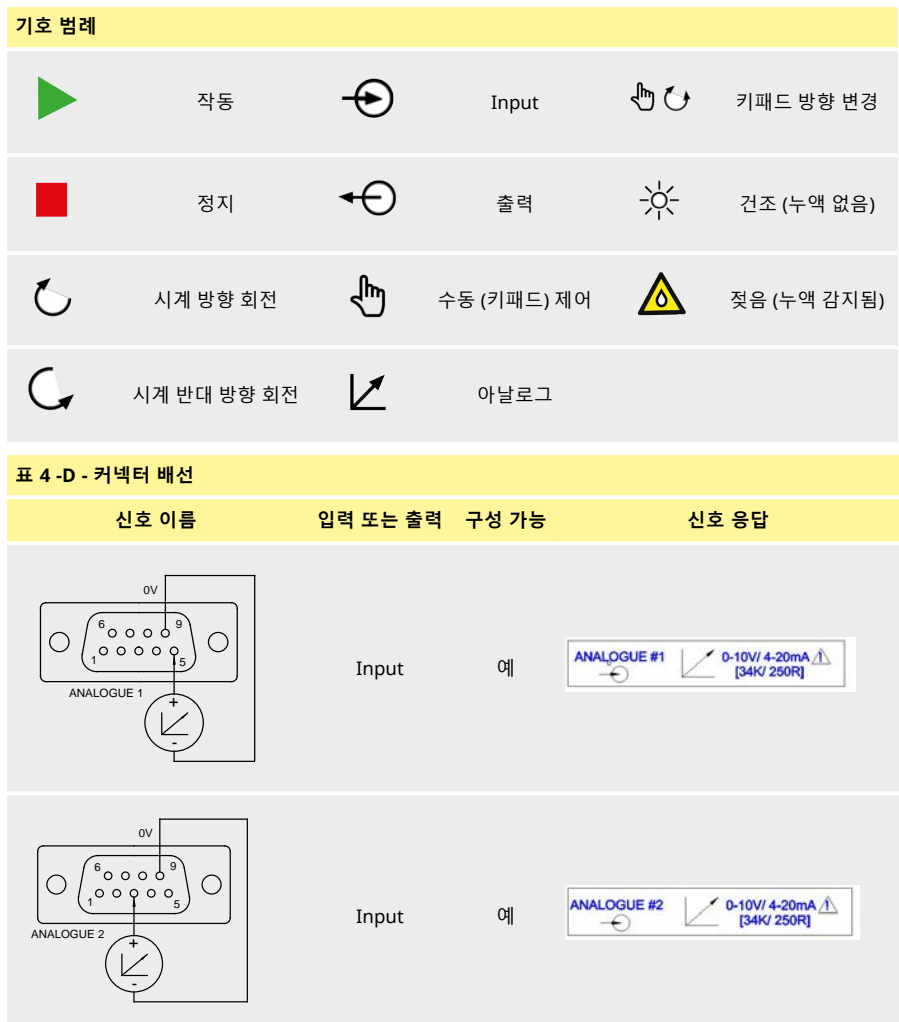

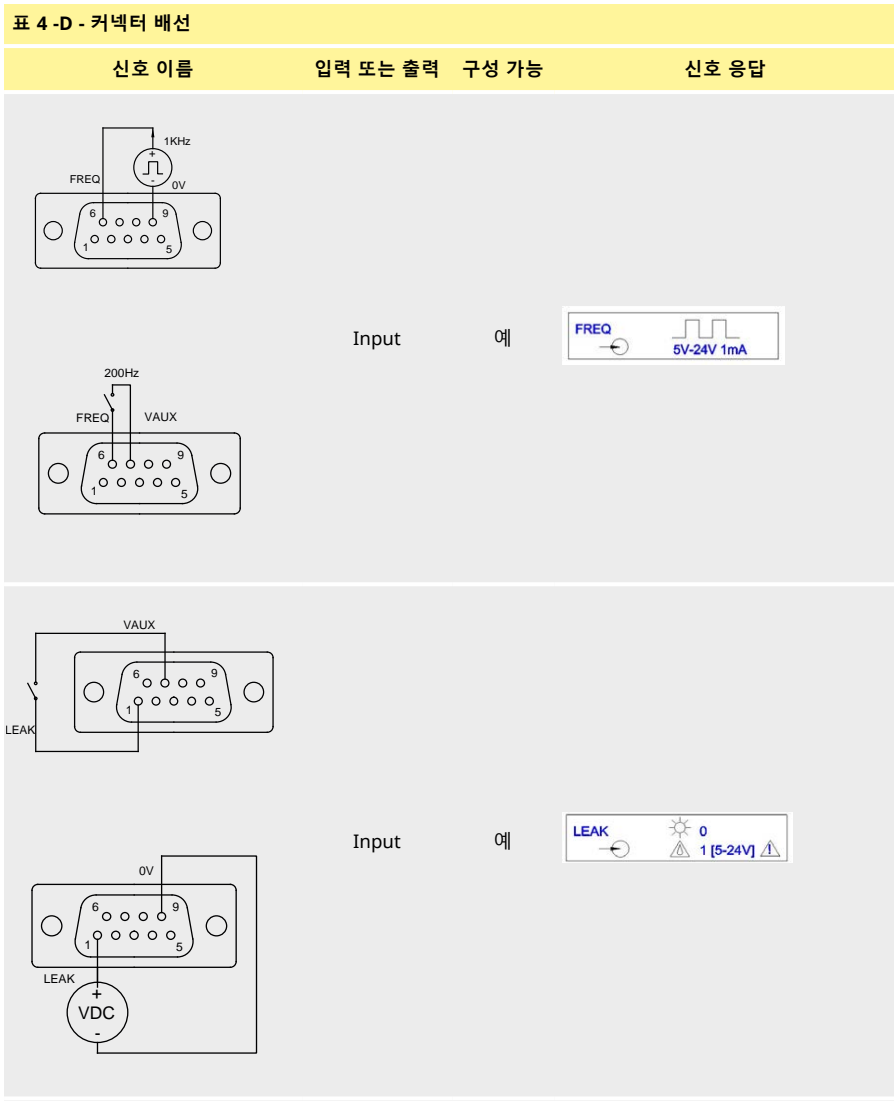

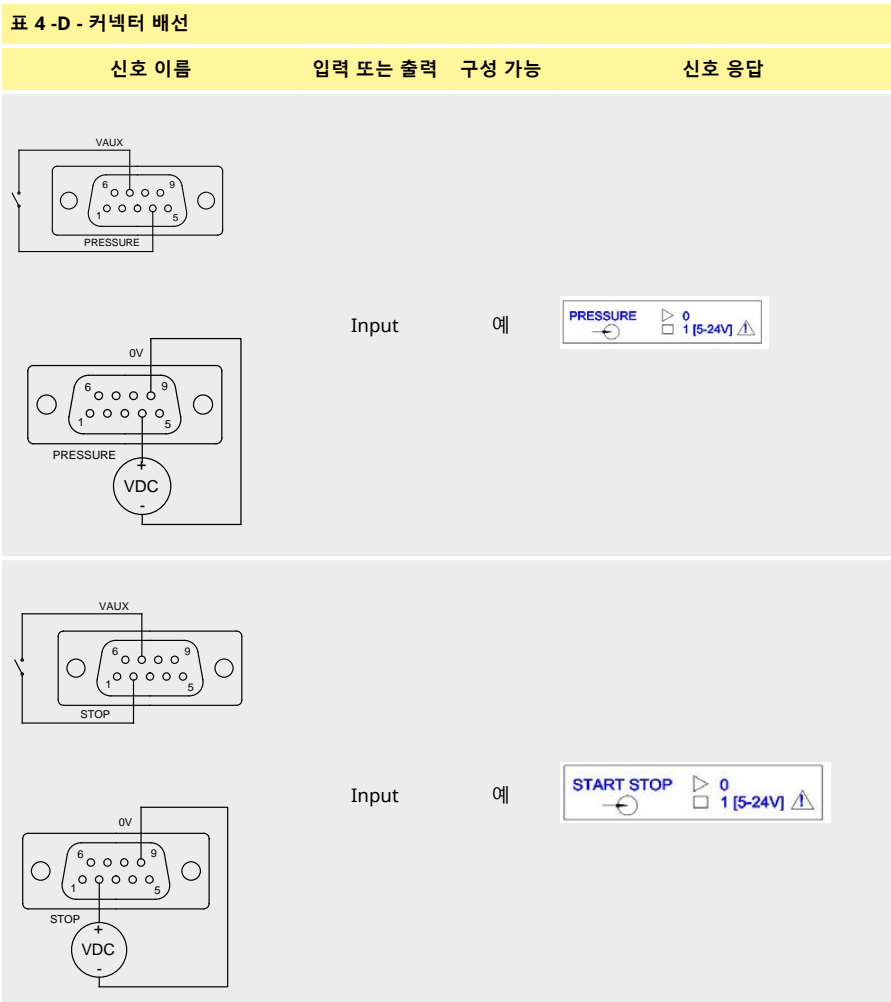

### <span id="page-27-0"></span>**12.4 N 모듈 및 F 모듈**

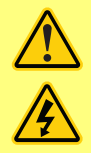

**M12 커넥터에 주전원을 절대로 공급하지 마십시오.단자에 정확한 신호를 공급하십시오. 표시된 최대값으로 신호를 제한합니다. 다른 단자 양단에 전압을 공급하지 마십시오. 영 구적 손상을 초래할 수 있으며, 이 경우 보증이 적용되지 않습니다.**

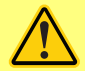

**권장 케이블 및 케이블 글랜드는 펌프의 IP66(NEMA 4X) 버전에 사용해야 합니다. 그렇 지 않으면 입구 보호에 해로울 수 있습니다.**

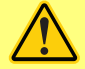

**모듈 커버가 항상 제공된 모든 나사로 올바르게 고정되어 있는지 확인합니다.이렇게 하 지 않을 경우 IP66(NEMA 4X) 보호가 훼손될 수 있습니다.**

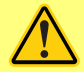

**모듈의 사용하지 않는 개구부는 제공된 밀봉 플러그를 사용하여 밀봉하십시오. 이렇게 하지 않을 경우 IP66(NEMA 4X) 보호가 훼손될 수 있습니다.**

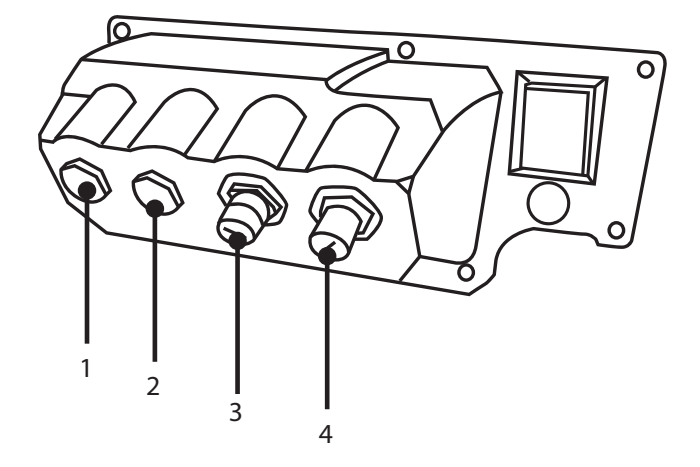

#### **그림** *14 -N* **모듈 및** *F* **모듈**

- 
- 3. M12 커넥터 이더넷 연결 4. M12 커넥터 이더넷 연결
- 1. M16 포트 2. M16 포트
	-

#### **EtherNet 연결**

EtherNet6 연결(3,24)용 N 모듈의 후면에는 2개의 통신 커넥터가 있습니다.양 커넥터의 핀 구성은 동일합 니다.핀 구성 및 신호 응답은 아래와 같습니다.

이 커넥터용 플러그 및 케이블은 반드시 M12, 수형, 4-핀 D 코드, 차폐형을 사용해야 합니다.

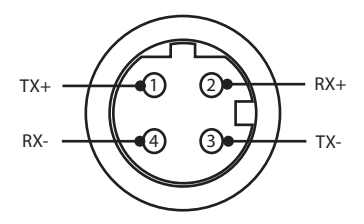

#### **그림** *15 -EtherNet* **연결**

#### **어댑터 PCB**

**그림** *16 -***어댑터** *PCB*

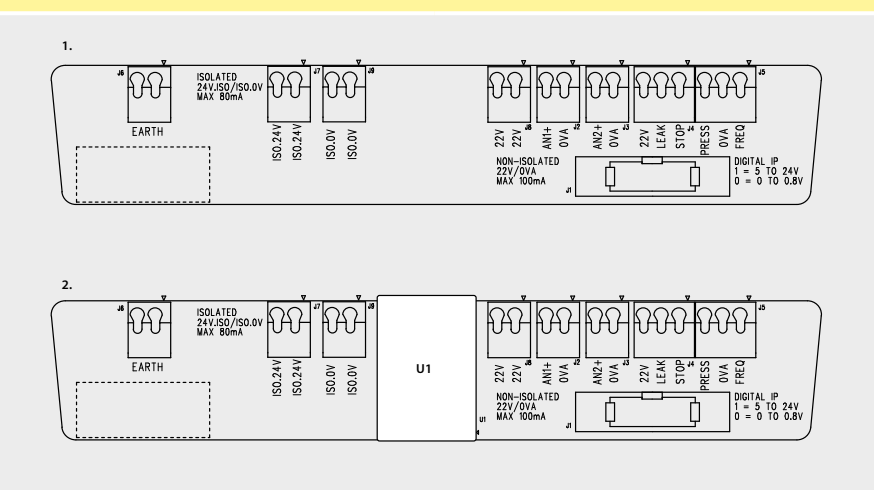

1. 절연 전원 공급 옵션이 없는 경우 (N 모듈) 2. 절연 전원 공급 옵션이 있는 경우 (F 모듈)

참고: 리본 배출 레버를 사용하여 어댑터 모듈의 연결을 차단합니다.9W 커넥터를 펌프에 영구히 부착할 것 을 권장합니다.

권장 제어 케이블: 메트릭 = 0.05 sq mm - 1.31 sq mm 솔리드 및 스트랜드 형.USA = 30AWG - 16AWG 솔리 드 및 스트랜드 형케이블: 원형. 표준 글랜드를 통과할 때 확실히 밀봉하기 위한 최대/최소 외경: 9.5 mm-5 mm.**케이블 섹션은 확실히 밀봉하기 위해 원형이어야 합니다**.

#### **전원 공급 옵션**

NEMA 어댑터 보드는 절연 전원 공급 옵션과 함께 사용할 수 있습니다(F-모듈).여기에는 24V의 절연 전원 공 급 장치(최대 출력 부하 80 mA)인 U1이 장착되어 있습니다.아래에서 볼 수 있듯이, U1은 펌프 24 V단자와 0 V 단자를 펌프의 내부 공급 장치에서 완전히 분리합니다.

F-모듈 옵션은 센서에 절연된 공급 장치가 필요하거나 펌프의 내부에서 접지로 연결된 부하 저항을 사용할 수 없는 4-20 mA의 출력인 경우에 사용할 수 있습니다.

#### **그림** *17 -***전원 공급 옵션**

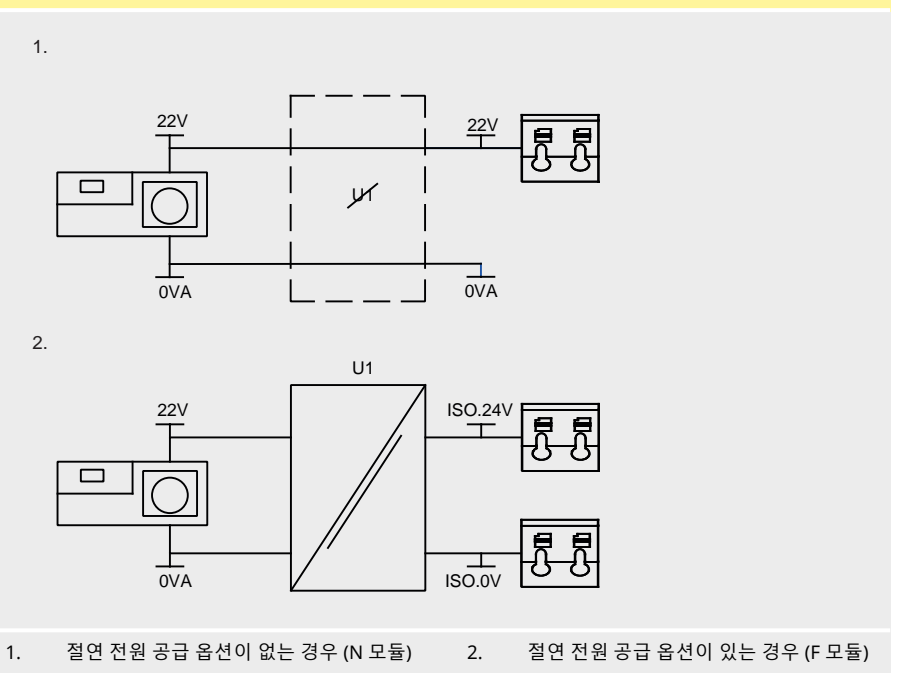

## <span id="page-30-0"></span>**12.5 입력/출력 커넥터**

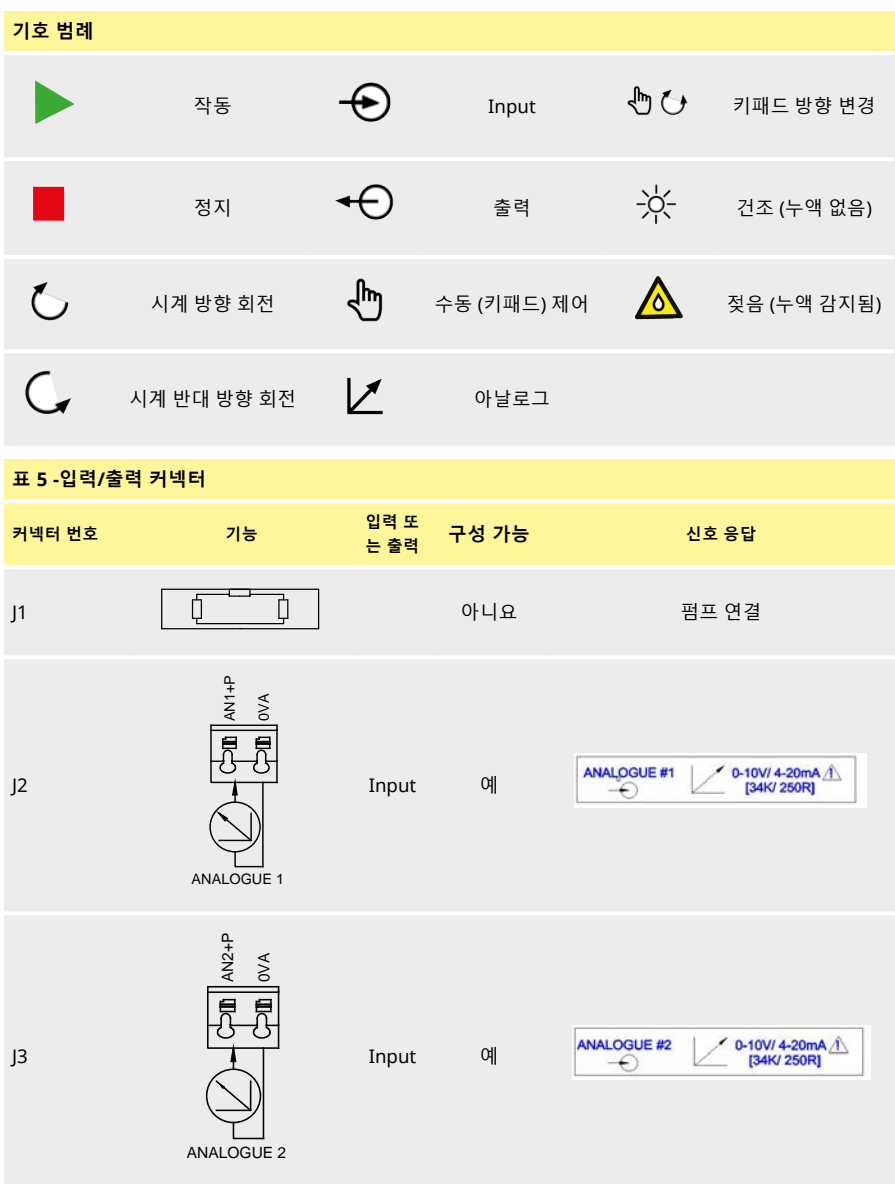

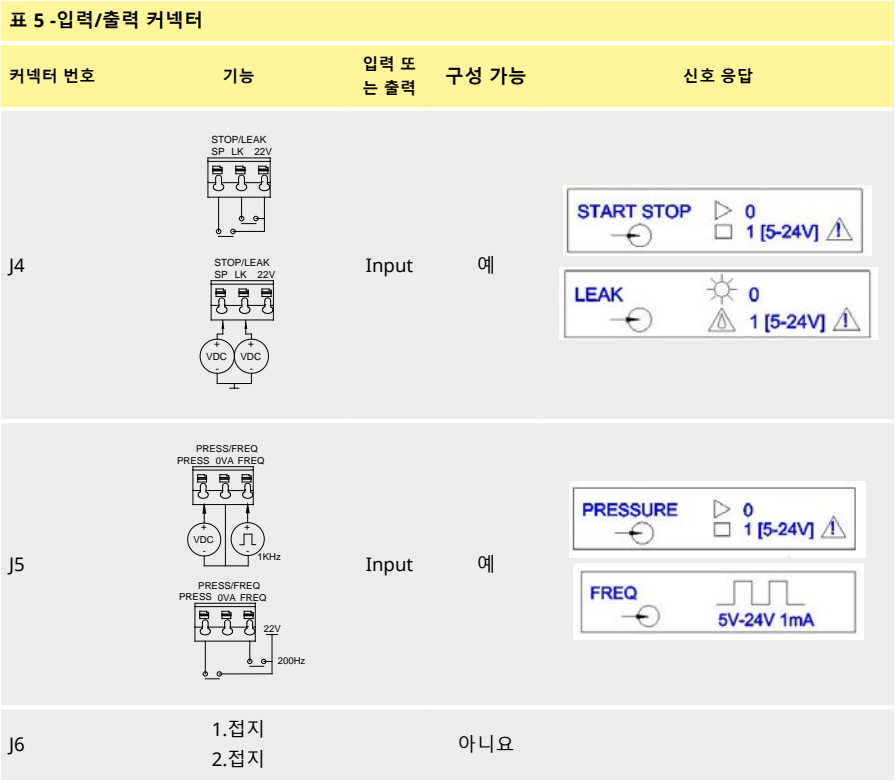

## <span id="page-32-0"></span>**12.6 EtherNet/IP™ 펌프의 외부 인터페이스 매개변수**

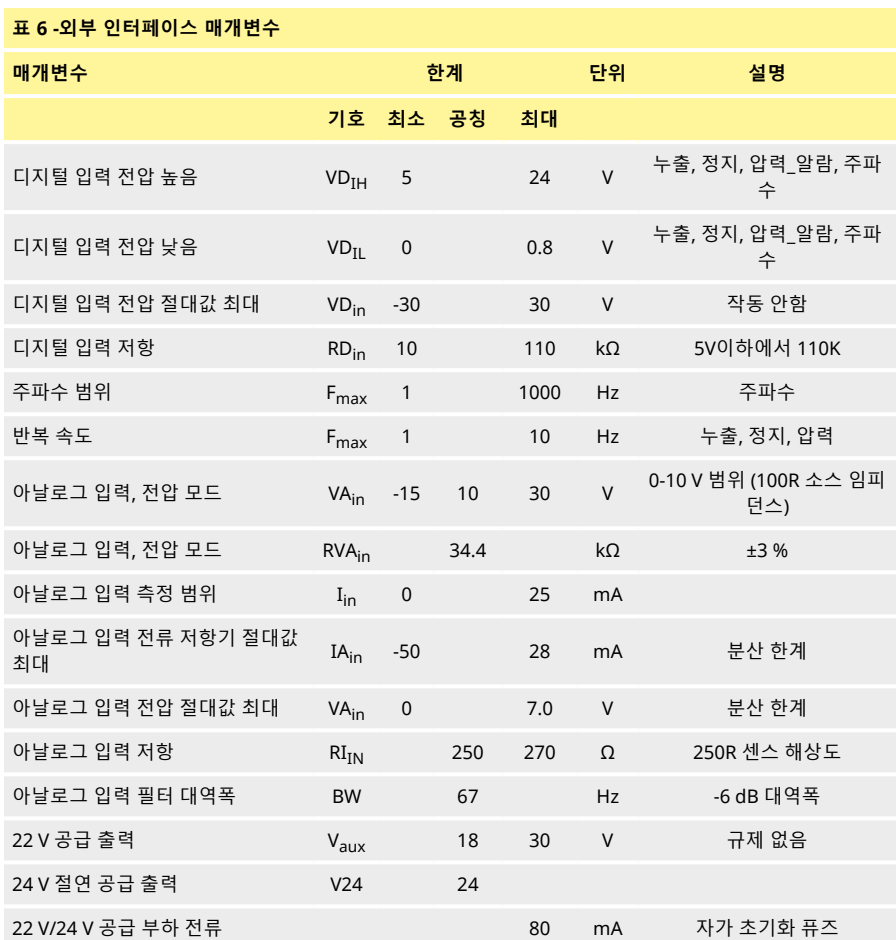

## **12.7 네트워크 토폴로지**

<span id="page-33-0"></span>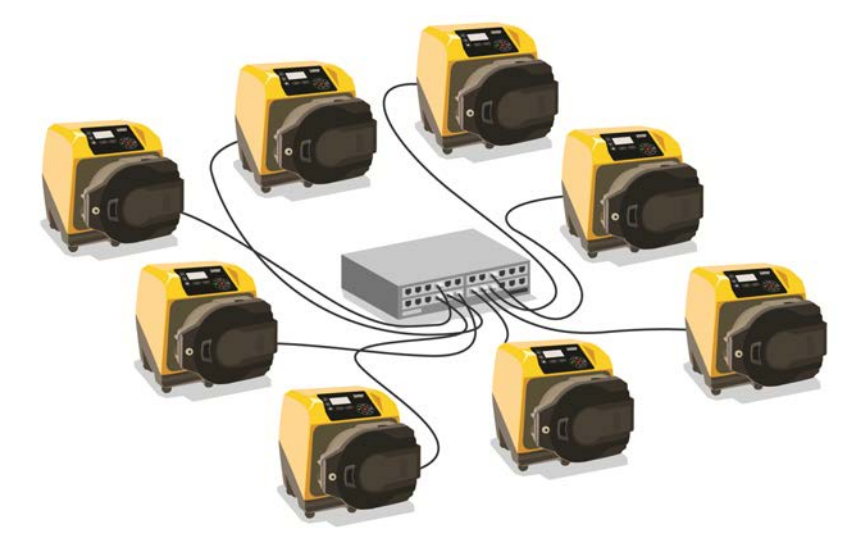

**그림** *18 -***방사형 네트워크**

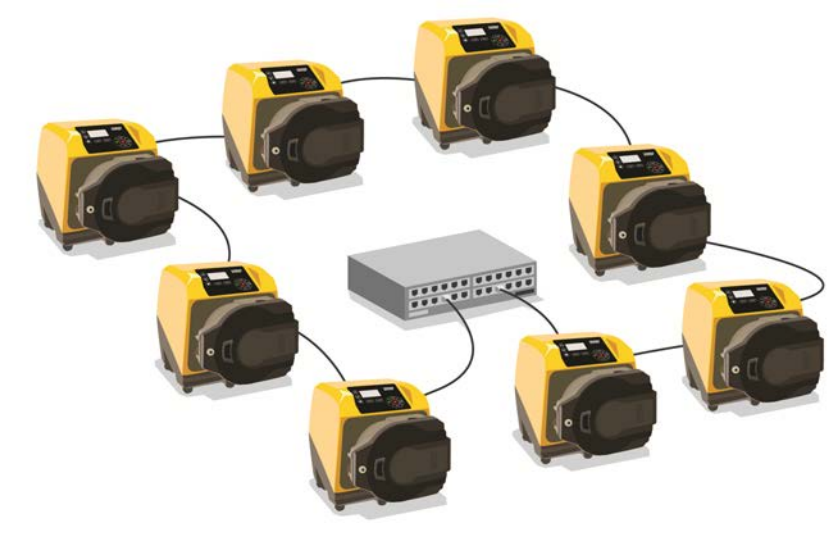

**그림** *19 -***링형 네트워크**

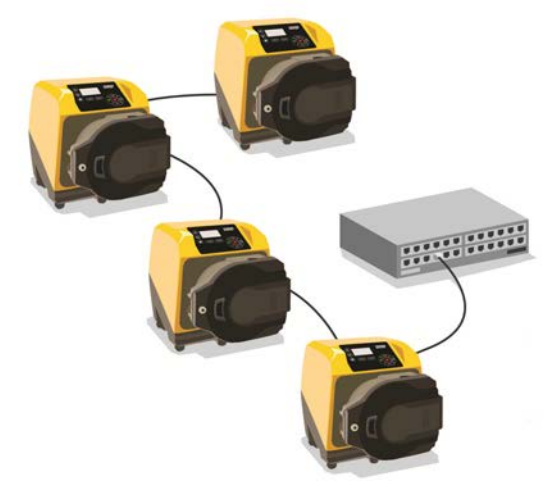

**그림** *20 -***라인 토폴로지**

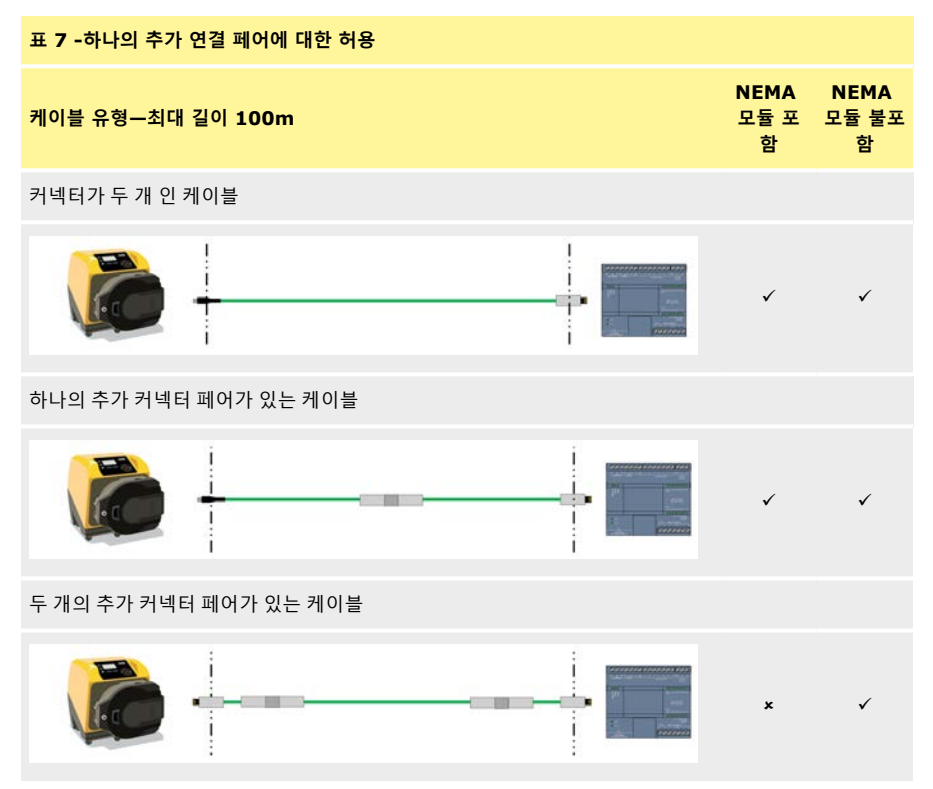

## <span id="page-35-0"></span>**13 처음으로 펌프 켜기**

1. 펌프의 전원을 켭니다.펌프에서 Watson-Marlow 펌프 로고가 있는 시작 화면을 3초 동안 표시합 니다.

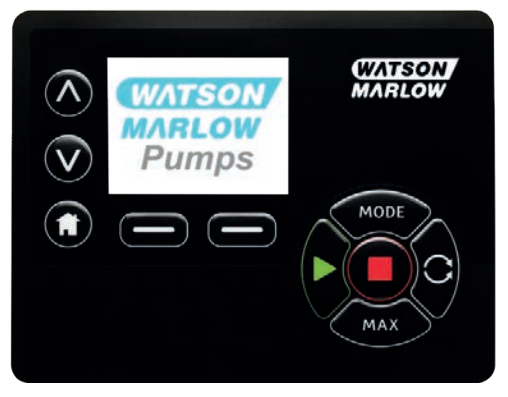

### <span id="page-35-1"></span>**13.1 표시 언어 선택**

1. Ù**/**Ú키를 사용하여 원하는 언어를 선택하고 **SELECT(선택)**을 누릅니다.

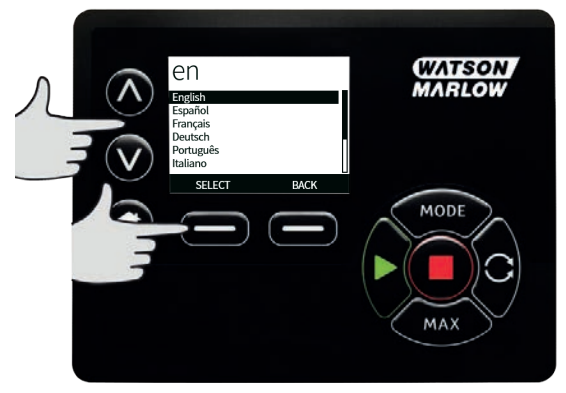
2. 이제 선택한 언어가 화면에 표시됩니다.**CONFIRM** (확인)을 선택하여 계속합니다.모든 텍스트가 이제 선택한 언어로 나타납니다.

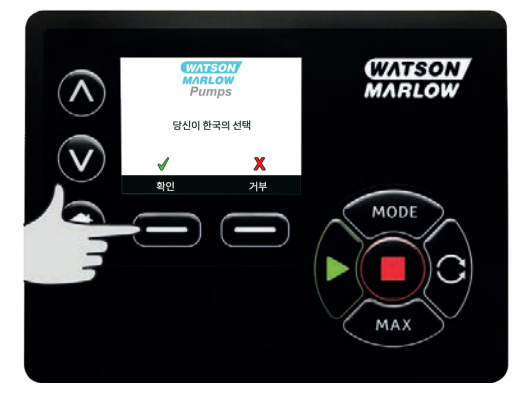

3. 언어 선택 화면으로 돌아가려면 **REJECT(거부)**를 선택합니다.이때 홈 화면으로 진행됩니다.

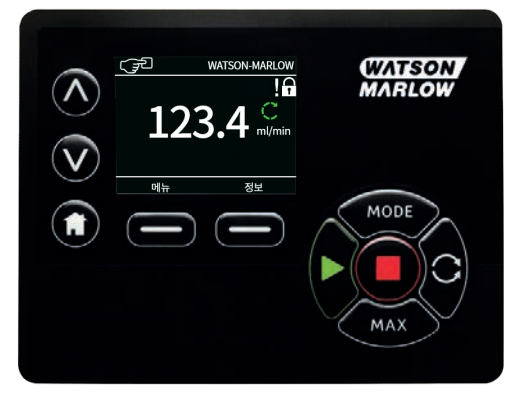

## **13.2 초기 운전 기본값**

**자동 재시작 기능이 활성화되면 전원을 켜자마자 펌프가 작동하는 원인이 될 수 있습니 다.**

**자동 재시작 기능은 수동 모드 및 EtherNet/IP™ 모드에서만 작동합니다. 자동 재시작 기능이 활성화되면 "!"심볼이 화면에 표시되어 수동 입력 없이도 펌프가 작**

**동할 수 있음을 사용자에게 경고합니다(펌프는 이전 설정으로 재시작함).**

**자동 재시작은 다음을 초과하여 사용하지 마십시오:**

**• 2분마다 1개의 주전원 시작**

**자주 시동해야 하는 경우 원격 제어를 권장합니다.**

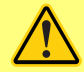

**펌프가 디스펜스 또는 EtherNet/IP™ 모드 구성되어 있다면 전원을 켠 직후를 포함하여 언제든 원격 명령에 응답합니다.수동 입력 없이도 펌프가 작동할 수 있습니다(예시: 키를 누르지 않고도 원격 설정포인트로 펌프를 시작할 수 있음).**

이 펌프는 아래 표와 같은 작동 매개변수로 미리 설정되어 있습니다.

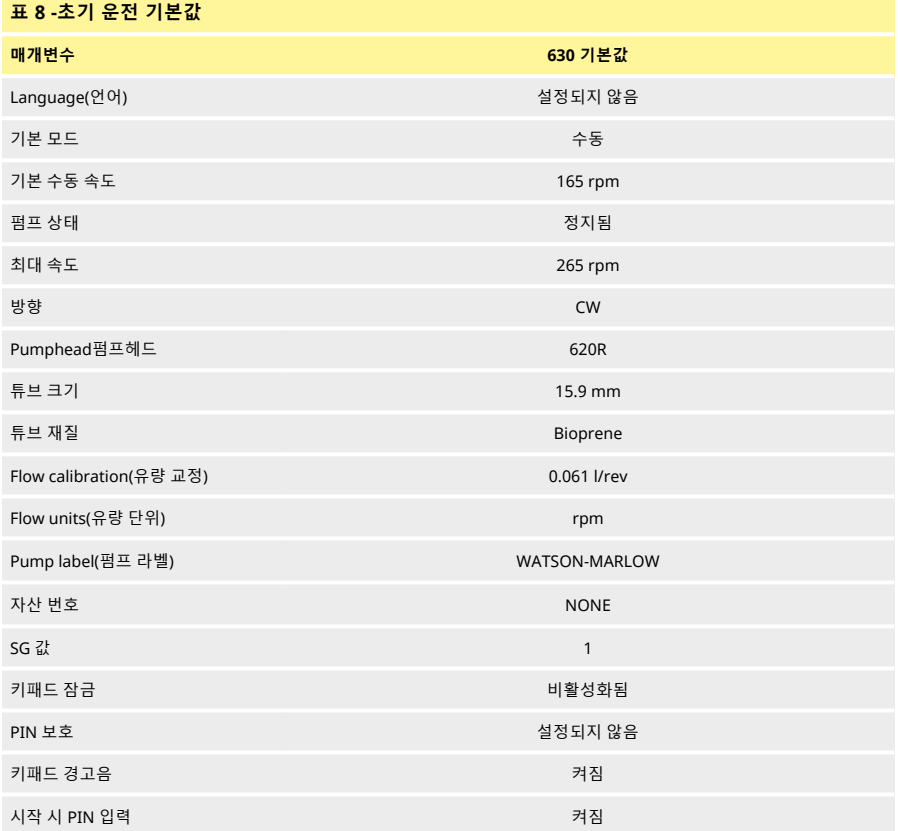

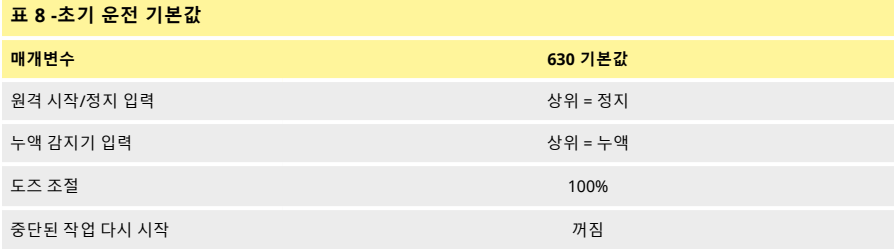

펌프는 이제 위에 열거한 기본값에 따라 작동할 준비가 완료되었습니다. 참고: 디스플레이 배경색은 운전 상태에 따라 다음과 같이 바뀝니다.

- 흰색 배경은 펌프가 정지했음을 나타냄
- 회색 바탕은 펌프가 가동 중임을 나타냄
- **.** 빨간색 배경은 오류 또는 알람을 나타냄

모든 작동 매개변수는 키를 눌러 변경할 수 있습니다(참고: "[펌프 작동](#page-15-0)" 페이지16).

# <span id="page-39-0"></span>**14 14 전원 투입 이후의 시퀀스 파워 사이클**

**자동 재시작 기능이 활성화되면 전원을 켜자마자 펌프가 작동하는 원인이 될 수 있습니 다.**

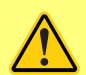

**자동 재시작 기능은 수동 모드 및 EtherNet/IP™ 모드에서만 작동합니다. 자동 재시작 기능이 활성화되면 "!"심볼이 화면에 표시되어 수동 입력 없이도 펌프가 작 동할 수 있음을 사용자에게 경고합니다(펌프는 이전 설정으로 재시작함).**

**자동 재시작은 다음을 초과하여 사용하지 마십시오:**

**• 2분마다 1개의 주전원 시작**

**자주 시동해야 하는 경우 원격 제어를 권장합니다.**

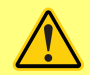

**펌프가 디스펜스 또는 EtherNet/IP™ 모드 구성되어 있다면 전원을 켠 직후를 포함하여 언제든 원격 명령에 응답합니다.수동 입력 없이도 펌프가 작동할 수 있습니다(예시: 키를 누르지 않고도 원격 설정포인트로 펌프를 시작할 수 있음).**

전원 투입 이후의 순서는 시작 화면에서 홈 화면으로 전환됩니다.

- 펌프에서 전원 공급 시험을 실행하여 메모리와 하드웨어가 올바르게 기능을 발휘하는지 확인합 니다. 결함이 발견되면 오류 코드가 표시됩니다.
- 잼프에서 Watson-Marlow Pumps 로고가 나타나는 시작 화면을 3초 동안 표시한 후 홈 화면을 표 시합니다.
- <sup>l</sup> 시작 기본값은 펌프가 마지막 꺼졌을 때 적용된 값입니다

운전을 위한 매개변수가 펌프에 설정되어 있는지 확인하십시오.펌프는 이제 작동할 준비가 완료되었습니 다.

모든 작동 매개변수는 키를 눌러 변경할 수 있습니다( ("[펌프 작동](#page-15-0)" 페이지16 참조).

#### **전원 차단**

이 펌프에는 펌프 전원이 나갔을 때의 운전 상태로 복원하는 **Auto Restart**(자동 재시작) 기능이 있습니다 (**수동** 모드에만 해당).

#### **전원 정지/시작 주기**

펌프 켜기/끄기를 수동으로든 또는 **Auto Restart**(자동 재시작) 기능을 통해서든 한시간에 24시간에 12회 이상 수행하지 마십시오(**수동** 모드에만 해당).전원을 자주 껐다가 켜야 하는 경우 원격 제어를 권장합니다.

# **15 메인 메뉴**

1. **메인 메뉴**를 열려면 **HOME** (홈) 화면 또는 **INFO** (정보) 화면 중 하나에서 **MENU** (메뉴) 버튼을 누 릅니다.

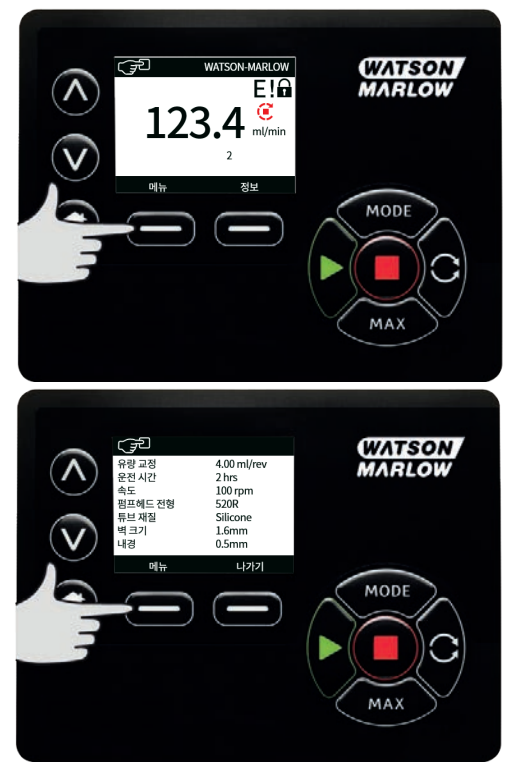

- 2. 이때 아래와 같은 **메인 메뉴**가 표시됩니다.Ù **/**Ú 키를 사용하여 사용 가능한 옵션 사이로 선택 막 대를 이동합니다.
- 3. 옵션을 선택하려면 **SELECT** (선택)를 누릅니다.

4. MENU(메뉴)를 호출한 화면으로 돌아가려면 **EXIT** (종료)를 누릅니다.

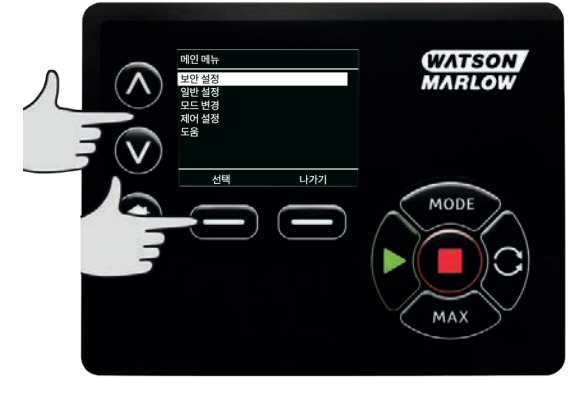

## **15.1 보안 설정**

주 메뉴에서 **SECURITY SETTINGS**(보안 설정)를 선택하여 보안 설정을 변경할 수 있습니다.

### **자동 키패드 잠금**

**참고: 디스펜스** 모드에서는 **Auto keypad lock**(자동 키패드 잠금)을 지원하지 않습니다.

1. Auto keypad lock(자동 키패드 잠금)을 켜거나/끄려면 **ENABLE/DISABLE**(활성화/비활성화)을 누릅니다.활성화 이후 20초 동안 조작하지 않으면 키패드 잠금 상태가 됩니다.

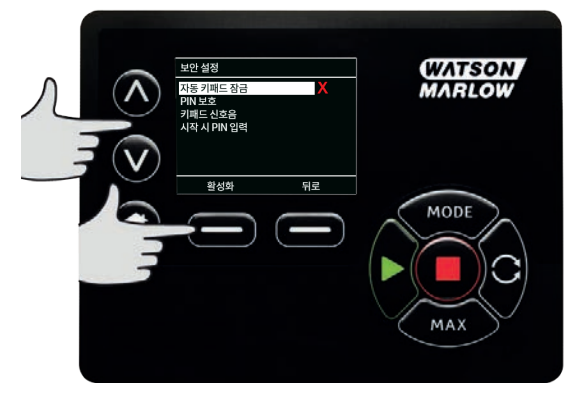

2. 키패드 잠금 이후 아무 키나 누르게 되면 아래 화면이 표시됩니다. 키패드를 잠금 해제하려면 **UNLOCK** (잠금 해제) 키 두 개를 함께 누릅니다.

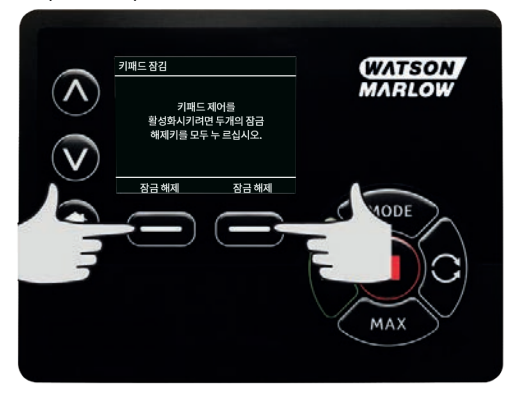

3. 운전 모드 홈 화면에는 자물쇠 아이콘이 나타나게되고, 이 상태는 키패드 잠금이 활성화 되었음 을 의 미합니다.

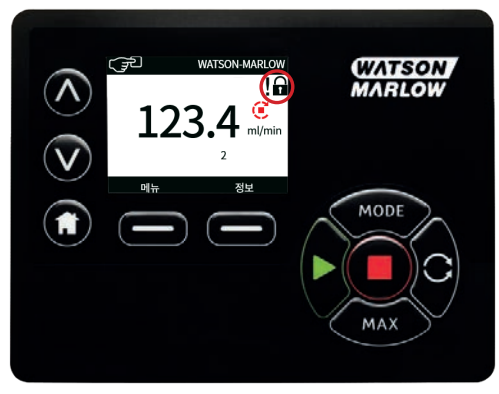

4. 참고로 **STOP** (정지) 키는 키패드가 잠겼는지 여부와 상관없이 항상 작동합니다.

## **PIN 보호**

PIN 보호를 켜거나/끄려면 Ù **/**Ú 키를 사용하여 **SECURITY SETTINGS** (보안 설정) 메뉴에서 **PIN protection**(PIN 보호)을 선택하고 **ENABLE/DISABLE**(활성화/비활성화)을 누릅니다.PIN 보호가 활성화된 경우, PIN 잠금을 비활성화하려면 마스터 레벨 PIN이 필요합니다.

#### **마스터 PIN 설정**

PIN을 마지막으로 입력한 시간 기준으로 1분 후에 활성화됩니다.

마스터 PIN을 설정하면 모든 기능이 보호됩니다.마스터는 선택적으로 두 명의 추가 운영자에 대한 기능을 활성화할 수 있습니다.이들은 사용자 1 및 사용자 2로 정의되어 있습니다.두 추가 사용자는 마스터 사용자 가 자신에게 할당한 PIN 코드를 입력하여 이 기능에 액세스할 수 있습니다.

1. 마스터 PIN을 설정하려면 **Master level**(마스터 레벨)로 스크롤하고 **ENABLE**(활성화)을 누릅니 다.

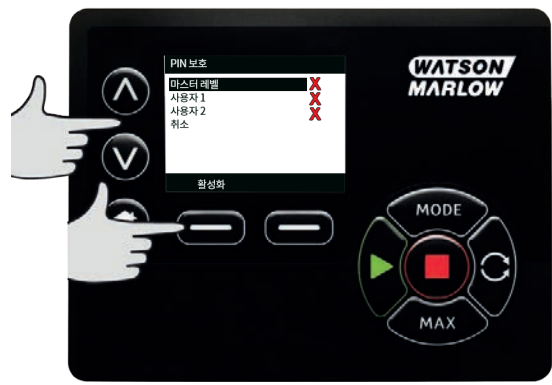

2. 네 자리로 된 마스터 PIN을 정의하려면 ∧ / 기를 사용하여 0에서 9까지 각 숫자를 선택합니다.필 요한 숫자를 선택한 후 **NEXT DIGIT**(다음 숫자) 키를 누릅니다.숫자 네 개를 선택한 후 **ENTER**(엔 터)를 누릅니다

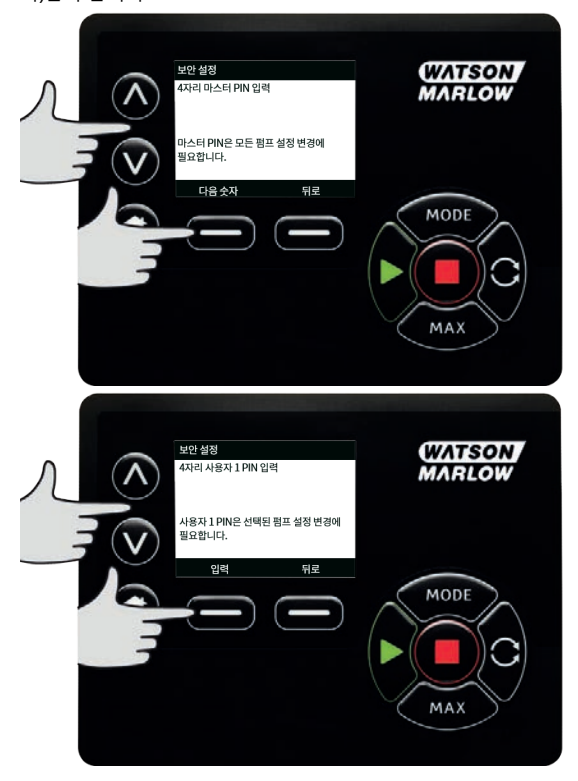

3. 이제 **CONFIRM** (확인)을 눌러 입력한 숫자가 필요한 PIN인지 확인합니다.PIN 입력으로 돌아가 려면 **CHANGE** (변경)를 누릅니다.

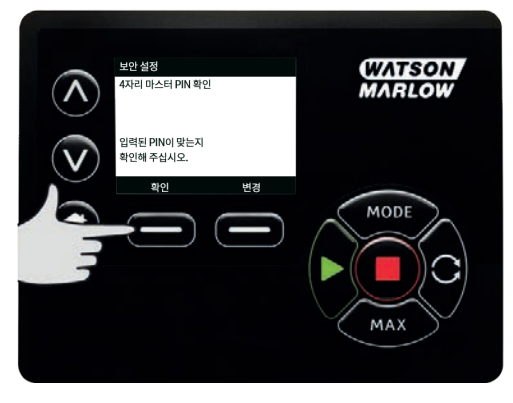

**m-630en-ko-09 01-02-22 45**

4. 모든 기능에 액세스하도록 마스터 PIN이 적용되었음을 나타내는 다음 화면이 표시됩니다.**NEXT** (다음)를 눌러 선택적으로 사용자 1 및 사용자 2에 대한 기능 액세스를 활성화합니다.

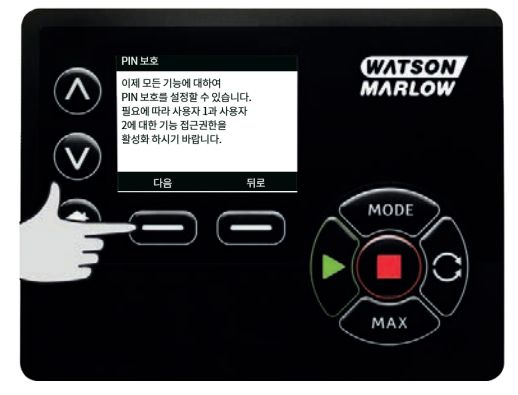

## **사용자 1 보안 설정 구성**

1. **사용자 1**이 강조 표시된 **PIN PROTECTION**(PIN 보호) 레벨 화면이 표시되면 **ENABLE**(활성화)을 눌러 사용자 1 보안 설정을 구성하거나 대체 사용자를 구성하도록 스크롤합니다.

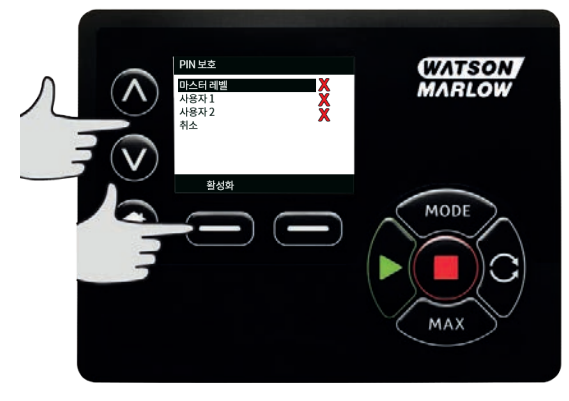

2. **사용자 1 보안 설정을 활성화하면** 사용자 1에 대한 PIN 입력 화면이 표시됩니다.네 자리로 된 사 용자 1 PIN을 정의하려면 Ù **/**Ú 키를 사용하여 0에서 9까지 각 숫자를 선택합니다.필요한 숫자를 선택한 후 **NEXT DIGIT** (다음 숫자) 키를 누릅니다.숫자 네 개를 선택한 후 **ENTER**(엔터)를 누릅니 다

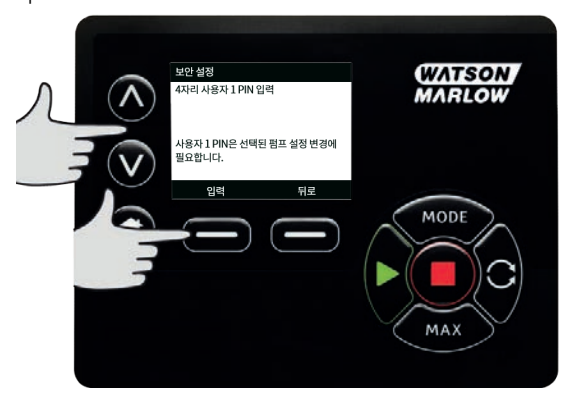

3. 이제 C**CONFIRM** (확인)을 눌러 입력한 숫자가 필요한 PIN인지 확인합니다.PIN 입력으로 돌아가 려면 **CHANGE** (변경)를 누릅니다.

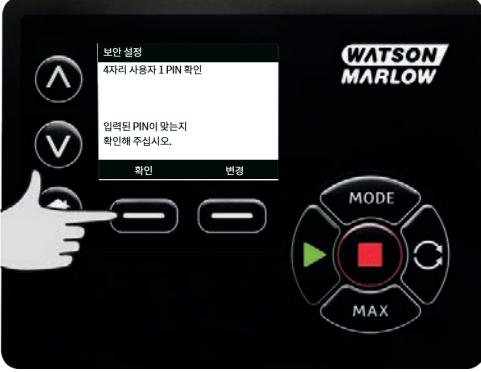

4. 사용할 수 있는 기능을 정의하려면 A /v 키를 사용하여 기능을 선택하고 ENABLE(활성화)을 누릅 니다.사용자 1 PIN을 사용하여 활성화된 기능에 액세스하고, 기능을 비활성화하고, 활성화된 기 능을 강조하고, **DISABLE**(비활성화)을 누르는 것만 가능합니다.모든 필요한 기능이 활성화되었을 때 **FINISH**(마침)를 누릅니다.

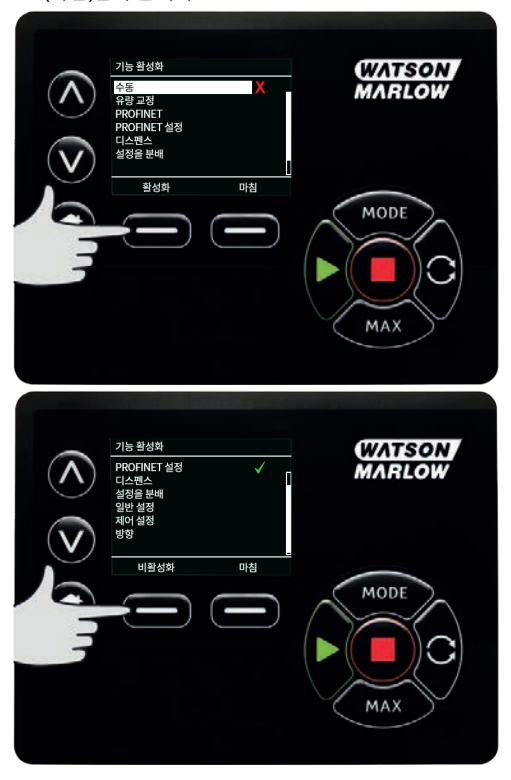

#### **사용자 2 보안 설정 구성**

1. **사용자 2**이 강조 표시된 **PIN PROTECTION**(PIN 보호) 레벨 화면이 표시되면 **ENABLE**(활성화)을 눌러 사용자 2 보안 설정을 구성하거나 대체 사용자를 구성하도록 스크롤합니다.

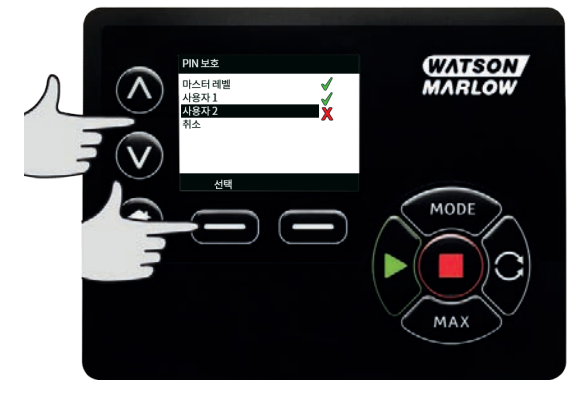

2. 사용자 2 보안 설정을 활성화하면 사용자 2에 대한 PIN 입력 화면이 표시됩니다.네 자리로 된 사 용자 2 PIN을 정의하려면 Ù **/**Ú 키를 사용하여 0에서 9까지 각 숫자를 선택합니다.필요한 숫자를 선택한 후 **NEXT DIGIT**(다음 숫자) 키를 누릅니다.숫자 네 개를 선택한 후 **ENTER**(엔터)를 누릅니 다

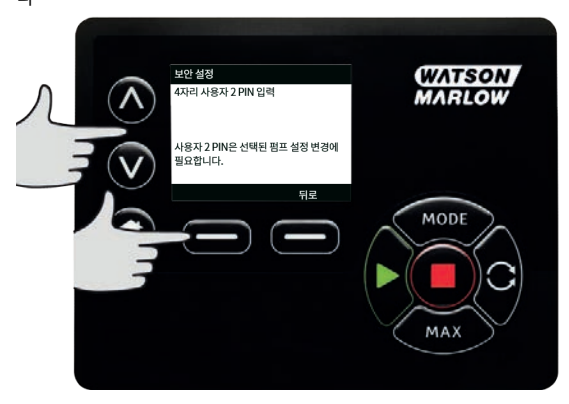

3. 사용할 수 있는 기능을 정의하려면 A /v 키를 사용하여 기능을 선택하고 ENABLE(활성화)을 누릅 니다.사용자 2 PIN을 사용하여 활성화된 기능에 액세스하고, 기능을 비활성화하고, 활성화된 기 능을 강조하고, **DISABLE**(비활성화)을 누르는 것만 가능합니다.모든 필요한 기능이 활성화되었을 때 **FINISH**(마침)를 누릅니다.

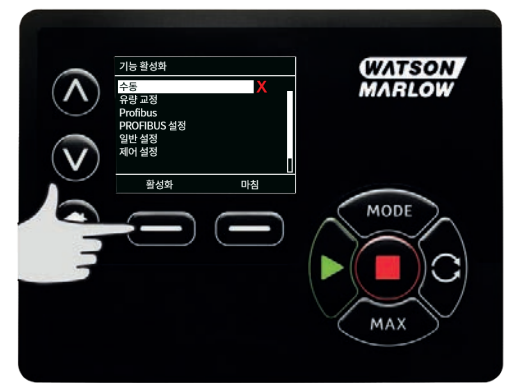

**참고**: 마스터가 사용자 1 및 사용자 2에 대한 보안 설정을 설정한 후에는 마스터 PIN만이 보안 설 정에 액세스할 수 있습니다.

4. **HOME** (홈) 화면이 표시됩니다.이제 모든 기능에 액세스하려면 PIN이 필요합니다.마스터 PIN은 모든 펌프 기능에 액세스하며 사용자 1 및 사용자 2 PIN은 정의된 기능에만 액세스합니다.PIN을 입력하려면 Ù **/**Ú 키를 사용하여 0에서 9까지 각 숫자를 선택합니다.필요한 숫자를 선택한 후 **NEXT DIGIT**(다음 숫자) 키를 누릅니다.숫자 네 개를 선택한 후 **ENTER**(엔터)를 누릅니다

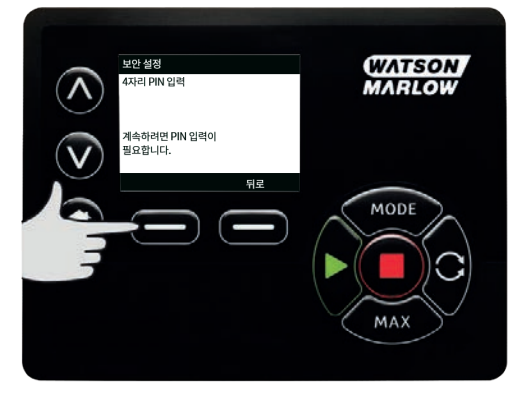

5. 틀린 PIN을 입력하면 다음과 같은 화면이 표시됩니다.참고: 이 화면은 입력한 PIN이 해당 기능에 액세스할 수 없는 경우에도 표시됩니다.

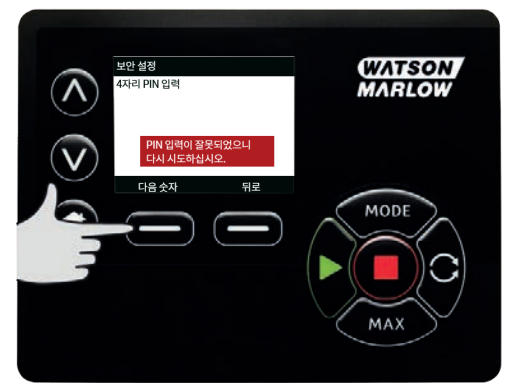

6. 이미 사용 중인 PIN 번호를 입력하여 다음과 같은 화면이 표시되면 **CHANGE** (변경)를 눌러 대체 PIN을 입력하거나 **EXIT** (종료)를 눌러 중지합니다.

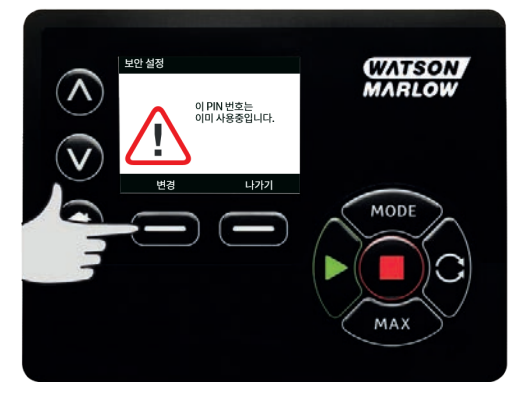

- 
- 7. 입력한 PIN이 기능에 액세스할 수 없으면 다음과 같은 화면이 표시됩니다.

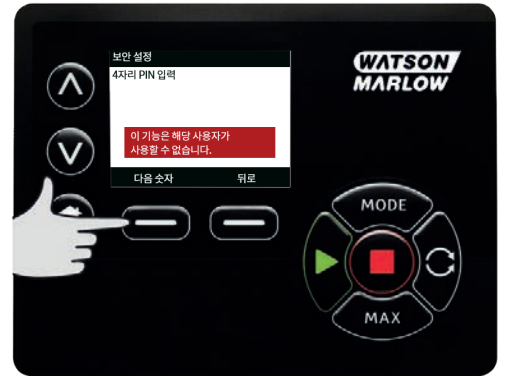

1. **SECURITY SETTINGS**(보안) 설정에서 人 / 키를 사용하여 Keypad beep(키패드 경고음)으로 스 크롤하고 **ENABLE**(활성화)을 선택합니다.이제 키를 누를 때 펌프에서 경고음이 울립니다.

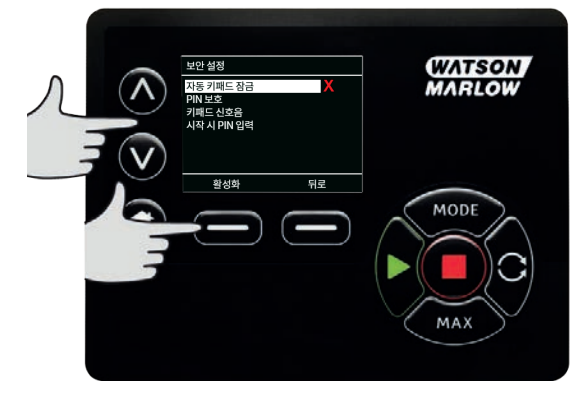

#### **시작 시 PIN 입력**

시작 시 **PIN 입력 설정을 사용하여 시작 중에** PIN 입력이 필요한지 여부를 선택하도록 소프트웨어를 구성 할 수 있습니다.

이는 시작 후 PIN 코드의 입력이 **Auto Restart**(자동 재시작) 기능과 무관하다는 것을 의미합니다.

이 설정이 확성화되면 ✔ 전워을 껐다 켜 후 펌프가 홈 제어 화면으로 가기 전에 PIN 코드를 입력해야 합니 다.

이 설정이 비활성화되면 × 전원을 껐다 켠 후 펌프가 홈 제어 화면으로 가기 전에 PIN 코드를 입력할 필요가 없습니다.

전원을 껐다 켠 후 펌프의 **Auto Restart**(자동 재시작) 응답은 PIN 입력과 무관합니다.

이 기본 설정이 활성화되면 ✔ 펌프가 홈 제어 화면으로 가기 전에 전원을 껐다 켠 후 PIN 코드를 입력해야 합니다.

이 기능을 비활성화해도 PIN 코드 작동의 다른 내용은 변경되지 않습니다.펌프 설정을 수정하려면 여전히 PIN 코드를 입력해야 합니다.

## **15.2 일반 설정**

일반 설정 메뉴를 보려면 메인 메뉴에서 **GENERAL SETTINGS**(일반 설정)를 선택합니다.

#### **자동 다시 시작**

이 펌프는 **자동 재시작** 기능을 포함합니다.이 설정은 **수동** 모드에서만 작동합니다.

수동 모드에서 펌프가 작동 중이고 이 기능이 활성화되어 있으면(**예**라고 구성됨), 전원을 껐다 켰을 때 펌프 가 응답하는 방법은 변경됩니다.

**자동 재시작** 기능이 활성화되면 전원이 나갔을 때 펌프는 현재 작동 설정을 기억하고 전원이 다시 들어오자 마자 재시작합니다.

**!**기호는 **자동 재시작** 기능이 활성화되어 예기치 않은 작동을 유발할 수 있는 방식으로 펌프가 구성되었음을 사용자에게 경고할 때에도 표시됩니다.

1. **자동 재시작** 기능을 켜거나 끄려면 **ENABLE**(활성화)/**DISABLE**(비활성화)을 누릅니다(**수동** 모드).

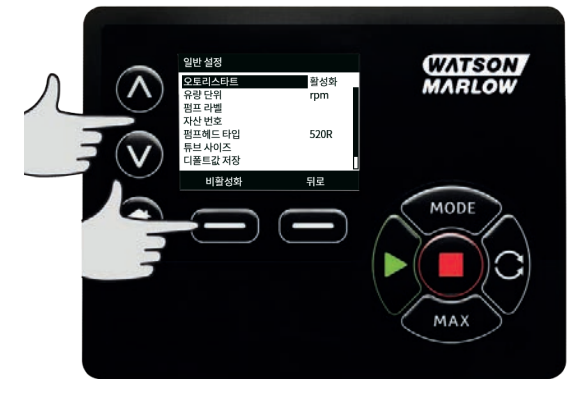

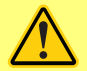

**자동 재시작 기능을 24시간 이내에 12회를 초과하여 사용하지 마십시오.자주 시동해야 하는 경우 원격 제어를 권장합니다.**

**자동 재시작 기능이 활성화되면 전원을 켜자마자 펌프가 작동하는 원인이 될 수 있습니 다.**

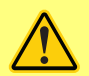

**자동 재시작 기능은 수동 모드 및 EtherNet/IP™ 모드에서만 작동합니다. 자동 재시작 기능이 활성화되면 "!"심볼이 화면에 표시되어 수동 입력 없이도 펌프가 작 동할 수 있음을 사용자에게 경고합니다(펌프는 이전 설정으로 재시작함).**

**자동 재시작은 다음을 초과하여 사용하지 마십시오:**

**• 2분마다 1개의 주전원 시작 자주 시동해야 하는 경우 원격 제어를 권장합니다.**

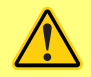

**펌프가 디스펜스 또는 EtherNet/IP™ 모드 구성되어 있다면 전원을 켠 직후를 포함하여 언제든 원격 명령에 응답합니다.수동 입력 없이도 펌프가 작동할 수 있습니다(예시: 키를 누르지 않고도 원격 설정포인트로 펌프를 시작할 수 있음).**

#### **Flow units(유량 단위)**

현재 설정된 유량 단위는 화면 오른쪽에 표시됩니다. 유량 단위를 변경하려면 선택 막대를 Flow units(유량 단위) 메뉴 항목 위로 이동하고 **SELECT**(선택)를 누릅니다.

1. Ù **/**Ú 키를 사용하여 선택 막대를 필요한 유량 단위 위로 이동하고 **SELECT**(선택)를 누릅니다.이제 화면에 표시되는 모든 유량 단위는 선택된 단위가 됩니다.

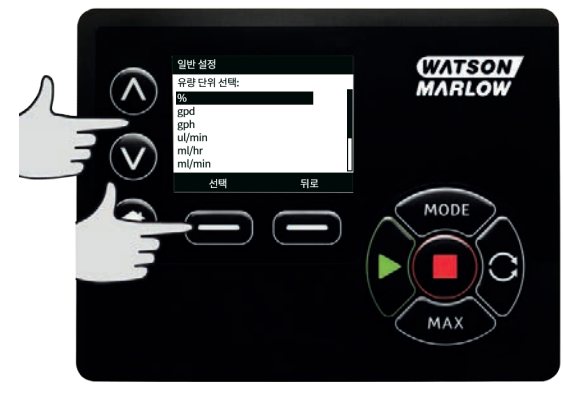

2. 질량 유량 단위를 선택하면 유체의 비중을 입력해야 합니다.다음과 같은 화면이 표시됩니다.

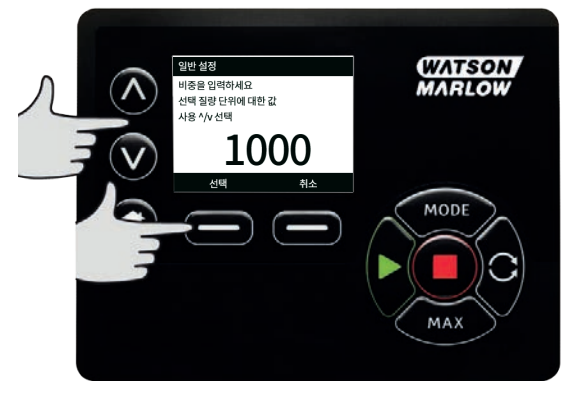

3.  $\Lambda$  /v 키를 사용하여 비중의 값을 입력하고 SELECT(선택)를 누릅니다.

## **Pump label(펌프 라벨)**

펌프 라벨은 홈 화면의 헤더 막대에 표시되는 사용자 정의 20자리 영숫자 라벨입니다. 펌프 라벨을 정의하 거나 편집하려면 선택 막대를 Pump label(펌프 라벨) 메뉴 항목 위로 이동하고 **SELECT**(선택)를 누릅니다. 펌프 라벨을 이전에 정의한 경우 편집할 수 있도록 화면이 표시되며, 그렇지 않은 경우 기본 라벨 "WATSON-MARLOW"가 표시됩니다.

1. Ù **/**Ú 키를 사용하여 각 자리에 사용 가능한 문자를 스크롤합니다.사용 가능한 문자는 0-9, A-Z 및 SPACE(공백)입니다.

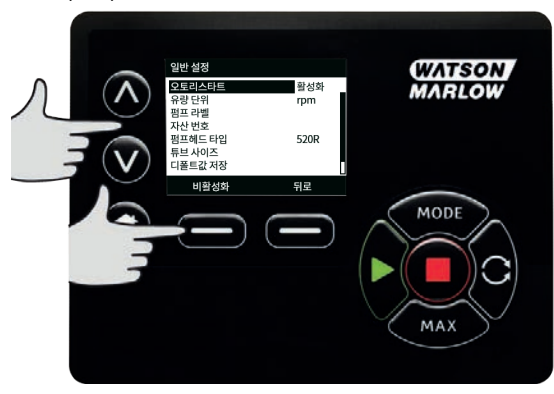

2. **NEXT** (다음)를 눌러 다음 문자로 이동하거나 **PREVIOUS** (이전)를 눌러 이전 문자로 이동합니다.

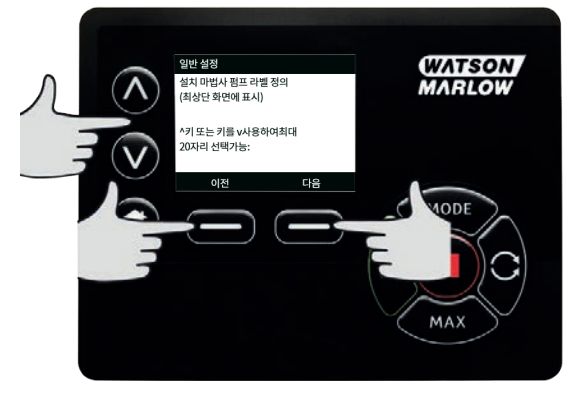

3. **FINISH** (마침)를 눌러 입력 내용을 저장하고 일반 설정 메뉴로 돌아갑니다.

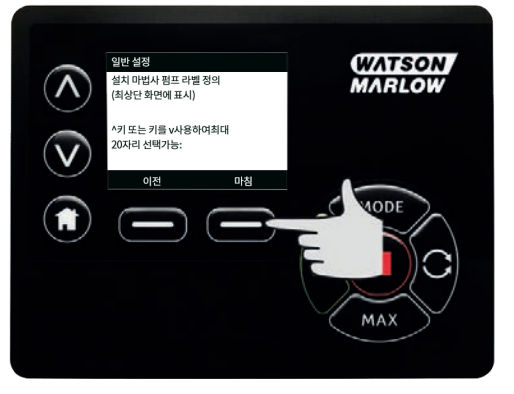

### **자산 번호**

자산 번호는 사용자가 펌프에 고유한 자산 식별 코드를 설정하는데 사용됩니다.이를 통해 네트워크 상에서 펌프를 추적하고 다양한 펌프를 구분할 수 있습니다.이 매개변수에 대한 기본 공장 설정값은 따로 없으며, 새 펌프는 자산 번호가 없는 상태로 제공됩니다.

#### **자산 번호 설정**

1. 메인 메뉴에서 ∧ / v 키를 사용하여 General settings(일반 설정)으로 스크롤하고 SELECT(선택) 를 누릅니다.

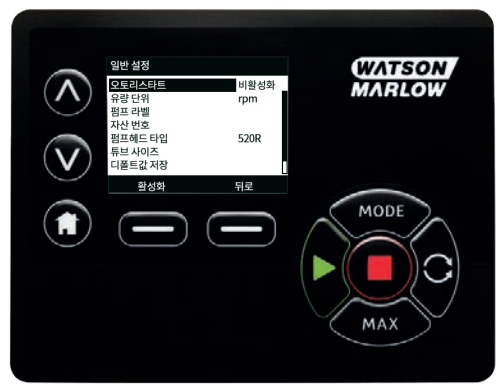

2. Ù **/** Ú 키를 사용하여,**Asset number**(자산 번호)로 스크롤하고 **SELECT(선택)을 누릅니다.**

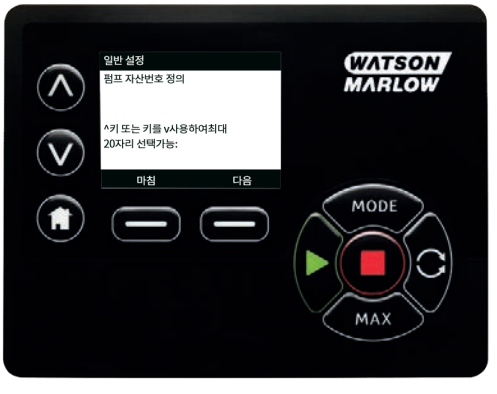

3.  $\Lambda / \sqrt{3}$ 를 사용하여 글자를 입력합니다.

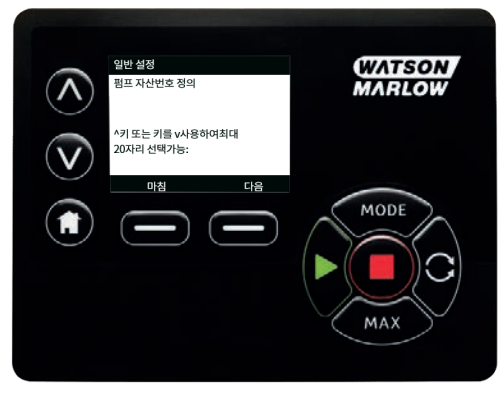

4. 20개의 문자 슬롯이 있습니다.**NEXT** (다음)을 눌러 글자를 확인하고 다음으로 이동합니 다.**PREVIOUS** (이전)를 눌러 설정 메뉴로 되돌아갑니다.

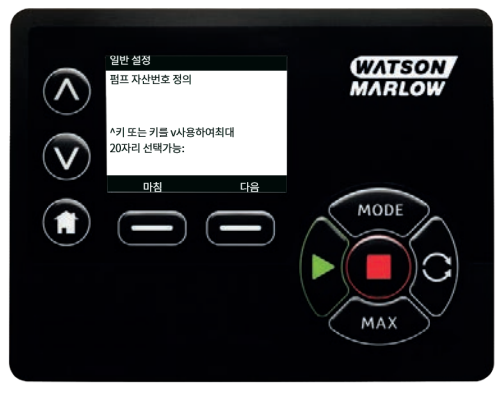

5. 문자 슬롯을 다 작성하면 **FINISH**(마침)을 누릅니다.그러면 **GENERAL SETTINGS**(일반 설정 화면) 으로 돌아갑니다.

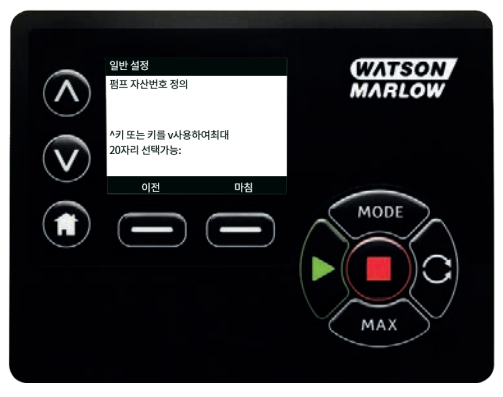

6. 자산 번호를 적용하려면 펌프의 전원을 껏다가 다시 켜십시오.

## **장애 조치 속도**

장애 조치 속도는 오류가 발생했을 때 펌프가 사용하는 전용 속도입니다.오류 발생 시 펌프가 정지하는 것 을 방지하기 위해 사용합니다.

**예시:** EtherNet/IP™ 모드에서 실행하는 동안 펌프에서 RJ45 케이블을 분리하하면 오류가 발생합니다.

- <sup>l</sup> 장애 조치 속도가 활성화된 경우, 펌프는 장애 조치 속도로 작동하면서 네트워크 오류 메시지가 표시됩니다.
- <sup>l</sup> 장애 조치 속도가 비활성화된 경우, 펌프는 정지하고 네트워크 오류 메시지가 표시됩니다.

오류가 확인되면 펌프는 정상적으로 작동합니다.

## **Pumphead type(펌프헤드 유형)**

1. 주 메뉴에서 **GENERAL SETTINGS** (일반 설정)를 선택합니다.

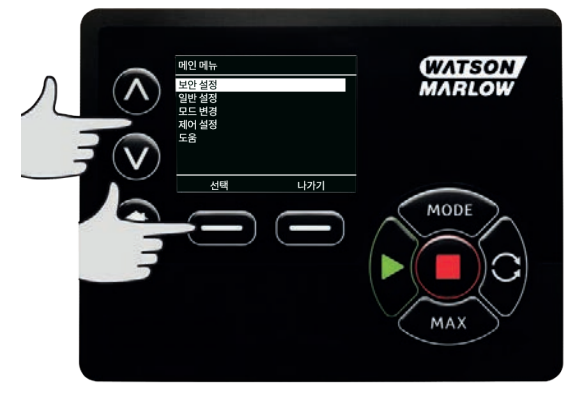

2. Ù **/**Ú 키를 사용하여 선택 막대를 **Pumphead type**(펌프헤드 유형) 위로 이동하고 **SELECT**(선택) 를 누릅니다.다음과 같은 화면이 표시됩니다.

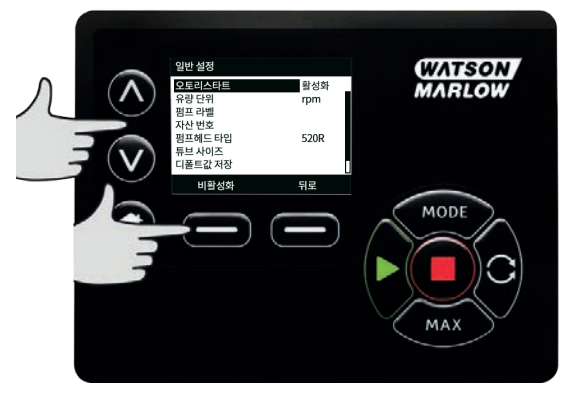

3. Ù **/**Ú 키를 사용하여 선택 막대를 **Pumphead**(펌프헤드) 위로 이동하고 **SELECT**(선택)를 누릅니 다.

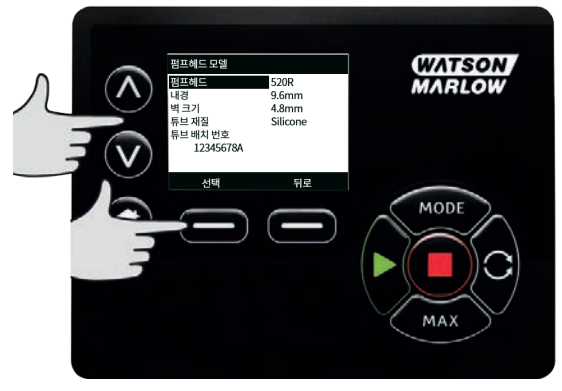

4. Ù **/**Ú 키를 사용하여 선택 막대를 필요한 Pumphead type(펌프헤드 유형) 위로 이동하고 **SELECT** (선택)를 누릅니다.

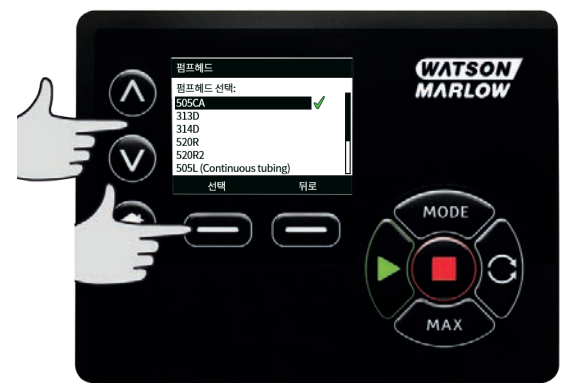

## **튜브 크기 및 튜브 재료**

1. **GENERAL SETTINGS**(일반 설정)에서 **Tube size**(튜브 크기)를 선택한 다음 Ù **/**Ú 키를 사용하여 선택 막대를 **Bore size**(보어 크기) 위로 이동하고 **SELECT**(선택)를 누릅니다.

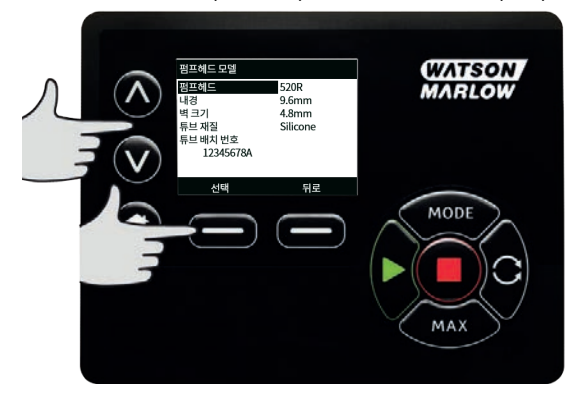

2. Ù **/**Ú 키를 사용하여 선택 막대를 사용할 튜브 크기 위로 이동하고 **SELECT**(선택)를 누릅니다.

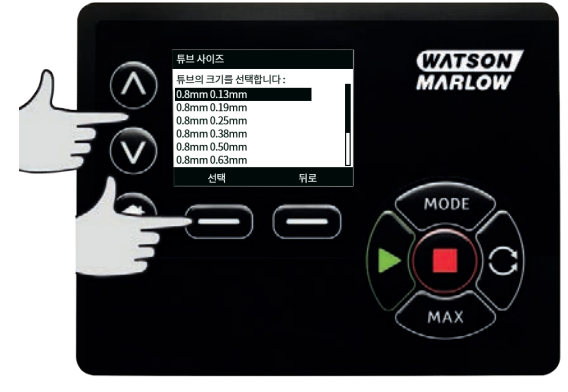

3. 로드슈어 엘레멘트를 선택한 경우 튜브 크기가 압력 및 내경으로 표시됩니다.

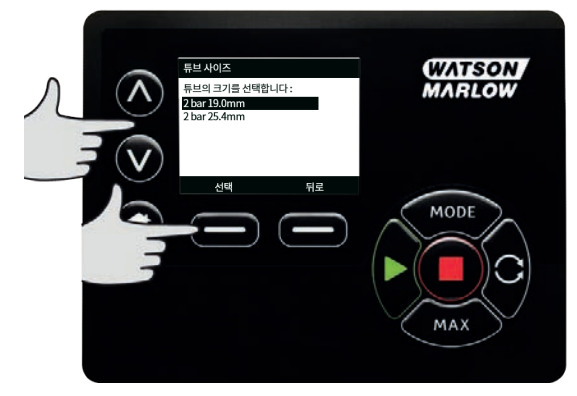

4. 이 화면에서 사용한 튜브 재료를 선택할 수도 있습니다.Ù **/**Ú 키를 사용하여 선택 막대를 **Tube material**(튜브 재질)로 이동하고 **SELECT**(선택)를 누릅니다.

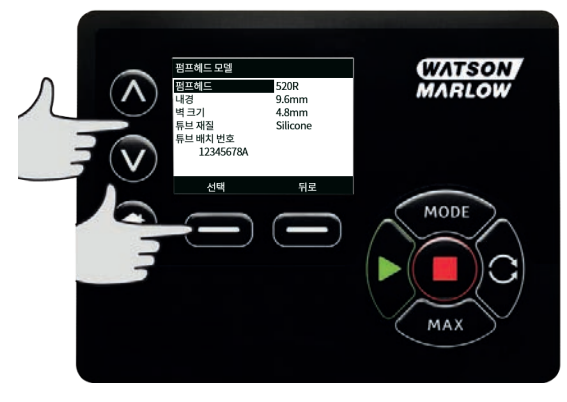

5. Ù **/**Ú 키를 사용하여 선택 막대를 사용할 튜브 재질 위로 이동하고 **SELECT**(선택)를 누릅니다.

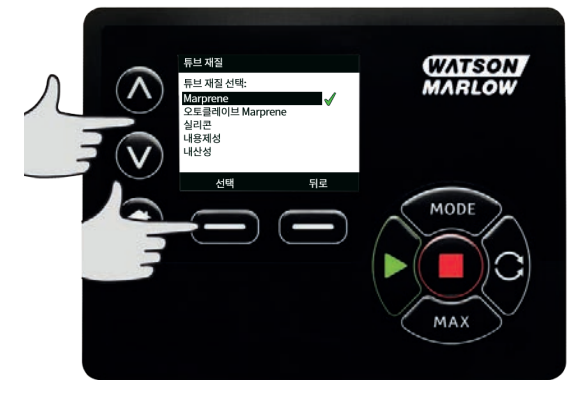

- 6. **PUMPHEAD MODEL**(펌프헤드 모델) 화면에서 튜브 로트 번호를 나중에 참조하기 위해 기록할 수 있습니다.Ù **/**Ú 키를 사용하여,**Tube lot number**(튜브 로트 번호)로 스크롤하고 **SELECT**(선택) 을 누릅니다.
- 7. Ù **/**Ú 키를 사용하여 각 자리에 사용 가능한 문자를 스크롤합니다.사용 가능한 문자는 0-9, A-Z 및 공백입니다.
- 8. **NEXT** (다음)를 눌러 다음 문자로 이동하거나 **PREVIOUS** (이전)를 눌러 이전 문자로 이동합니다.

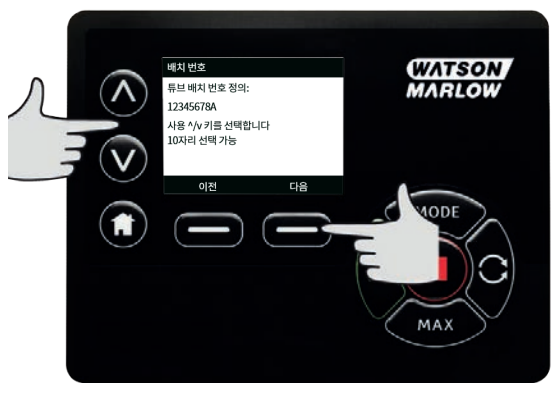

9. **FINISH** (마침)를 눌러 입력 내용을 저장하고 일반 설정 메뉴로 돌아갑니다.

#### **Restore defaults(기본값 복원)**

- 1. 공장 기본 설정을 복원하려면 **GENERAL SETTINGS** (일반 설정) 메뉴에서 **Restore defaults**(기 본값 복원)를 선택합니다.
- 2. 이 기능이 실수로 기본값 복원이 되지 않는지를 확인하는 화면이 2번 나타납니다.

3. **CONFIRM** (확인), **RE-CONFIRM**(다시 확인)을 차례로 눌러 기본값을 복원합니다.

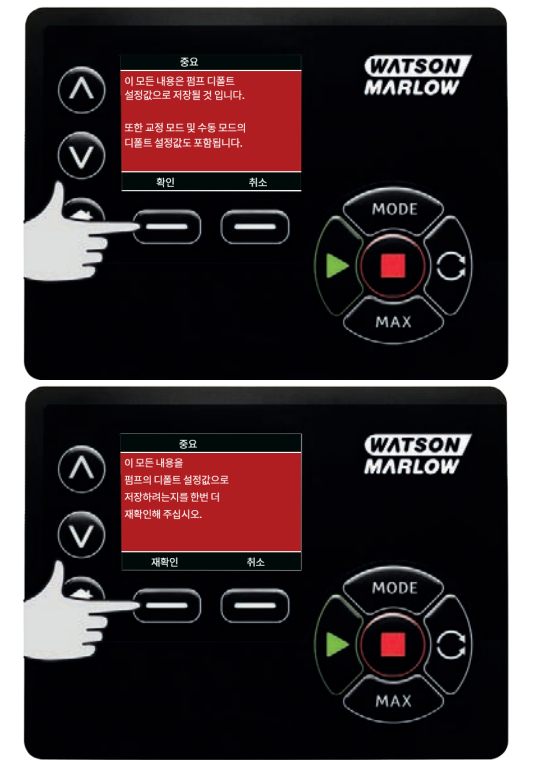

## **Language(언어)**

- 1. 펌프에 대해 대체 표시 언어를 선택하려면 **GENERAL SETTINGS**(일반 설정) 메뉴에서 언어를 선 택합니다.언어를 변경 이전에 펌프를 정지시켜야 합니다.
- 2. Ù **/**Ú 키를 사용하여 필요한 언어를 선택합니다.**SELECT** (선택)를 눌러 확인합니다.

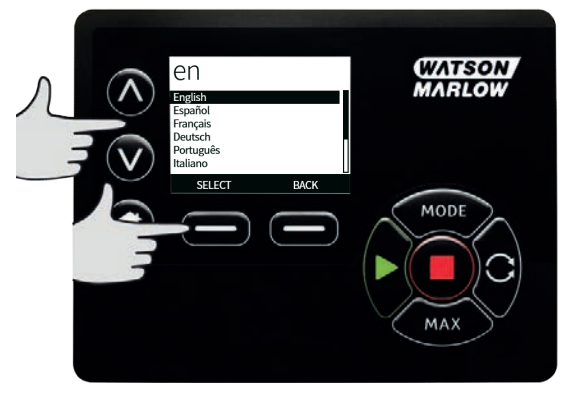

- 3. 이제 선택한 언어가 화면에 표시됩니다.**CONFIRM** (확인)을 눌러 계속하면, 이제 모든 표시되는 텍스트가 선택한 언어로 나타납니다.
- 4. 언어 선택 화면으로 돌아가려면 **REJECT** (취소)를 선택합니다.

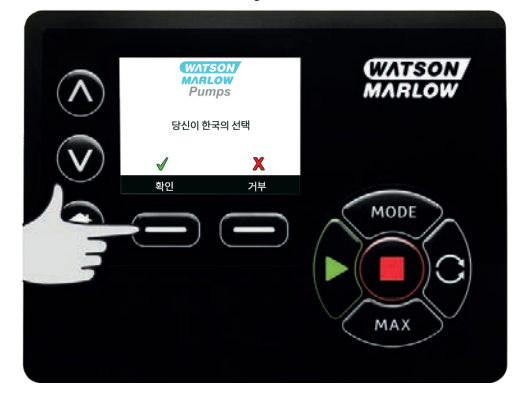

## **15.3 모드 변경**

주 메뉴에서 **MODE CHAGNE** (모드 변경) 메뉴를 선택하면 아래와 같은 하위 메뉴를 탐색하여 열 수 있습니 다.이 방법은 **MODE** (모드) 키를 누르는 것과 같습니다.자세한 내용은 "[모드 메뉴](#page-67-0)" 페이지68를 참고하십시 오.

# **15.4 Control settings(제어 설정)**

1. **메인 메뉴**에서 CONTROL SETTINGS(제어 설정)를 선택하여 아래와 같은 하위 메뉴를 엽니다.∧ **/**Ú 키를 사용하여 선택 막대를 이동합니다.**SELECT** (선택)를 눌러 필요한 기능을 선택합니다.

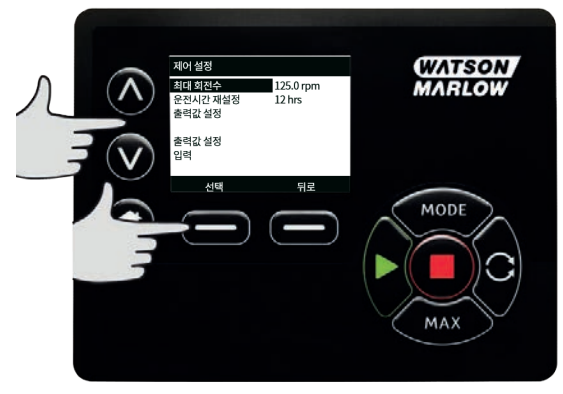

## **한계 속도**

펌프가 가동할 수 있는 최대 속도는 265 rpm입니다.

- 1. 펌프에 대해 더 낮은 최대 한계 속도를 정의하려면 **CONTROL SETTINGS**(제어 설정) 메뉴에서 **Speed limit** (한계 속도)를 선택합니다. 이 한계 속도는 모든 작동 모드에 적용됩니다.
- 2. Ù **/**Ú 키를 사용하여 값을 조정하고 **SAVE** (저장)를 눌러 설정합니다.

## **0-4 bar 펌핑 압력**

이 펌프의 기본 작동 속도는 165 rpm 입니다.최대 265 rpm의 속도로 작동할 수 있습니다. 하지만 다음 사항에 주의하십시오.

- <sup>l</sup> 620RE 및 620RE4 로터 보증은 165 rpm ~ 265 rpm에서 2 bar까지로 제한됩니다.
- <sup>l</sup> 사용자가 165rpm를 초과하여 속도를 설정할 때 경고가 표시됩니다.

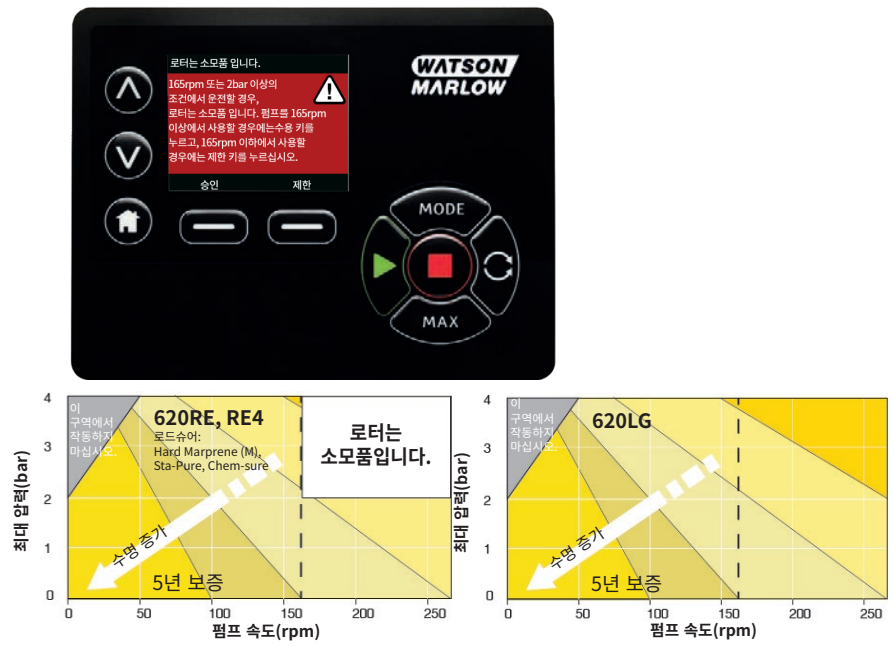

**그림** *21 -0-4 bar* **펌핑 압력**

참고: 620RE MarkII 및 620RE4 MarkII 펌프헤드에만 적용됩니다.(620LG는 제한되지 않습니다.)

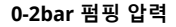

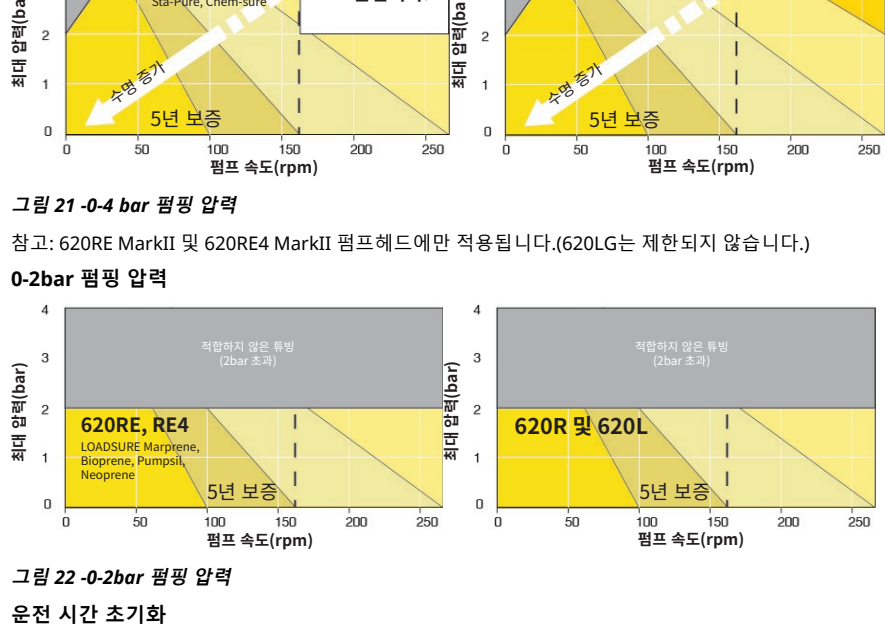

**그림** *22 -0-2bar* **펌핑 압력**

1. **CONTROL SETTINGS**(제어 설정) 메뉴에서 **Reset run hours**(가동 시간 초기화)를 선택합니다.

**운전 시간 초기화**

2. **RESET** (초기화)을 선택하여 운전 시간 카운터를 0으로 만듭니다.운전 시간 카운터는 홈 화면에서 **INFO** (정보)를 누르면 볼 수 있습니다.다음과 같은 화면이 표시됩니다.**RESET**(초기화)을 눌러 가 동 시간을 초기화하거나 **CANCEL**(취소)을 눌러 **CONTROL SETTINGS**(제어 설정) 메뉴로 돌아갑 니다.

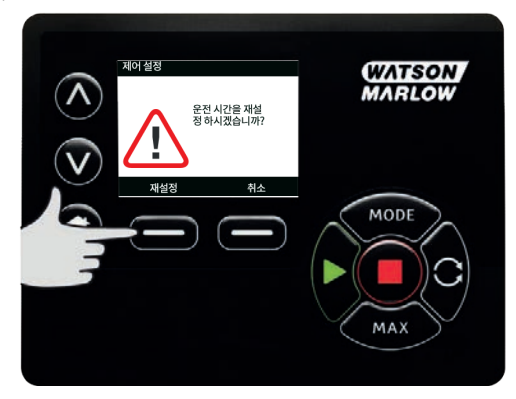

# **15.5 Help(도움말)**

## **Help(도움말)**

1. 도움말 화면을 열려면 메인 메뉴에서 Help(도움말)를 선택합니다.

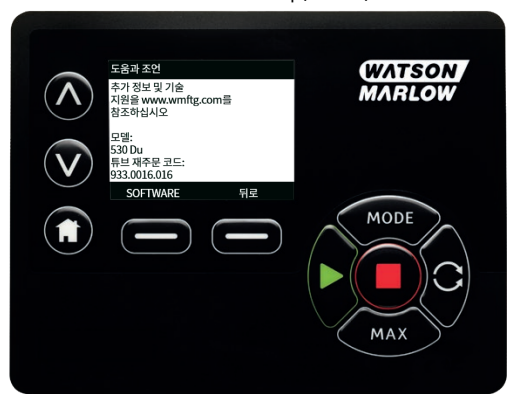

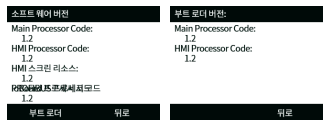

# <span id="page-67-0"></span>**16 모드 메뉴**

- 1. **CHANGE MODE**(모드 변경) 메뉴를 표시하려면**MODE** (모드)를 누릅니다.
- 2.  $\Lambda$ / v 키를 사용하여 사용 가능한 모드를 스크롤합니다.
- <sup>l</sup> **Manual(수동) (기본값**)
- <sup>l</sup> **Flow Calibration(유량 교정)**
- <sup>l</sup> **EtherNet/IP™**
- **.** 디스펜스
- <sup>l</sup> **BACK**
- 3. **SELECT** (선택)를 사용하여 모드를 선택합니다.모드 설정을 변경하려면 오른쪽 SETTINGS 키를 사용합니 다.

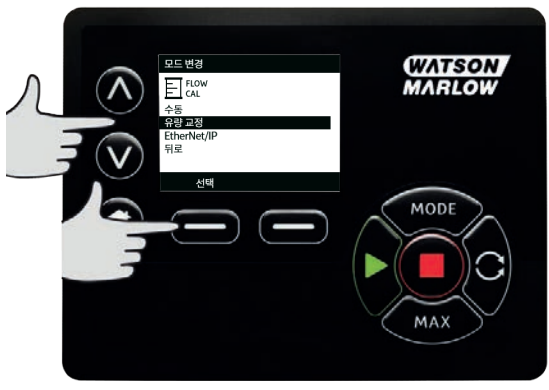

# **17 수동**

**수동** 모드에서 펌프의 모든 설정과 기능은 키를 눌러 설정하고 제어할 수 있습니다.시작 직후 표시 순서는 "14 [전원 투입 이후의 시퀀스 파워 사이클](#page-39-0)" 페이지40, **Auto Restart**(자동 재시작)이 활성화되지 않았다면 **수동** 모드 홈 화면이 표시됩니다.

**Auto Restart**(자동 재시작) 기능이 활성화되고전원이 다시 들어왔을 때 마지막 알려진 작동 상태로 돌아갑 니다.펌프를 가동하고 있을 때에는 시계 방향 화살표가 동영상으로 표시됩니다. 정상 작동 시 흐름 방향은 펌프헤드의 맨 위 포트에서 나와 맨 아래 포트로 들어갑니다.

만약 느낌표(!)가 표시되면, 이는 언제든 펌프가 자동으로 재시작 할 수 있음을 의미합니다.**수동** 모드,**Auto Restart**(자동 재시작) 작동 현상은 구성이 가능합니다.자물쇠 아이콘이 나타나면 키패드 잠금이 켜져 있음 을 나타냅니다.

### **17.1 시작**

1. 펌프를 시작하면 화면 배경이 회색으로 바뀝니다.펌프가 이미 작동 중이라면 이 키를 눌러도 아 무런 변화가 없습니다.

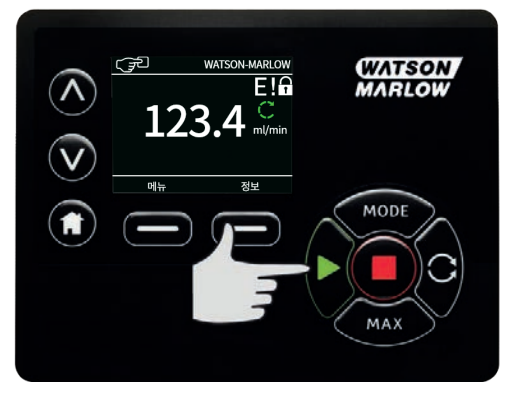

## **17.2 정지**

1. 펌프를 정지합니다. 화면 배경이 흰색으로 바뀝니다. 펌프가 가동하고 있지 않을 때 이 키를 눌러 도 아무 런 변화가 없습니다.

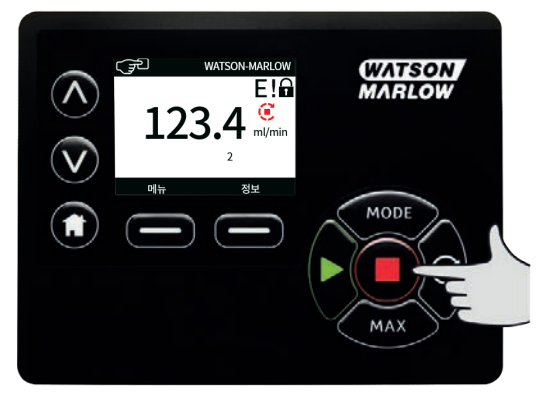

## **17.3 유량 증가 및 감소**

1.  $\lambda / \nu$  키를 사용하여 유량을 증가 또는 감소시킵니다.

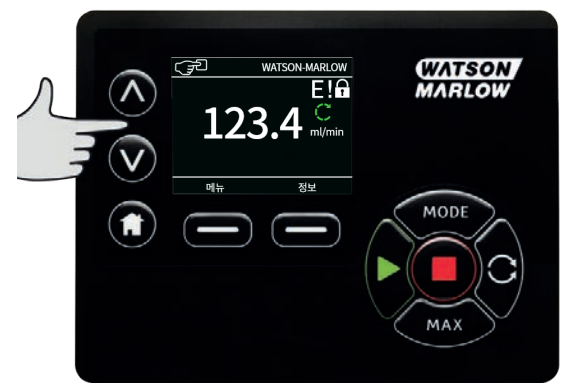

#### **유량 감소**

- <sup>l</sup> 키를 한 번 누르면 선택한 유량 단위의 최소 유효 자리만큼 유량이 감소합니다.
- <sup>l</sup> 필요한 경우 키를 반복해서 눌러 원하는 유량을 달성합니다.
- **.** 기를 누르고 있으면 유량이 스크롤됩니다.

#### **유량 증가**

- <sup>l</sup> 키를 한 번 누르면 선택한 유량 단위의 최소 유효 자리만큼 유량이 증가합니다.
- <sup>l</sup> 필요한 경우 키를 반복해서 눌러 원하는 유량을 달성합니다.
- . 키를 누르고 있으면 유량이 스크롤됩니다.

#### **최대값 기능 (수동 모드만 해당)**

1. MAX(최대) 키 사용:

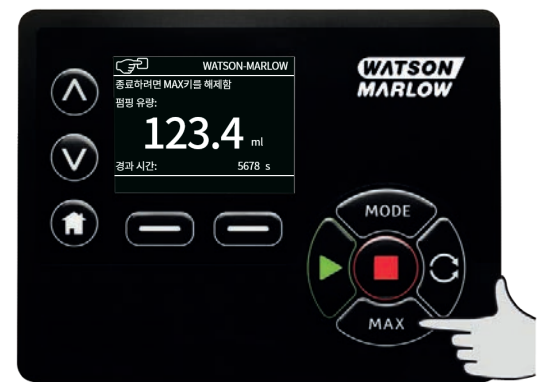

- <sup>l</sup> **MAX** (최대값) 키를 누르고 있으면 최대 유량으로 가동합니다.
- <sup>l</sup> 키를 놓으면 펌프가 정지합니다.
- <sup>l</sup> **MAX** (최대값) 키를 누르고 있는 동안 펌핑한 유량과 경과 시간이 표시됩니다.

# **18 Flow calibration(유량 교정)**

이 펌프는 유량을 ml/min 단위로 표시합니다.

# **18.1 유량 교정 설정**

1. Ù **/**Ú 키를 사용하여,**Flow calibration**(유량 교정)으로 스크롤하고 **CALIBRATE** (교정)를 누릅니 다.

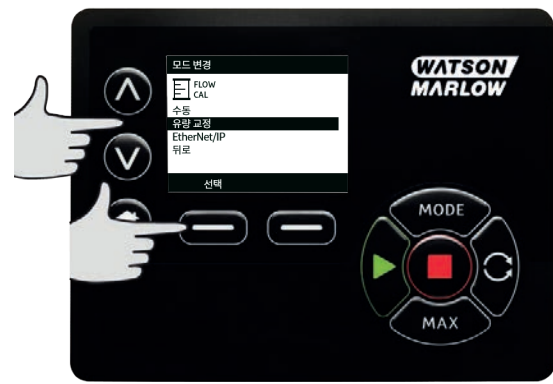

2. ^ ^ /v 키를 사용하여 최대 유량 한계를 입력하고 ENTER(엔터)를 누릅니다.

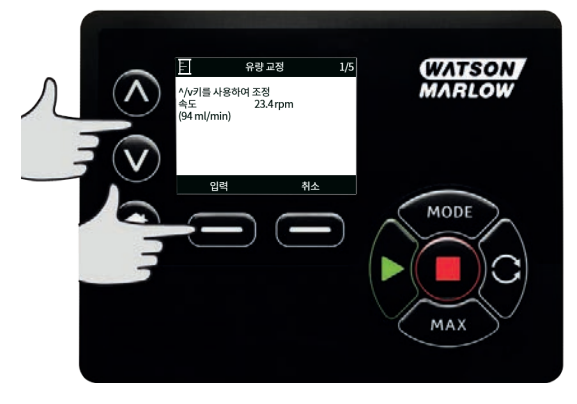

3. **START** (시작)를 눌러 교정할 유체의 양을 펌핑하기 시작합니다.

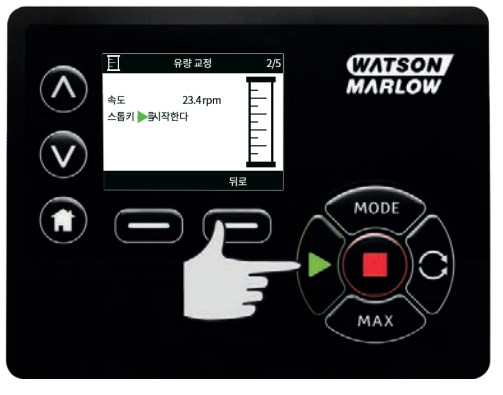

4. 교정할 유체의 펌핑을 정지하려면 **STOP** (정지)을 누릅니다.

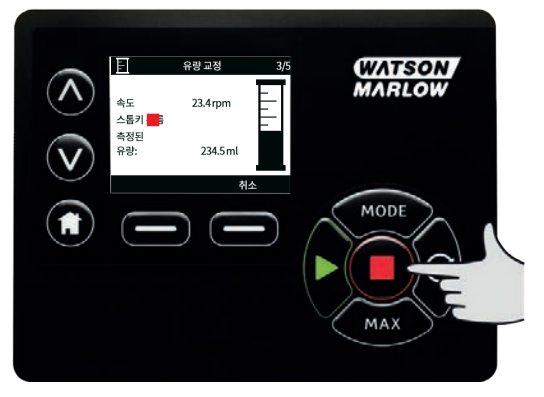

5. ^ ^ /v 키를 사용하여 펌핑한 유체의 실제 양을 입력합니다.

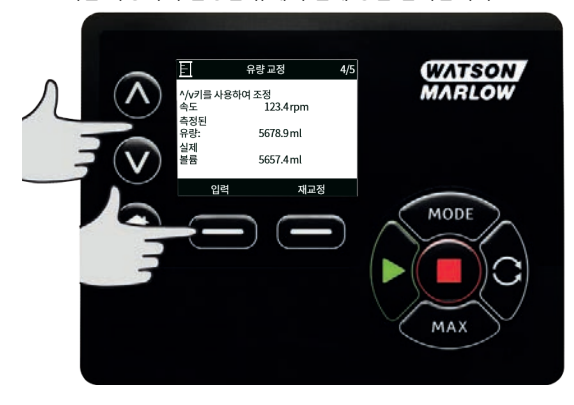
6. 새 교정을 수락하려면 **ACCEPT**(수락)를 누르거나 **RE-CALIBRATE**(다시 교정)를 눌러 절차를 반복 합니다.중지하려면 **HOME** (홈) 또는 **MODE** (모드)를 누릅니다.

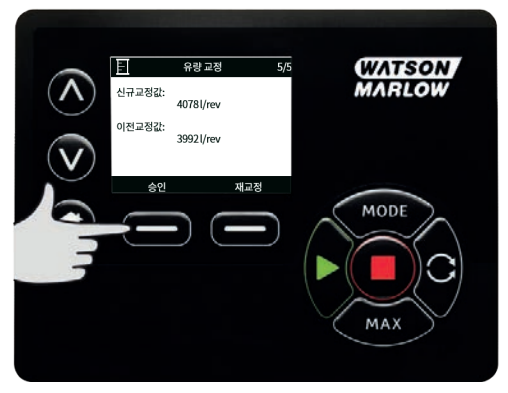

- 7. 이제 펌프가 교정되었습니다.
- **19 EtherNet/IP™ mode**

## **19.1 EtherNet/IP™ 설정 구성**

네트워크에 적합한 설정을 구성합니다.정적 IP 주소는 다음과 같습니다.

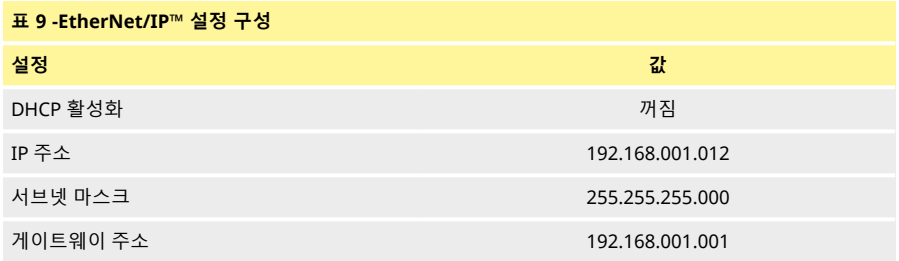

1. **MODE**(모드) 메뉴에 들어가려면 **MODE** (모드) 키를 누릅니다.

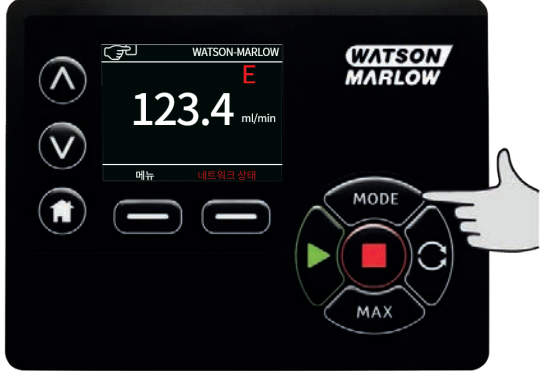

2. Ù **/** Ú 키를 사용하여 **EtherNet/IP™을 선택합니다.**

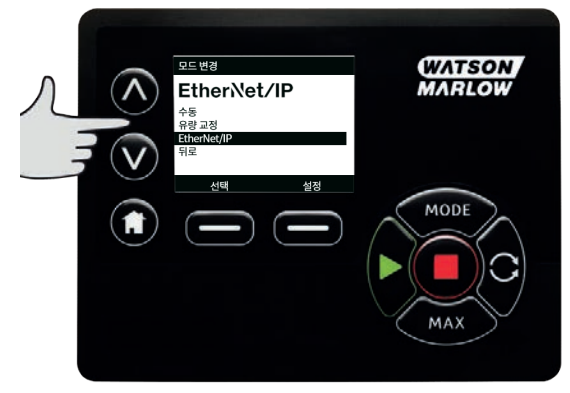

3. **EtherNet/IP™** 모드를 사용하려면 **SELECT** (선택) 키를 누릅니다.

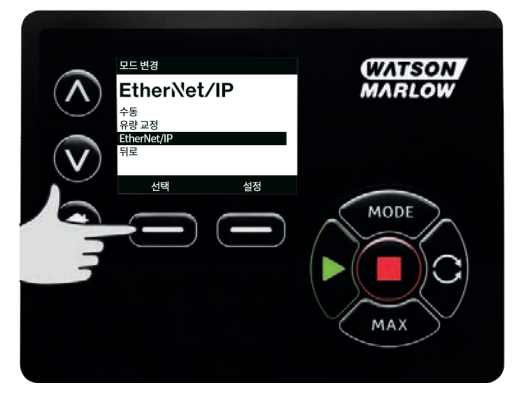

4. **SETTINGS**(설정) 키를 눌러 **ETHERNET/IP™ SETTINGS**(설정) 메뉴에 들어갑니다.

## **DHCP 활성화 설정**

1. **DISABLE** (비활성화) 키를 눌러 **DHCP Enable**(DHCP 활성화)를 **Off**(꺼짐)으로 설정합니다.

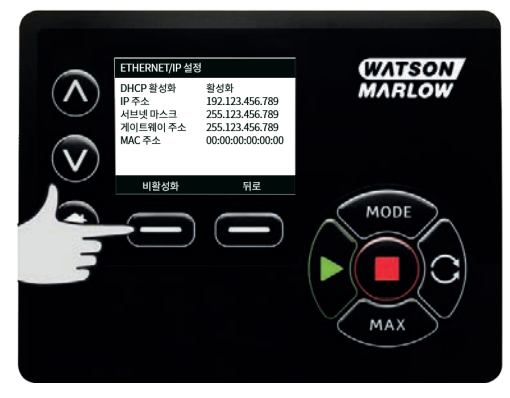

## **IP 주소, 서브넷 마스크 및 게이트웨이 주소 설정**

다음의 방법을 사용하여 IP 주소, 서브넷 마스크 및 게이트웨이 주소를 차례로 구성하십시오.

1. Ù **/** Ú 키를 사용하여 구성하고 싶은 설정을 선택합니다.**SET** (설정)을 눌러 **SET ADDRESS**(주소 설 정) 메뉴에 들어갑니다.

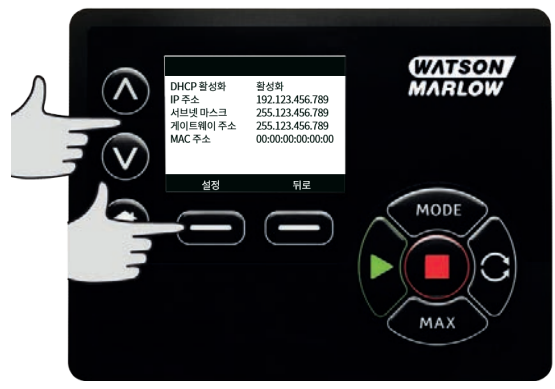

2.  $\Lambda$ / v 키를 사용하여 첫 번째 번호를 설정합니다. $\Lambda$ / v 키를 길게 누르면 스크롤 속도가 빨라집니 다.**NEXT** (다음) 키를 누르면 다음 번호로 이동합니다.

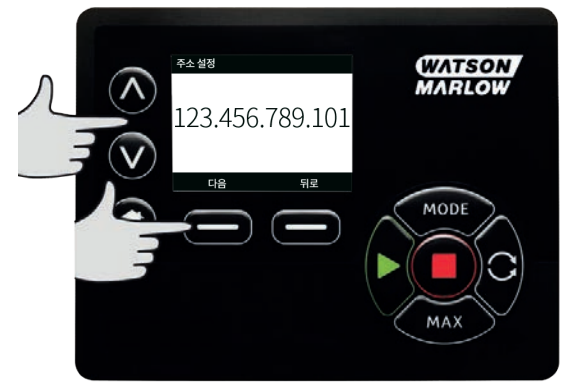

- 3. 마지막 번호를 설정 한 후 **CONFIRM** (확인) 키를 눌러 번호를 저장하고 **ETHERNET/IP™ SETTINGS**(설정) 화면으로 되돌아옵니다.
- 4. **BACK** (뒤로)을 눌러 **MODE (모드) 메뉴로 돌아갑니다.**

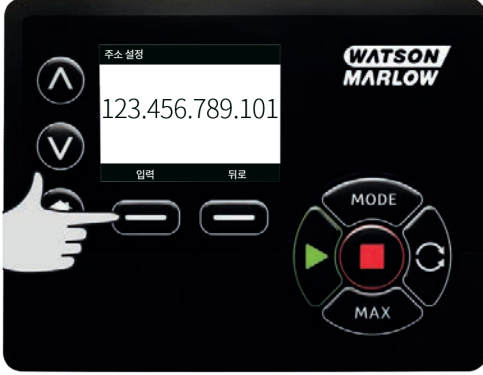

## **19.2 EtherNet/IP™ 모드**

1. **CHANGE MODE** (모 드 변 경)에 서 **EtherNet/IP™** 를 선 택 한 후 **SELECT**  (선 택) 키 를 눌 러 **EtherNet/IP™** 모드를 사용합니다.

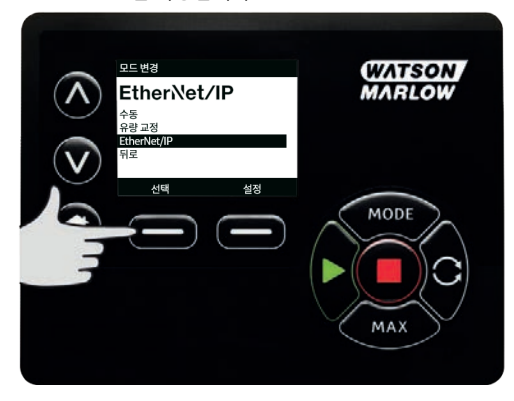

2. 펌프가 PC에 연결되어 있지 않으면 펌프 디스플레이 화면에는 위와 같은 오류가 표시됩니다.

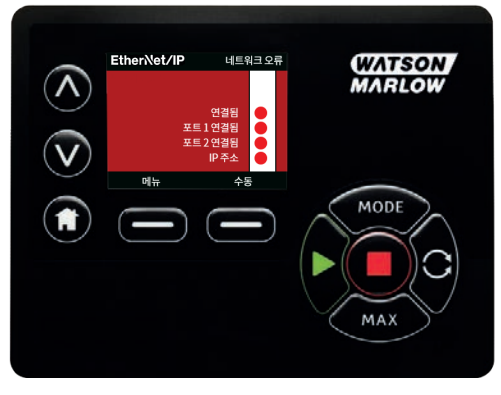

3. 펌프가 PC에 연결되어 있으면, **INFO** (정보)를 눌러 네트워크 설정을 표시합니다.

## **19.3 펌프 매개변수**

## **설정 매개변수**

매개변수를 새로운 값으로 설정:

- <sup>l</sup> 필드에 값을 입력하거나 체크 박스에서 클릭합니다(매개변수 유형에 따라 달라짐).
- <sup>l</sup> **set**(설정)을 클릭하여 새로운 값을 저장하거나 **refresh**(새로고침)을 클릭하여 변경을 취소합니 다.
- <sup>l</sup> 한 페이지에는 최대 100개의 매개변수를 표시할 수 있습니다.< 및 > 버튼을 사용하여 페이지를 이 동합니다.

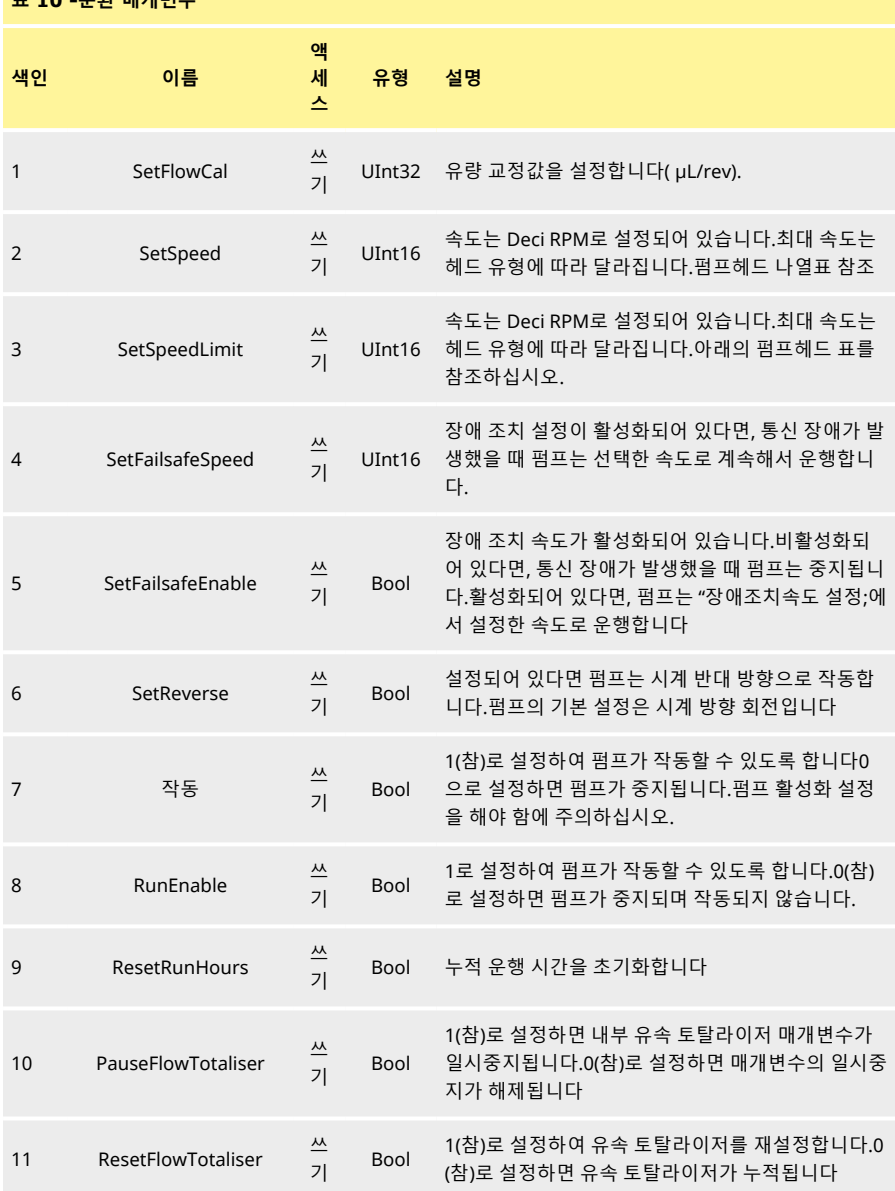

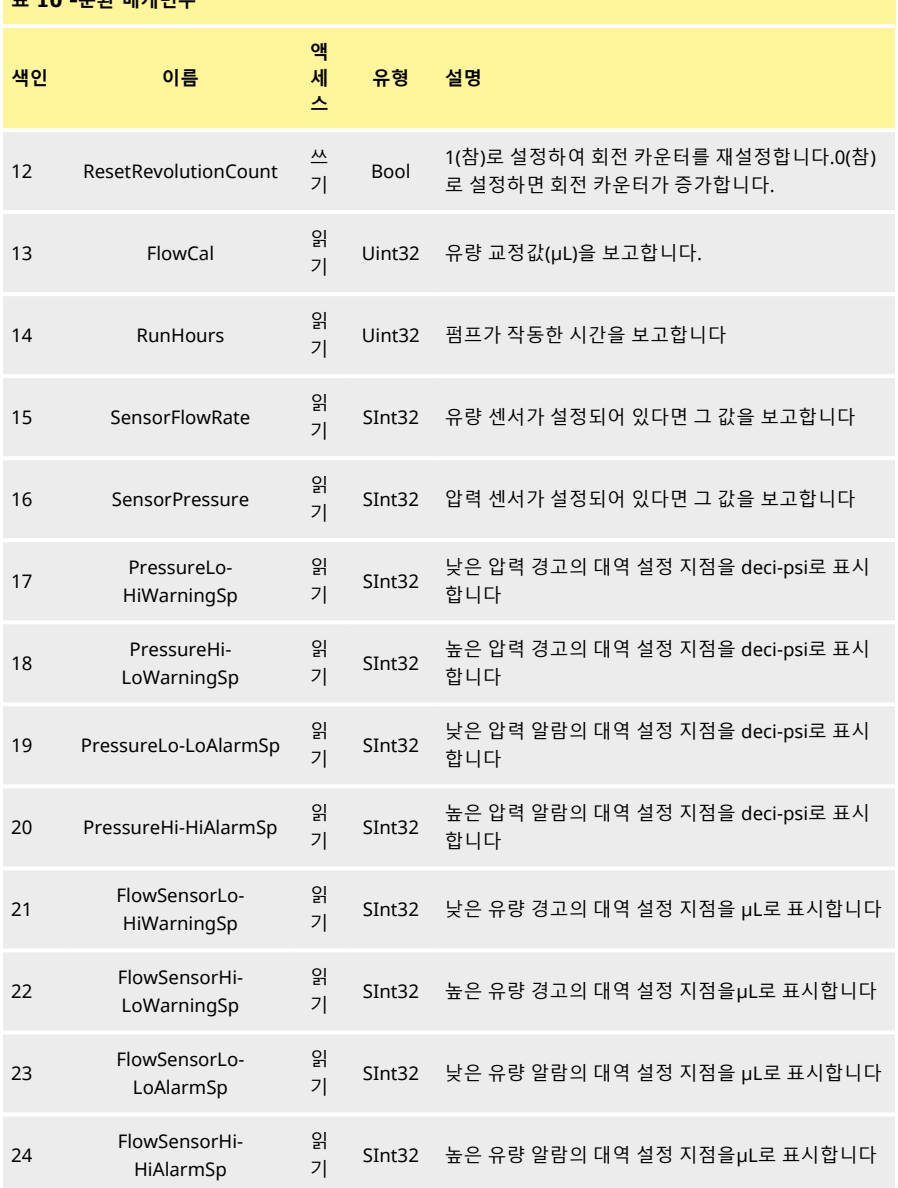

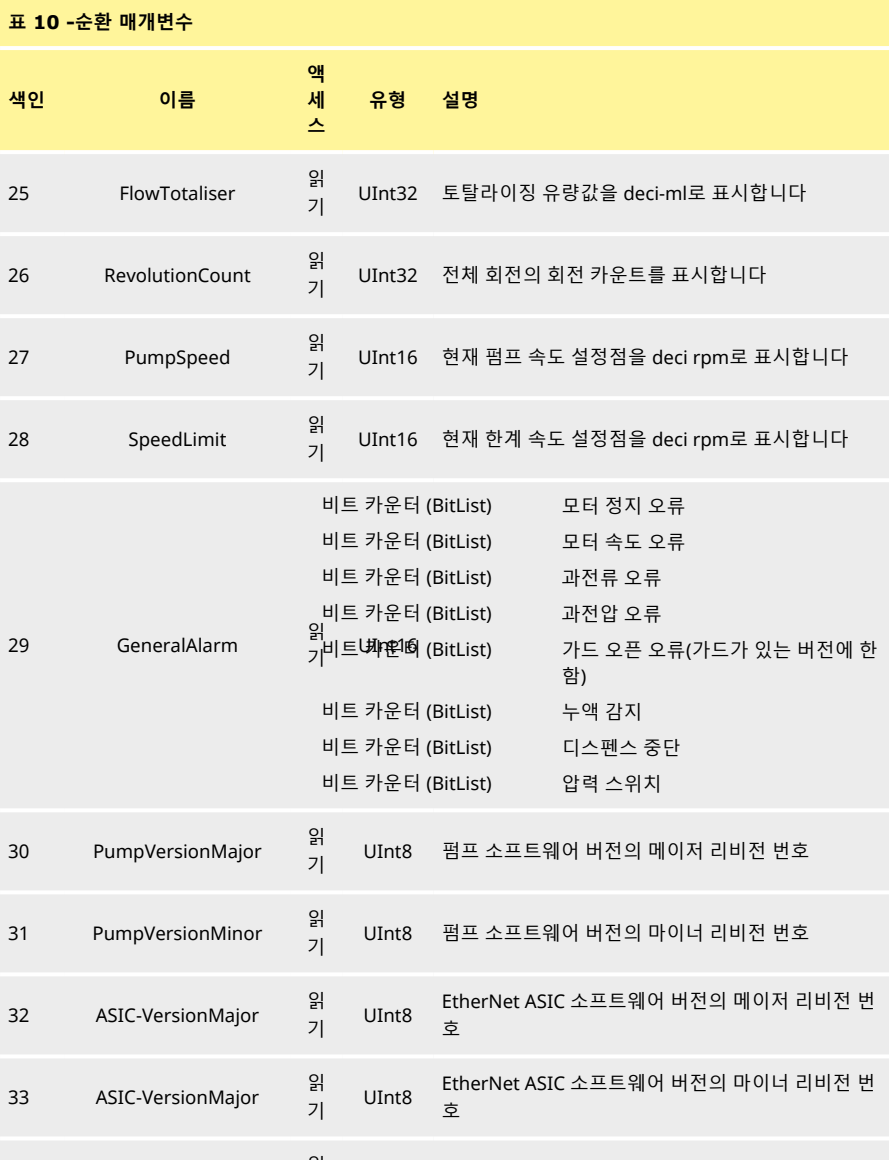

기 UInt8 EtherNet ASIC 소프트웨어 버전의 빌드 리비전 번호

34 ASIC-VersionBuild

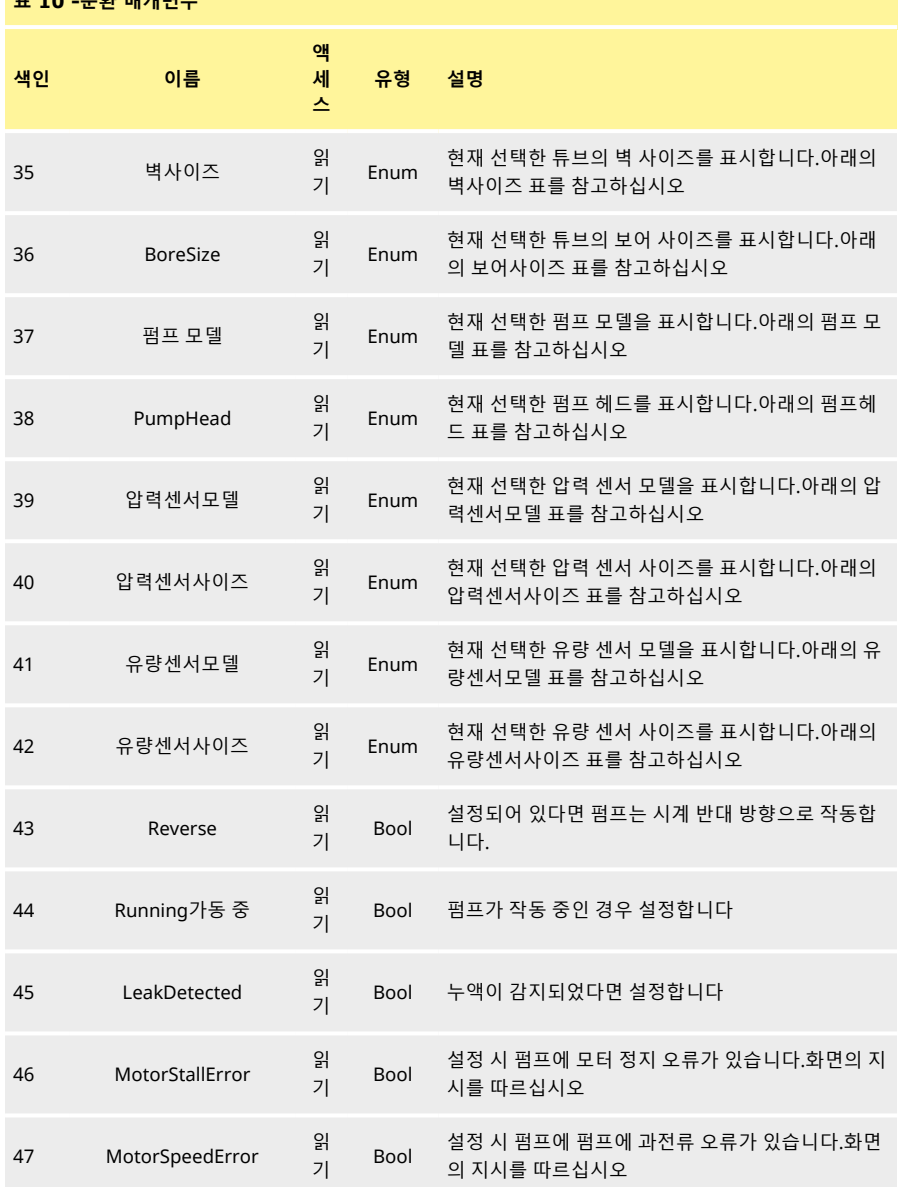

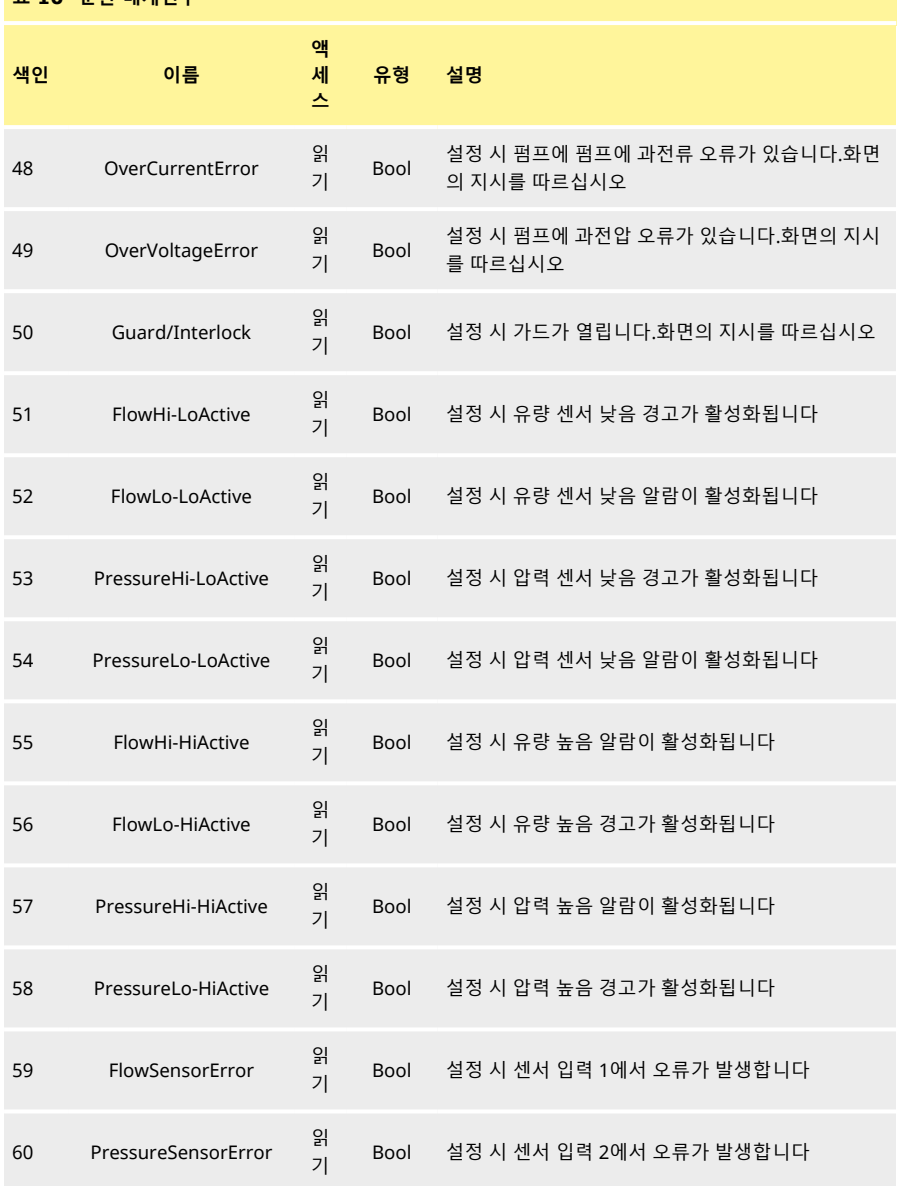

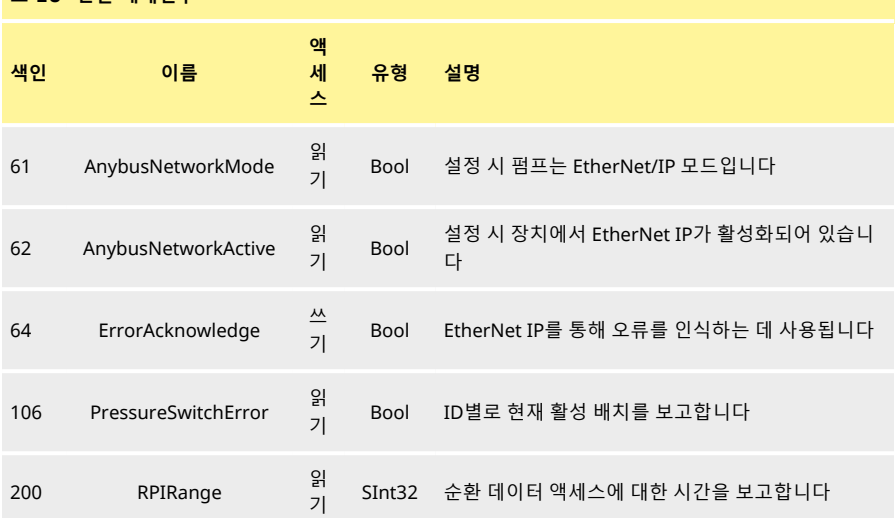

## **표 11 -비순환 매개변수**

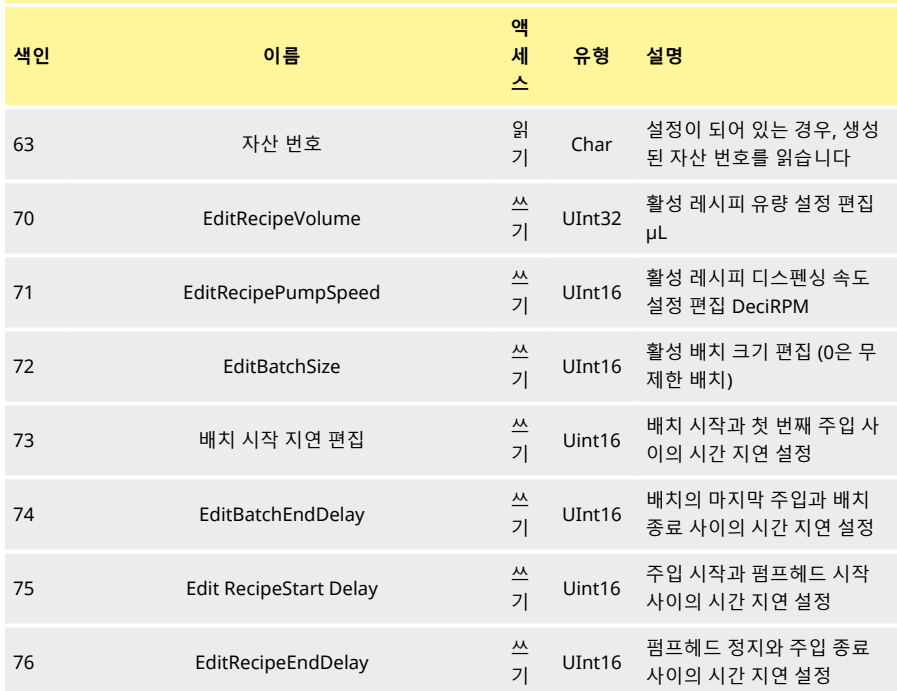

# **표 11 -비순환 매개변수**

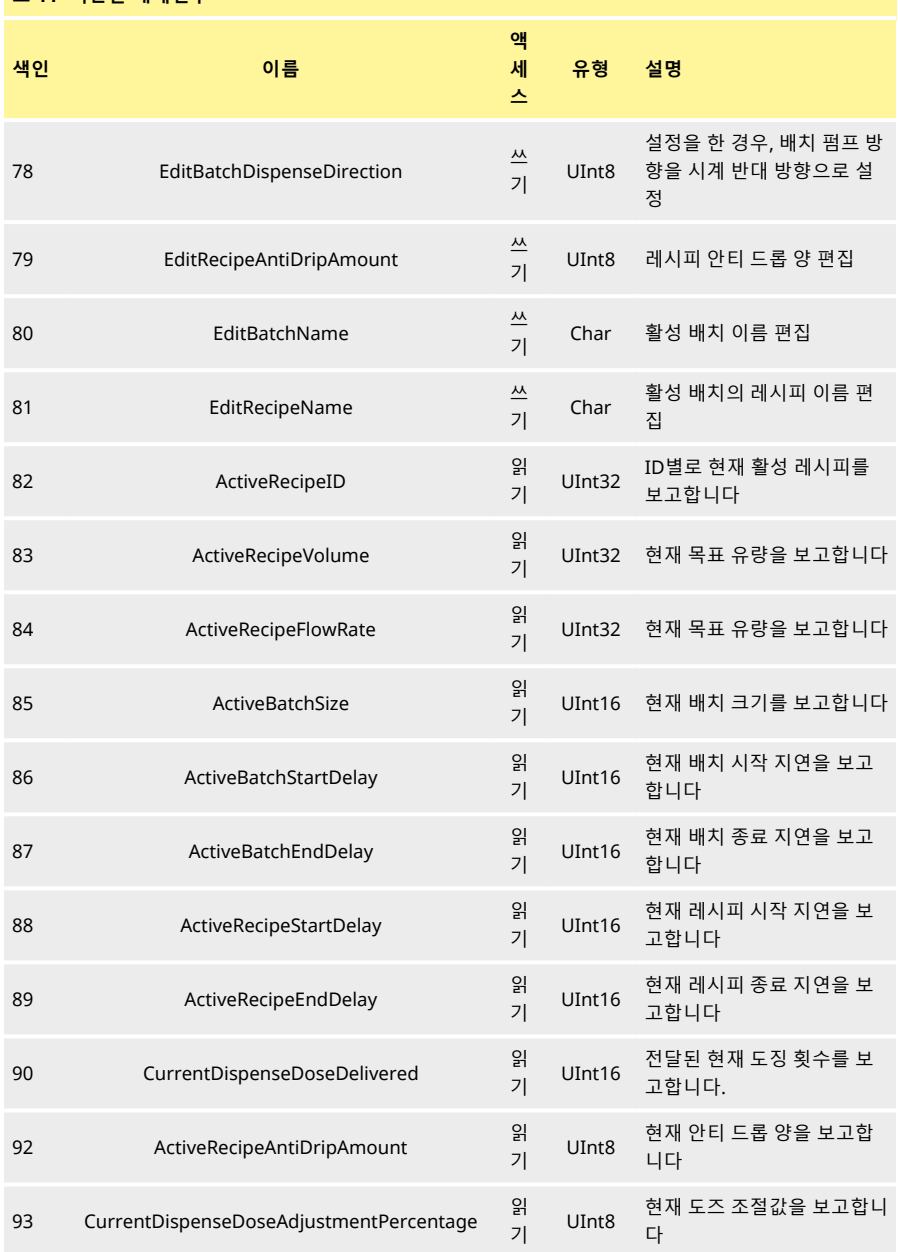

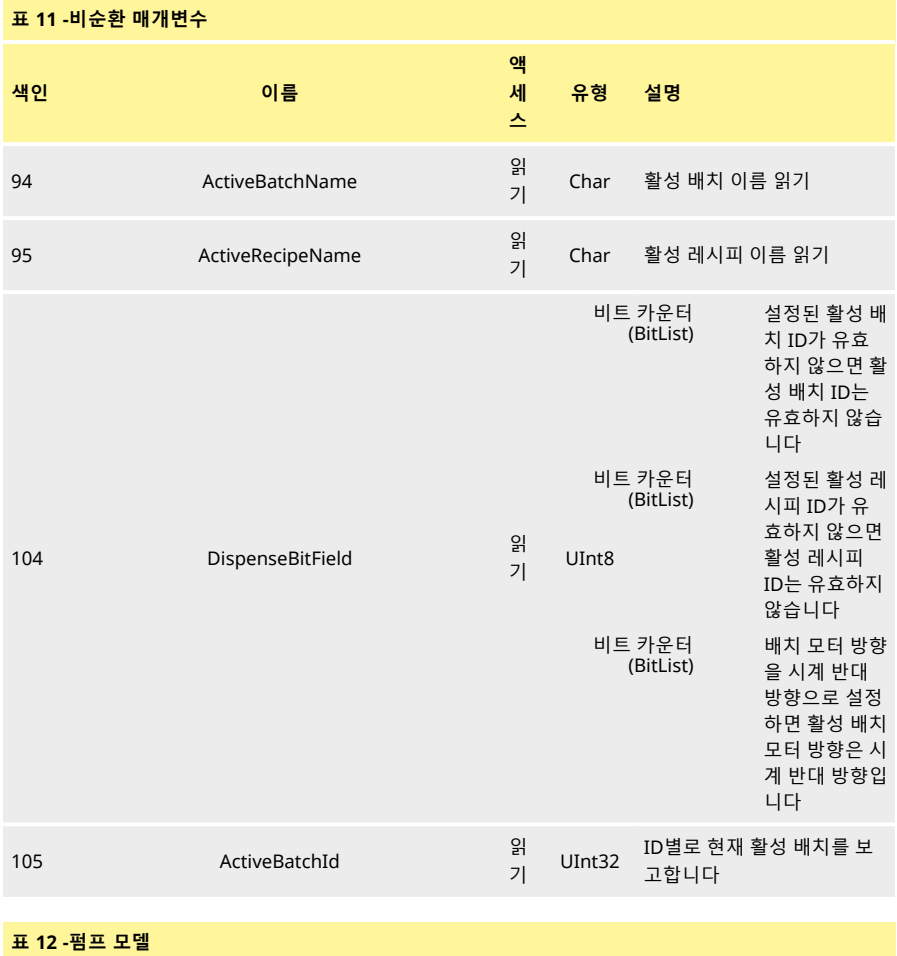

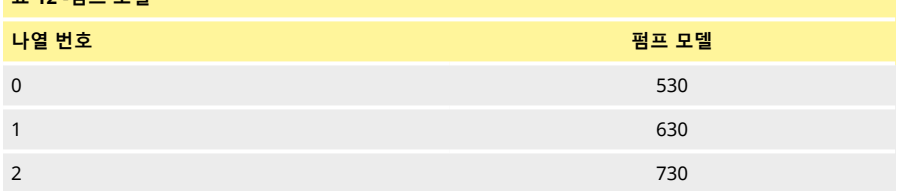

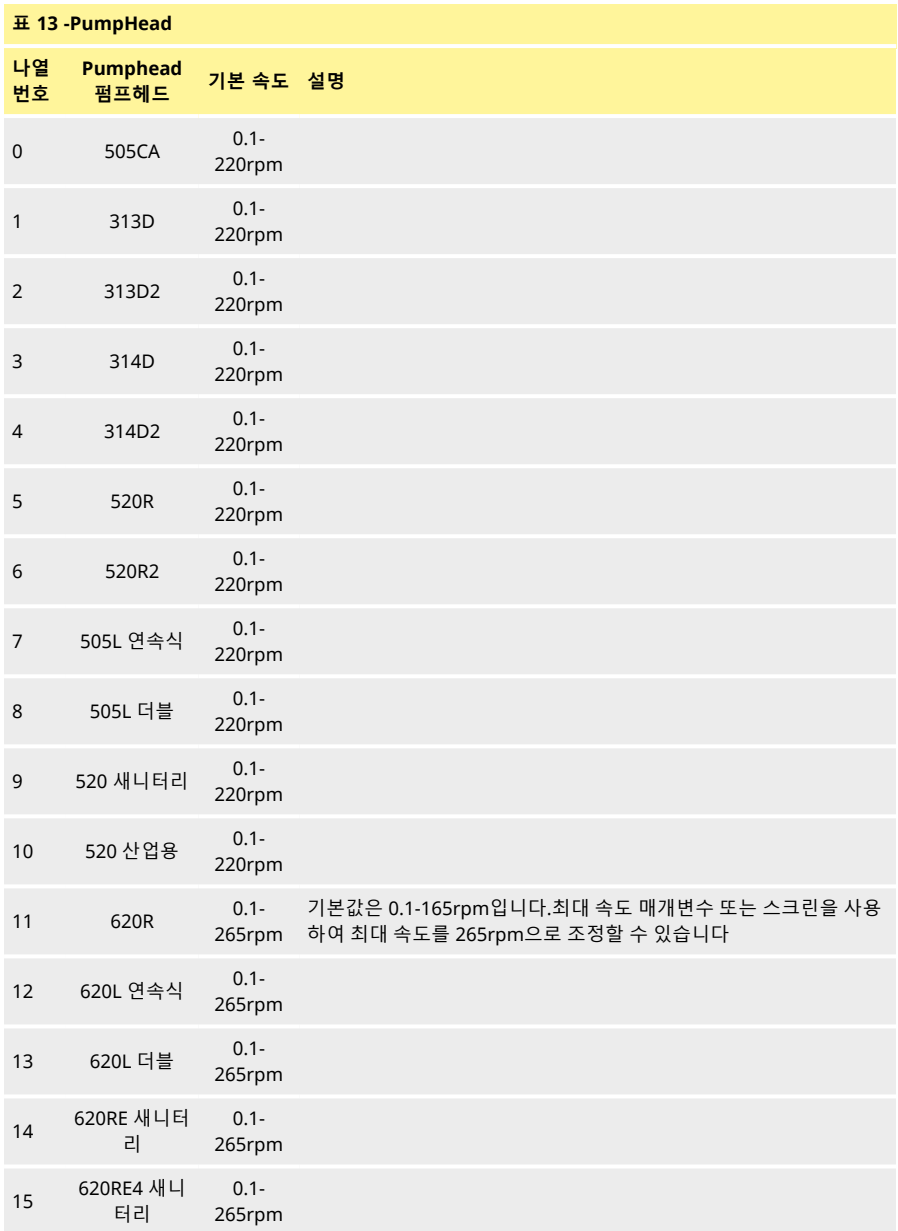

# **표 13 -PumpHead**

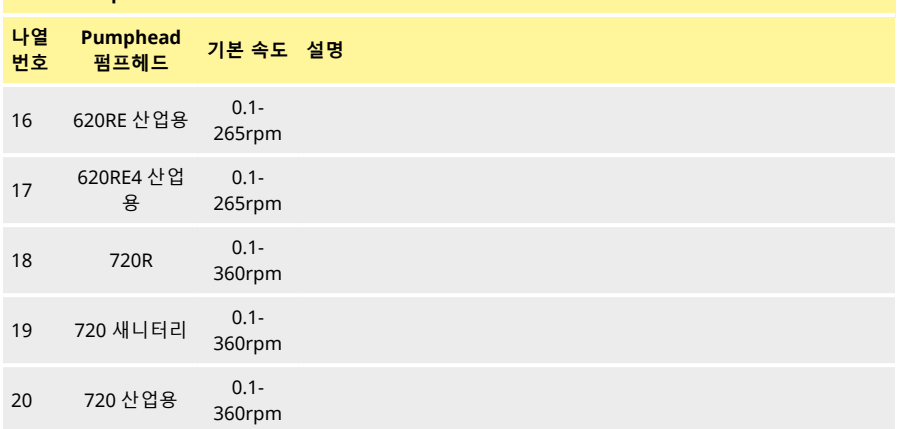

# **표 14 -벽사이즈**

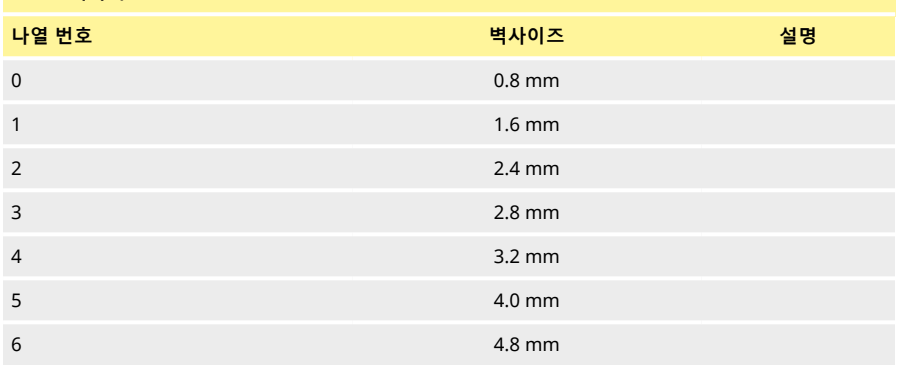

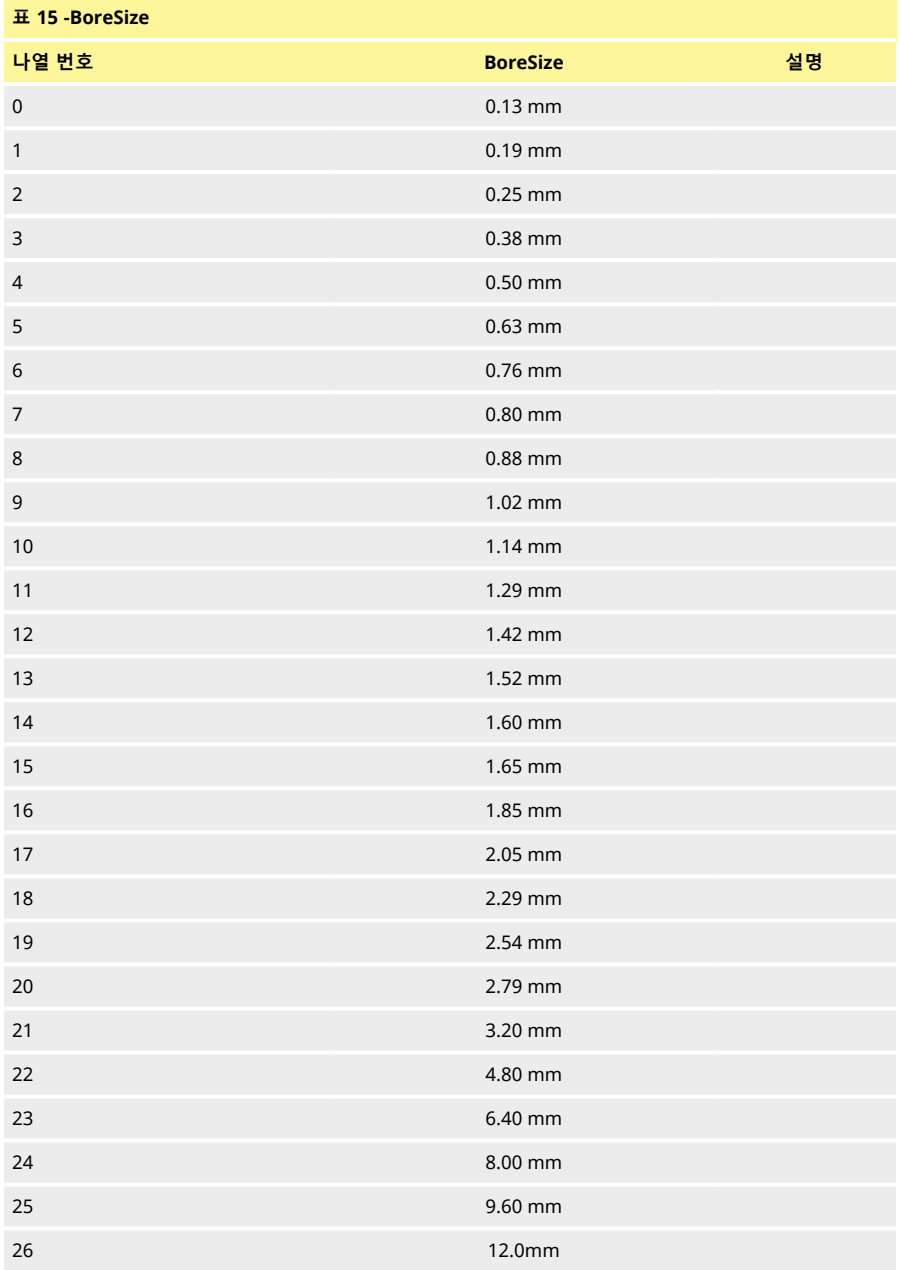

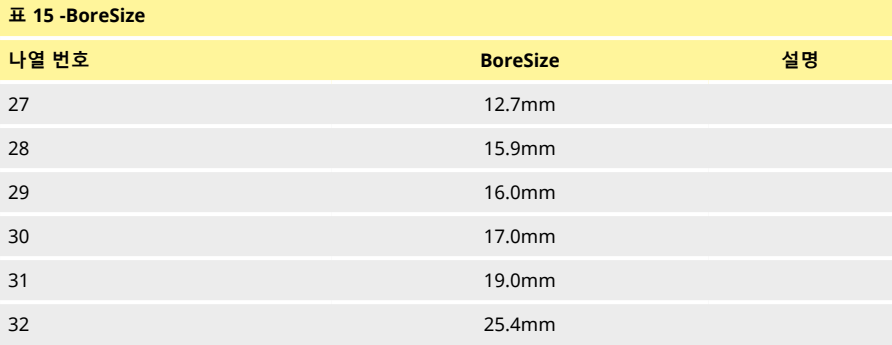

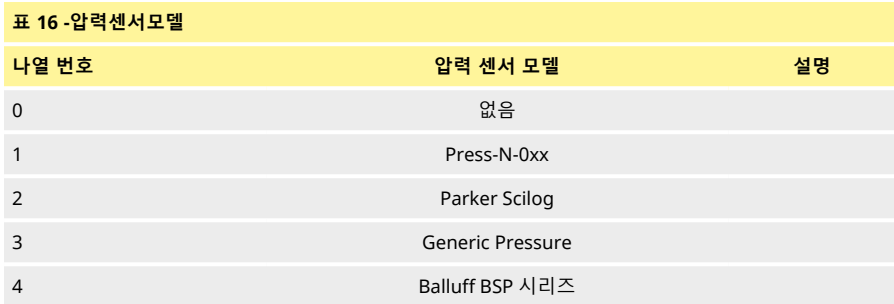

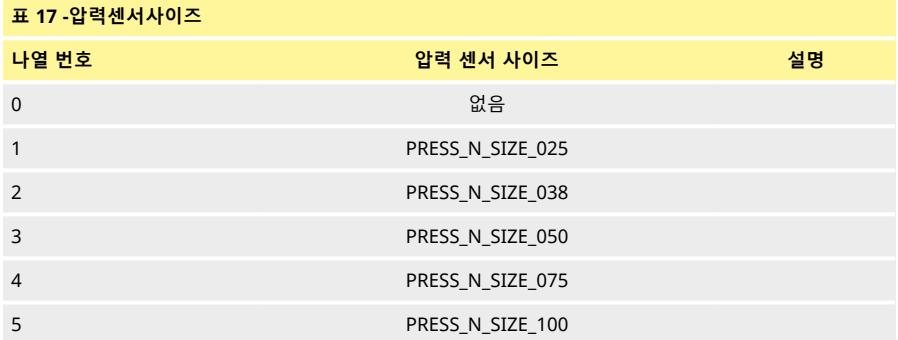

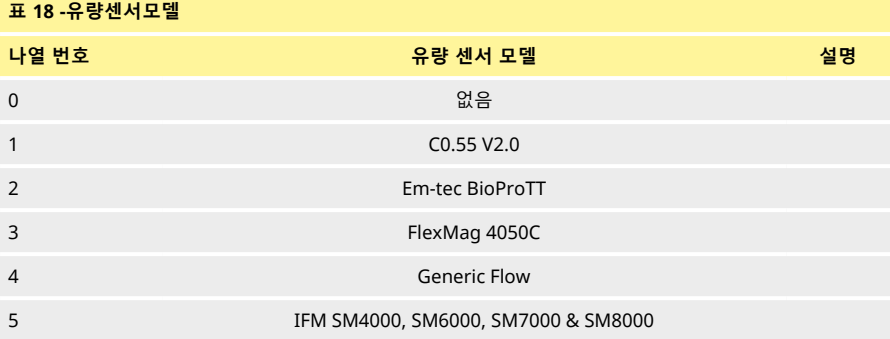

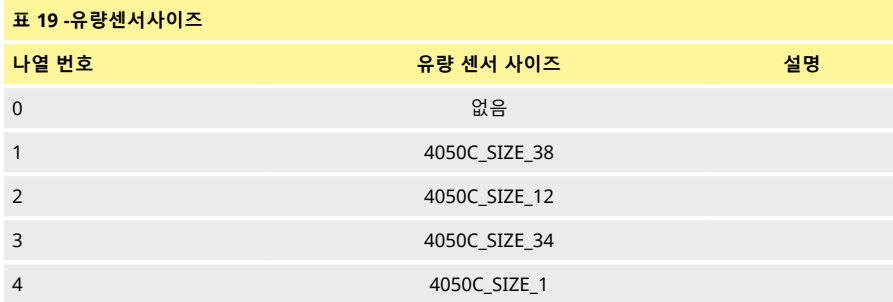

# **19.4 EDS 호환성 가이드**

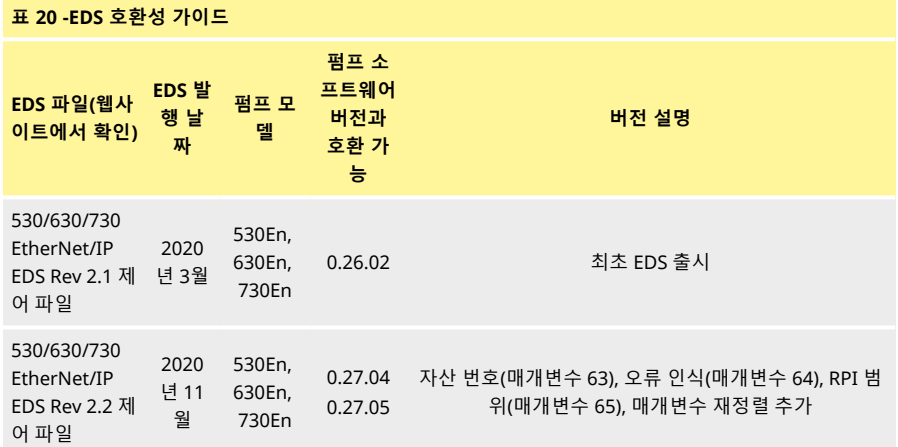

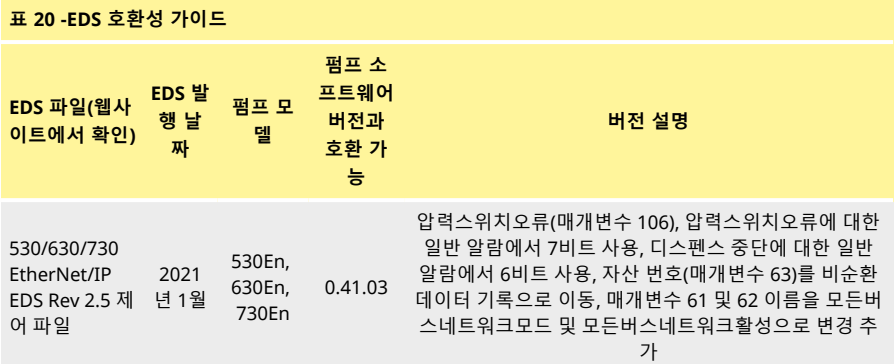

EDS 파일 위치 링크:

1. 검색: [https://www.wmftg.com/en/literature/other-resources/software-and-devices/](https://www.wmftg.com/en/industrial-products/watson-marlow-pumps/cased-pumps/500-series-cased-pump/)

**참고:**

- 1. 펌프 소프트웨어가 여러EDS 파일 버전과 호환되는 경우 최신 버전의 사용을 권장합니다.
- 2. 펌프 소프트웨어 버전을 확인하려면 펌프에서 **Help**(도움말)을 선택하고 **Software** (소프트웨어)를 선탁하십시오.
- 3. 펌프와 제어 시스템 사이의 원활한 통신을 위해 목록의 펌프 소프트웨어 버전과 함께 올바른EDS 파 일 버전을 사용해야 합니다.
- 4. 소프트웨어 및 EDS 버전이 다른 펌프를 사용하는 네트워크는 각 펌프가 올바른 EDS 버전을 사용하 는 경우에만 허용됩니다.

# **20 디스펜스 모드**

이 모드에서 펌프는 지정한 양의 배치로 디스펜스할 수 있습니다. **Dispense** (디스펜스) 모드를 사용하려면 다음을 따르십시오:

- 1. "[새로운 레시피 생성 또는 레시피 편집](#page-91-0)" 아래
- 2. "[새 배치 생성 또는 배치 편집](#page-95-0)" 페이지96
- 3. "[활성 배치 설정](#page-99-0)" 페이지100
- 4. "[디스펜싱 시작](#page-101-0)" 페이지102

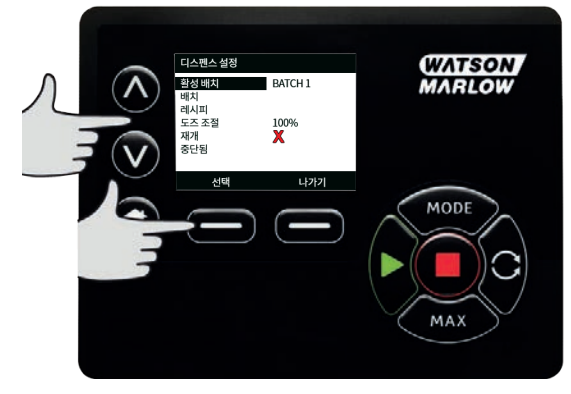

# <span id="page-91-0"></span>**20.1 새로운 레시피 생성 또는 레시피 편집**

참고: **DISPENSE SETTINGS(디스펜스 설정)을 입력하려면 펌프를 정지해야 합니다.**

1. **CHANGE MODE**(모드 변경) 메뉴를 표시하려면**MODE** (모드)를 누릅니다.

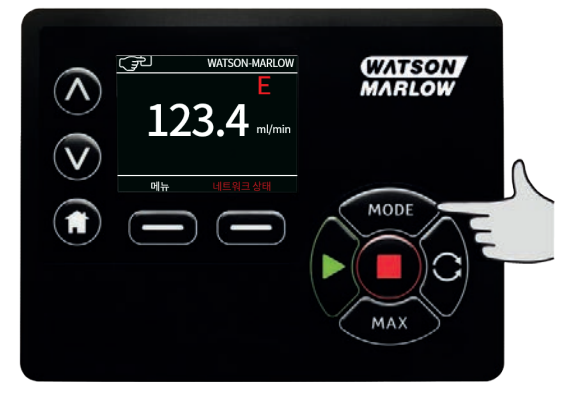

2. Ù **/**Ú 키를 사용하여, **Dispense** (디스펜스)로 스크롤하고 **SETTINGS(설정)을 누릅니다**

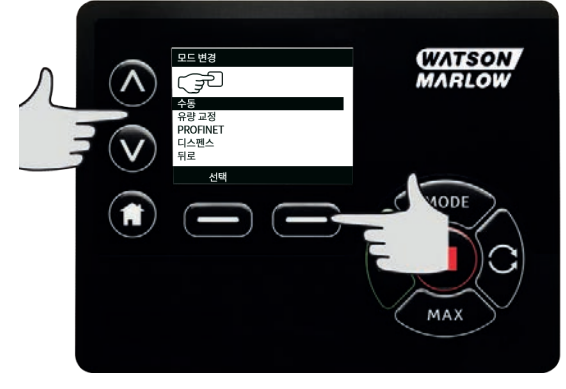

3. Ù **/**Ú 키를 사용하여,**Recipes** (레시피)로 스크롤하고 **SELECT**(선택)을 누릅니다.

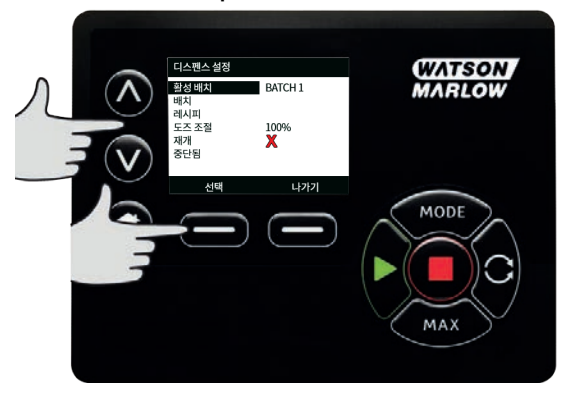

4. Ù **/**Ú 키를 사용하여,**Add new recipe**(새로운 레시피 추가)으로 스크롤하고 **SELECT**(선택)을 눌러 새로운 레시피를 추가합니다.**ADD RECIPE** (레시피 추가) 화면이 표시됩니다.또는 레시피 이름으 로 스크롤 하고 **SELECT** (선택)을 눌러 레시피를 편집합니다.**EDIT RECIPE** (레시피 편집) 화면이 표시됩니다.

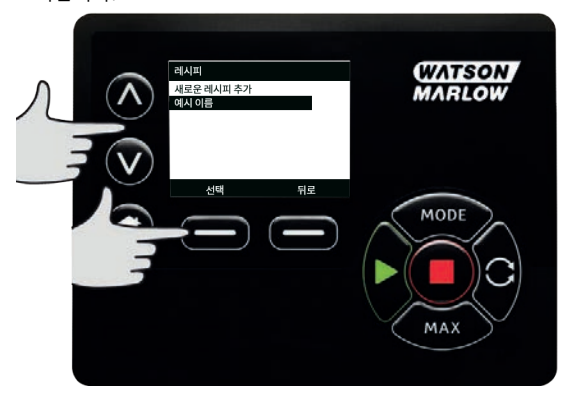

**SELECT** (선택)를 눌러 매개변수를 편집합니다.매개변수를 원하는 값으로 설정합니다.매개변수 에 대한 설명은 "[레시피 매개변수](#page-104-0)" 페이지105를 참조하십시오.

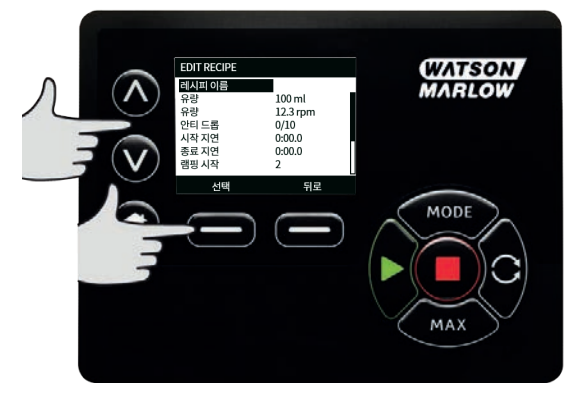

- 5. 배치 이름 입력:
	- $\Lambda$ / v 키를 사용하여 글자를 입력합니다.
	- **NEXT** (다음)을 눌러 글자를 확인하고 다음으로 이동합니다.**PREVIOUS** (이전)를 눌러 커 서를 한 문자 전으로 이동합니다.
	- **NEXT** (다음) 또는 **PREVIOUS**(이전)을 사용하여 커서를 입력 필드란의 시작 또는 끝으로 이동합니다.커서가 입력 필드의 시작 또는 끝에 있는 경우 **FINISH** (종료)를 눌러 입력 내 용을 저장합니다.

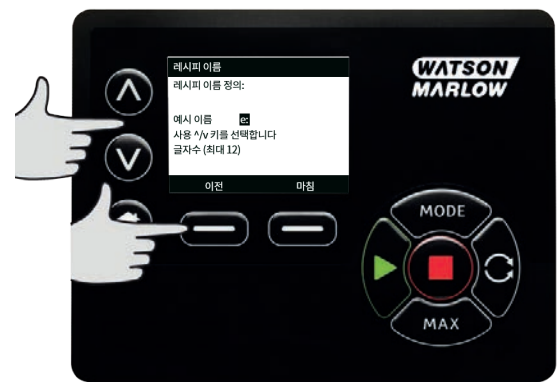

- 6. Ù**/**Ú 키를 사용하여 남아있는 매개변수를 선택하고 **SELECT(선택)**를 누릅니다.
- 7. Ù**/**Ú 키를 사용하여 원하는 값으로 조정하고 **SET**(설정)을 누르십시오.
- 8. 새로운 레시피를 생성하였다면 **Save** (저장)을 선택하고 **SELECT**(선택)을 누릅니다.
- 9. 기존의 레시피를 편집하는 경우 **Save** (저장)을 선택하고 **SELECT** (선택)을 눌러 덮어쓰기하거나 **Save as**(다른 이름으로 저장)를 선택하고**SELECT**(선택)을 눌러 새로운 레시피로 저장하십시오.
- 10. **FINISH** (선택)를 눌러 확인합니다.이로써 편집을 완료하고 저장한 후에 **RECIPE** (레시피) 화면으 로 돌아갑니다.

# <span id="page-95-0"></span>**20.2 새 배치 생성 또는 배치 편집**

참고: **DISPENSE SETTINGS(설정)을 입력하려면 펌프를 정지해야 합니다.**

1. **CHANGE MODE**(모드 변경) 메뉴를 표시하려면**MODE (모드)를 누릅니다.**

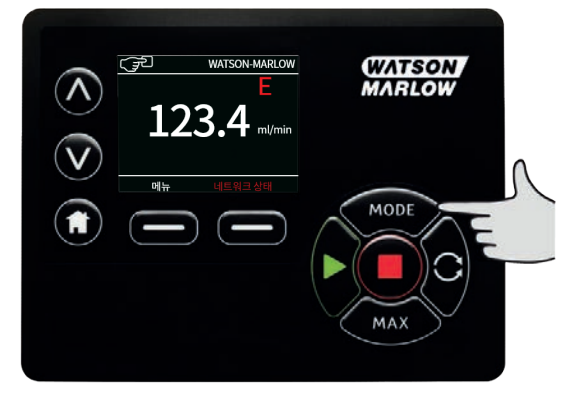

2. Ù **/**Ú 키를 사용하여, **Dispense** (디스펜스)로 스크롤하고 **SETTINGS(설정)을 누릅니다.**

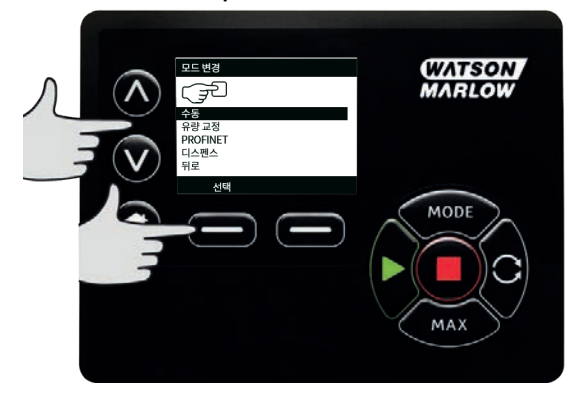

1. **Batches**(배치)를 선택하고 **SELECT**(선택)를 누르십시오.

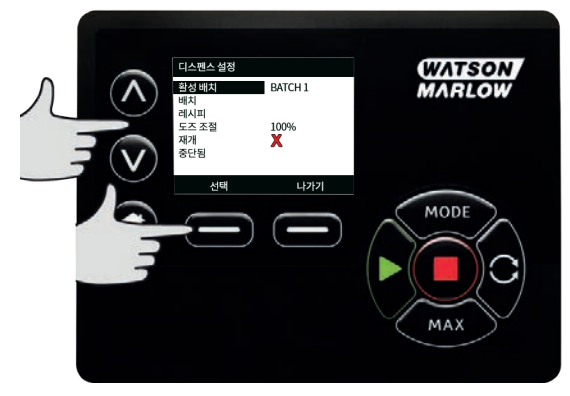

2. **Add new batch**(새로운 배치 추가)를 선택하고 **SELECT** (선택)을 눌러 새로운 배치를 추가하거 나 batch name(배치 이름)을 선택하고 **SELECT** (선택)을 눌러 배치를 편집합니다.**EDIT BATCH** (EDIT 배치) 화면이 표시됩니다.

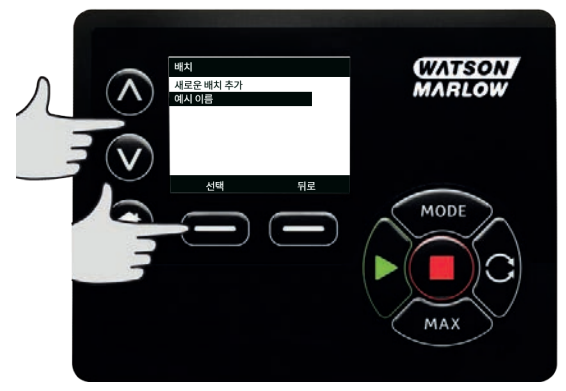

3. **SELECT** (선택)를 눌러 매개변수를 편집합니다.매개변수를 원하는 값으로 설정합니다.매개변수 에 대한 설명은 "[배치 매개변수](#page-103-0)" 페이지104를 참조하십시오.

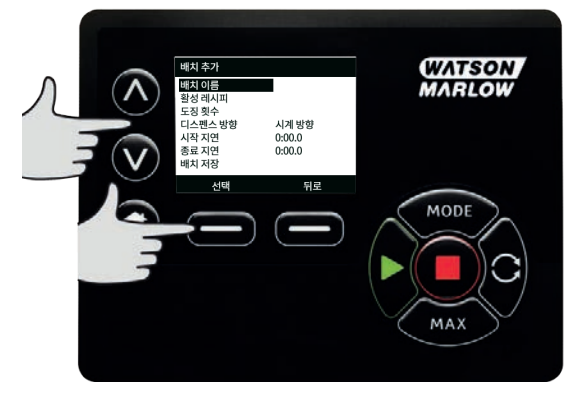

- 4. 배치 이름 입력:
	- Ù **/** Ú 키를 사용하여 글자를 입력합니다.
	- **NEXT** (다음)을 눌러 글자를 확인하고 다음으로 이동합니다.**PREVIOUS** (이전)를 눌러 커 서를 한 문자 전으로 이동합니다.
	- **NEXT** (다음) 또는 **PREVIOUS**(이전)을 사용하여 커서를 입력 필드란의 시작 또는 끝으로 이동합니다.커서가 입력 필드의 시작 또는 끝에 있는 경우 **FINISH** (종료)를 눌러 입력 내 용을 저장합니다.

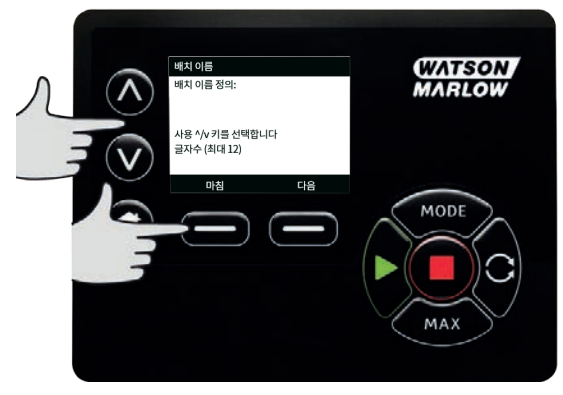

5. Ù **/**Ú 키를 사용하여 **Active Recipe**(활성 레시피)를 선택하고 **SELECT(선택)을 누릅니다**

## 6. Ù**/**Ú 키를 사용하여 원하는 레시피를 선택하고 **SELECT(선택)를 누릅니다**

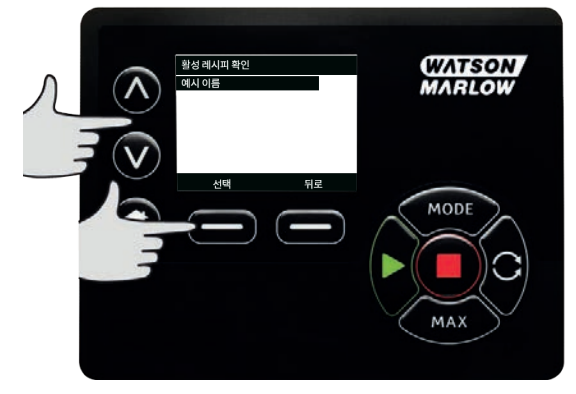

- 7. 새로운 배치를 생성하였다면 **Save** (저장)을 선택하고 **SELECT**(선택)을 누릅니다.
- 8. 기존의 배치를 편집하는 경우 **Save** (저장)을 선택하고 **SELECT** (선택)을 눌러 덮어쓰기하거나 **Save as**(다른 이름으로 저장)를 선택하고**SELECT**(선택)을 눌러 새로운 배치로 저장하십시오.
- 9. **FINISH** (선택)를 눌러 확인합니다.이로써 편집을 완료하고 저장한 후에 **BATCH** (배치) 화면으로 돌아갑니다.

# <span id="page-99-0"></span>**20.3 활성 배치 설정**

참고: **DISPENSE SETTINGS(디스펜스 설정)을 입력하려면 펌프를 정지해야 합니다.**

1. **CHANGE MODE**(모드 변경) 메뉴를 표시하려면**MODE** (모드)를 누릅니다.

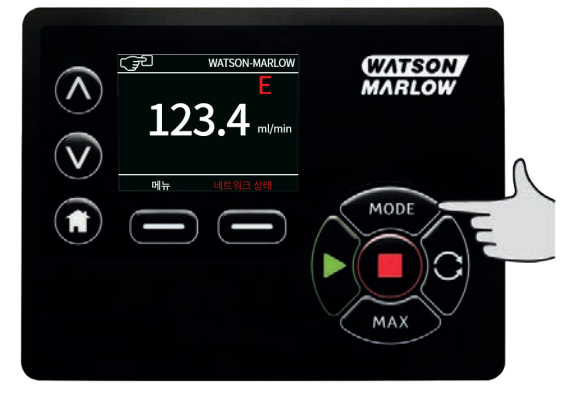

2. Ù **/**Ú 키를 사용하여, **Dispense** (디스펜스)로 스크롤하고 **SETTINGS(설정)을 누릅니다**

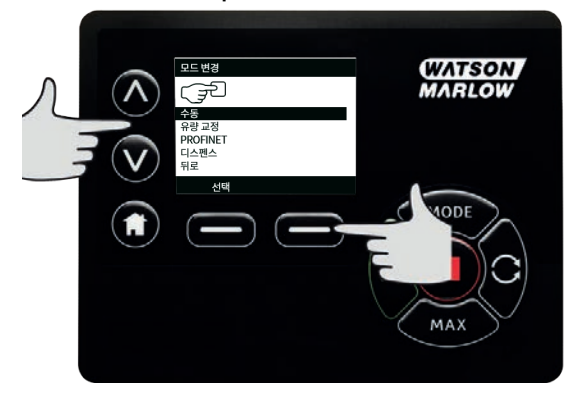

1. Ù **/**Ú 키를 사용하여,**Active batch** (활성 배치)로 스크롤하고 **SELECT(선택)을 누릅니다.**

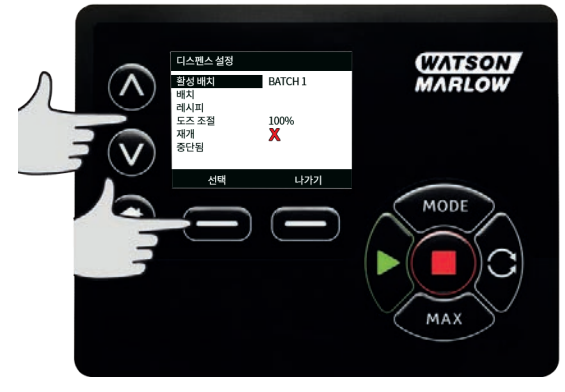

2. 생성된 배치 목록에서 배치를 선택하고 **SELECT** (선택)을 눌러 확인합니다.

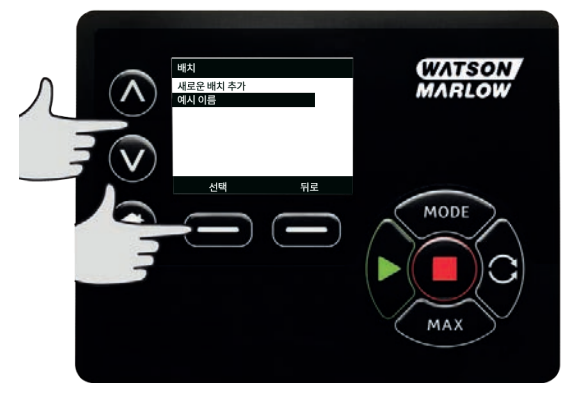

# <span id="page-101-0"></span>**20.4 디스펜싱 시작**

1. **CHANGE MODE**(모드 변경)에서 **Dispense**(디스펜스)를 선택한 후 **SELECT** (선택) 키를 눌러 **Dispense** (디스펜스) 모드를 사용합니다.

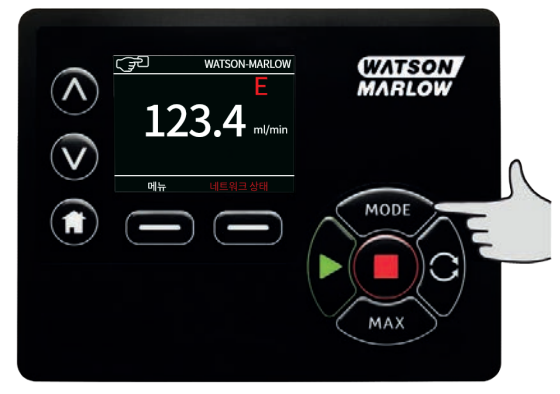

2. 그러면 폄프는 **DISPENSE** (디스펜스) 화면을 표시합니다.

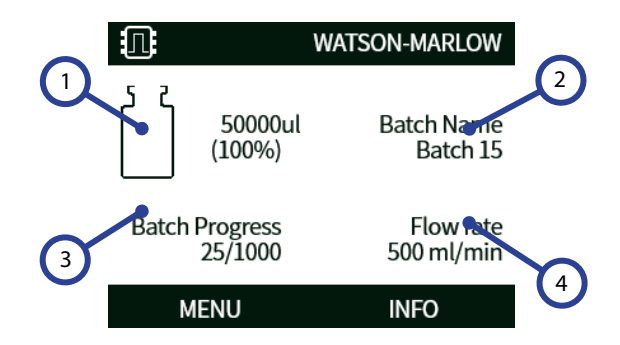

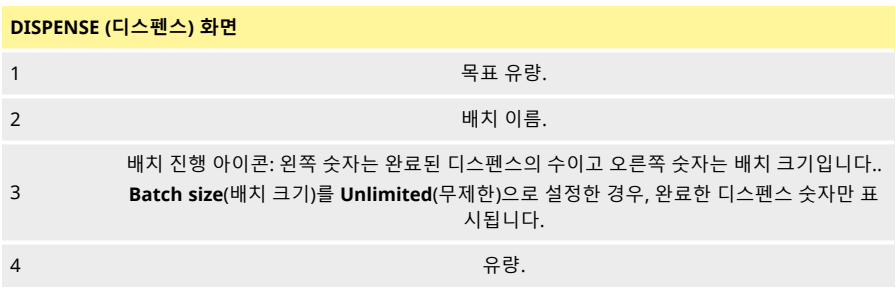

**시작**

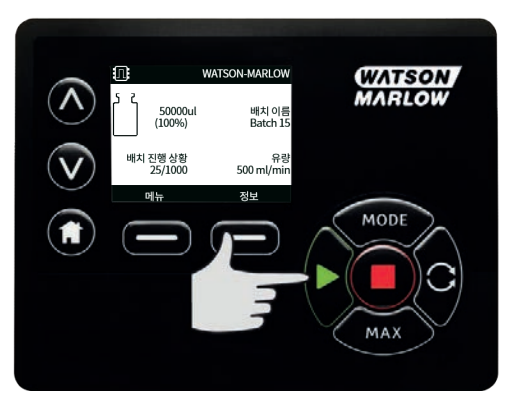

펌프를 시작하면 화면 배경이 회색으로 바뀝니다.펌프가 이미 작동 중이라면 이 키를 눌러도 아무런 변화가 없습니다.

**정지**

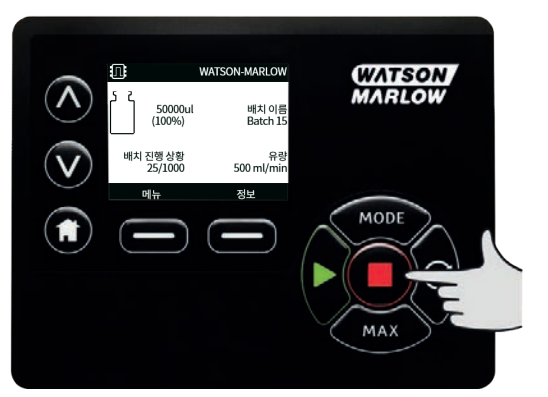

펌프를 정지합니다. 화면 배경이 흰색으로 바뀝니다. 펌프가 가동하고 있지 않을 때 이 키를 눌러도 아무 런 변화가 없습니다.

**정보**

**INFO** (정보) 기능 키를 누르면 추가 정보가 표시됩니다.

## **배치 종료**

1. 배치 일시 정지

- i. **배치 크기**를 입력한 경우, 해당 배치는 완료된 충전 회수가 배치 크기와 같아질 때 자동<br>으로 일시 정지됩니다.
- ii. **배치 크기**의 제한이 없거나 배치를 조기 종료하려면 **STOP**(정지)를 누르십시오.현재 충 전이 완료되면, 배치는 일시 정지됩니다.

## **20.5 디스펜스 설정**

참고: **디스펜스 SETTINGS(설정)에 들어가려면 펌프를 중지해야 합니다.**

1. **MODE(모드) 선택**

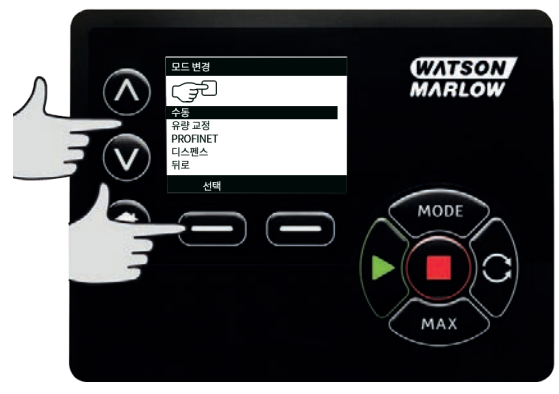

2. Ù **/**Ú 키를 사용하여 **디스펜스**(디스펜스)로 스크롤 하고, **SETTINGS(설정)을 누릅니다.**

디스펜스 모드 설정에서 다음을 사용할 수 있습니다:

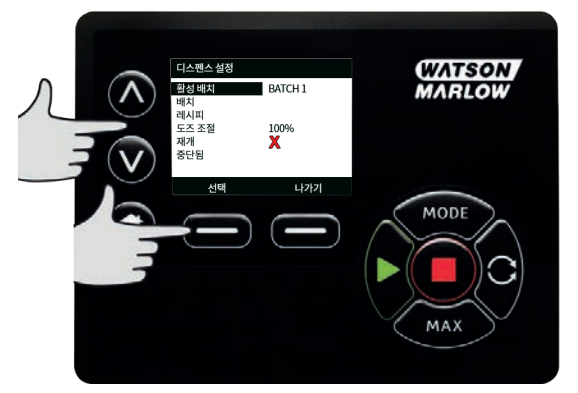

## **활성 배치**

디스펜싱 할 배치.생성된 배치 목록에서 선택하십시오.새로운 배치를 생성하려면 "[새 배치 생성 또는 배치](#page-95-0) 편집" [페이지](#page-95-0)96

## **배치**

**배치**에는 배치 크기, 활성 레시피, 방향, 시작 및 종료 지연이 포함됩니다.디스펜싱을 시작하기 전 적어도 하 나 이상의 배치를 생성하여 활성 배치로 설정해야 합니다.

## <span id="page-103-0"></span>**배치 매개변수**

다음의 매개변수를 구성합니다:

#### **배치 이름**

배치 이름을 통해 사용자는 편리하게 배치를 구별할 수 있습니다. 최대 12글자.(A-Z, 0-9).

- $\lambda$  / v 키를 사용하여 글자를 입력합니다.
- **NEXT** (다음)을 눌러 글자를 확인하고 다음으로 이동합니다.**PREVIOUS** (이전)를 눌러 커서를 한 문 자 전으로 이동합니다.
- **NEXT** (다음) 또는 **PREVIOUS**(이전)을 사용하여 커서를 입력 필드란의 시작 또는 끝으로 이동합니 다.커서가 입력 필드의 시작 또는 끝에 있는 경우 **FINISH** (종료)를 눌러 입력 내용을 저장합니다.

#### **배치 크기**

해당 배치에서 수행될 충진 회수를 입력합니다.

- 최소 1
- 최대 999999

∧ /∨ 을 눌러 1 미만 또는 999999 이상으로 스크롤하여 무제한 배치 크기로 설정하십시오.펌프는 사용자가 중지할 때까지 디스펜싱을 계속하게 됩니다.

#### **활성 레시피**

이 배치에 사용할 레시피입니다.

**방향**

펌프를 로터 회전이 시계 방향이든 또는 시계 반대 방향이든 원하는 방향으로 회전하도록 설정할 수 있습니 다.

그러나 참고로 일부 펌프 헤드의 경우 로터가 시계 방향으로 회전하면 튜브 수명이 더 길어지고 로터가 시 계 반대 방향으로 회전하면 압력을 받을 때의 성능이 최대로 높아집니다.일부 펌프 헤드에서 압력을 달성하 려면 펌프가 시계 반대 방향으로 회전해야 합니다.

### <span id="page-104-1"></span>**시작 지연 (배치)**

시작 신호와 배치의 최초 디스펜싱 시작 간 시간 지연을 설정합니다. "[디스펜스 시간 지연 다이어그램](#page-107-0)" 페이지108을 참조하십시오.

#### <span id="page-104-2"></span>**종료 지연 (배치)**

마지막 배치의 시간 지연 설정 "[디스펜스 시간 지연 다이어그램](#page-107-0)" 페이지108을 참조하십시오.

### **레시피**

**레시피**에는 요청받은 충전에 필요한 모든 매개변수를 담고 있습니다.디스펜싱을 시작하기 전에 배치를 편 집하는 경우, 반드시 활성 레시피를 선택해야 합니다.따라서 디스펜싱을 시작할 최소 1개의 레시피가 필요 합니다.

## <span id="page-104-0"></span>**레시피 매개변수**

다음의 매개변수를 구성합니다:

## **레시피 이름**

레시피 이름을 통해 사용자는 편리하게 레시피를 구별할 수 있습니다. 최대 12글자.(A-Z, 0-9).

- $\lambda$  / v 키를 사용하여 글자를 입력합니다.
- **NEXT** (다음)을 눌러 글자를 확인하고 다음으로 이동합니다.**PREVIOUS** (이전)를 눌러 커서를 한 문 자 전으로 이동합니다.
- **NEXT** (다음) 또는 **PREVIOUS**(이전)을 사용하여 커서를 입력 필드란의 시작 또는 끝으로 이동합니 다.커서가 입력 필드의 시작 또는 끝에 있는 경우 **FINISH** (종료)를 눌러 입력 내용을 저장합니다.

## **유량**

목표 디스펜싱량을 설정합니다.

- 최소 = 0.1000 mL
- 최대 = 99999.9 mL

#### **속도**

로터 속도.

#### **표 21 -최대 펌프 속도**

630 En/EnN 265 rpm

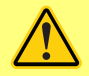

**과도한 속도로 인해 거품이 생기거나 튀는 현상이 발생할 수 있습니다.**

#### **안티 드립**

충진 후 드립이 발생하면 일시적으로 펌프헤드의 방향을 반대로 돌려 "흡입"을 할 수 있도록 안티 드립 기능 을 높이십시오.안티 드립은 0~10까지의 역 순으로 단계적으로 적용측정합됩니다.안티 드립 값은 0과 10 사 이의 정수이며, 여기서 10은 로터의 완전한 역회전이 1회일 때, 0은 로터의 역회전이 전혀 없을 때를 나타냅 니다.

안티 드립을 사용하는 경우, 새 배치를 사용하기 전에 펌프를 프라이밍 하십시오.이렇게 하면 안티 드립 때 문에 줄어들었던 유체의 양을 보상할 수 있습니다.

<span id="page-105-0"></span>참고: 드립 양을 줄이려면 적절한 충진 바늘을 사용하여 완전한 수직을 이루는지 확인하십시오.

#### **시작 지연 (레시피)**

시작 신호와 Dose 시작 간 시간 지연을 설정합니다. "[디스펜스 시간 지연 다이어그램](#page-107-0)" 페이지108을 참조하십시오.

#### <span id="page-105-1"></span>**종료 지연 (레시피)**

펌프헤드 정지와 주입 완료 시간 사이의 시간 지연을 설정합니다. "[디스펜스 시간 지연 다이어그램](#page-107-0)" 페이지108을 참조하십시오.

#### **램핑 시작**

펌프를 시작할 때의 가속도를 설정합니다. 1과 5 사이의 값으로 설정할 수 있습니다. 1가 가장 빠르고 5가 가장 느립니다. 참고: 램핑 시작은 유량 교정에 포함되지 않습니다.

### **램핑 정지**

펌프를 정지할 때의 감속도를 설정합니다. 1과 5 사이의 값으로 설정할 수 있습니다. 1가 가장 빠른 감속이며 5가 가장 느린 감속입니다. 참고: 램핑 정지는 유량 교정에 포함되지 않습니다.

### **레시피 삭제**

- 1. 펌프를 정지합니다.
- 2. **CHANGE MODE** (변경 모드) 메뉴에서 Ù **/**Ú 키를 사용하여, **Dispense** (디스펜스)로 스크롤하고, **DISPENSE SETTINGS**(디스펜스 설정)을 위해 **SETTINGS** (설정)을 누릅니다.
- 3. Ù **/**Ú 키를 사용하여,**Recipes** (레시피)로 스크롤하고 **SELECT**(선택)을 누릅니다.
- 4. Ù **/**Ú 키를 사용하여 레시피 이름를 스크롤 하고,**SELECT** (선택)을 눌러 레시피를 편집합니다.**EDIT RECIPE** (레시피 편집) 화면이 표시됩니다.
- 5. Ù **/**Ú 키를 사용하여, **Delete recipe** (레시피 삭제)로 스크롤하고 **SELECT**(선택)을 누릅니다.

**참고:** 펌프는 레시피를 구분하기 위해 레시피 이름을 사용하지 않습니다.펌프는 레시피를 구분하기 위해 레 시피 목록의 숫자 위치를 사용합니다.레시피를 삭제하면 숫자 위치가 변경될 수 있습니다레시피를 삭제한 뒤에는 올바른 레시피가 할당되었는지 배치를 확인하십시오.

**참고:** 마지막에 남은 레시피는 삭제할 수 없습니다.

### **도즈 조절**

레시피 유량을 ±50 %로 조절합니다.조절한 내요을 활성 레시피에 적용합니다.레시피에 정의된 유량을 사 용하려면 값을 100%로 설정합니다.레시피에 정의된 유량보다 50% 더 많이 사용하려면 값을 150%로 설정 합니다.레시피에 정의된 유량보다 50% 더 적게 사용하려면 값을 50%로 설정합니다.

## **중단된 작업 다시 시작**

On - 전원을 껏다 켜거나 사용자가 배치를 중단한 경우 펌프가 도징을 재개합니다.배치는 중지된 시점부터 계속됩니다.

Off - 전원을 껐다 켠 다음 작업자가 도징을 다시 시작해야 합니다.배치는 처음부터 다시 시작합니다.

# <span id="page-107-0"></span>**20.6 디스펜스 시간 지연 다이어그램**

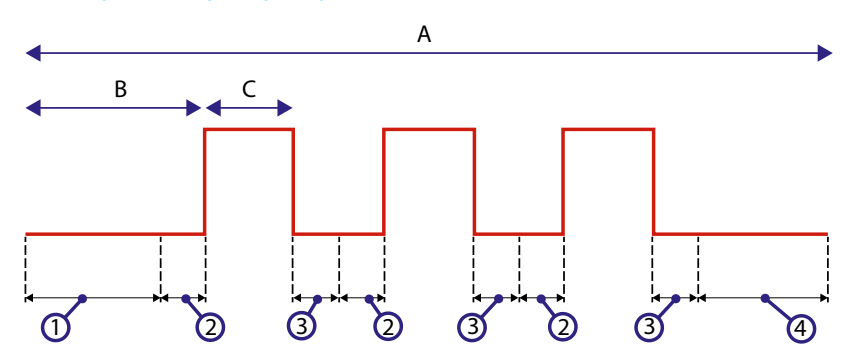

**그림** *23 -***디스펜스 시간 지연**

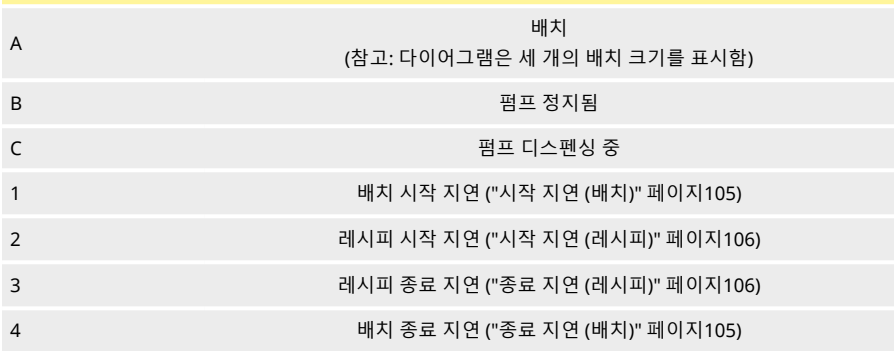

# **21 EtherNet/IP™ 제어를 통한 디스펜싱**

- 1. "[새로운 레시피 생성 또는 레시피 편집](#page-91-0)" 페이지92 및 "[새 배치 생성 또는 배치 편집](#page-95-0)" 페이지96의 절차에 따라 HMI를 사용하여 펌프에 레시피와 배치를 추가합니다.
- 2. 펌프를**Dispense** (디스펜스) 모드에 두고 올바른 배치를 활성화합니다("[활성 배치 설정](#page-99-0)" 페이 지[100](#page-99-0))
- 3. PIN 기능을 사용하여 펌프의 제어를 잠금합니다 ("PIN 보호" [페이지](#page-43-0)44)
- 4. EtherNet/IP™ 제어를 사용하여 펌프를 시작/정지합니다.

# **22 센서**

센서를 펌프에 연결하여 압력 및 유량에 대한 값, 경고 및 오류를 선택한대로 표시할 수 있습니다. 부착된 센서를 통해 펌프의 경고, 알리 설정 포인트를 구성할 수 있습니다. 각각의 펌프는 최대 하나의 유량 센서와 하나의 압력 센서를 동시에 지원할 수 있습니다.
# **22.1 센서 배선**

설정하기 전 센서가 펌프에 올바르게 연결되었는지 확인하십시오.("[제어 배선](#page-23-0)" 페이지24 또는 "[입력](#page-30-0)/출력 커넥터" [페이지](#page-30-0)31).

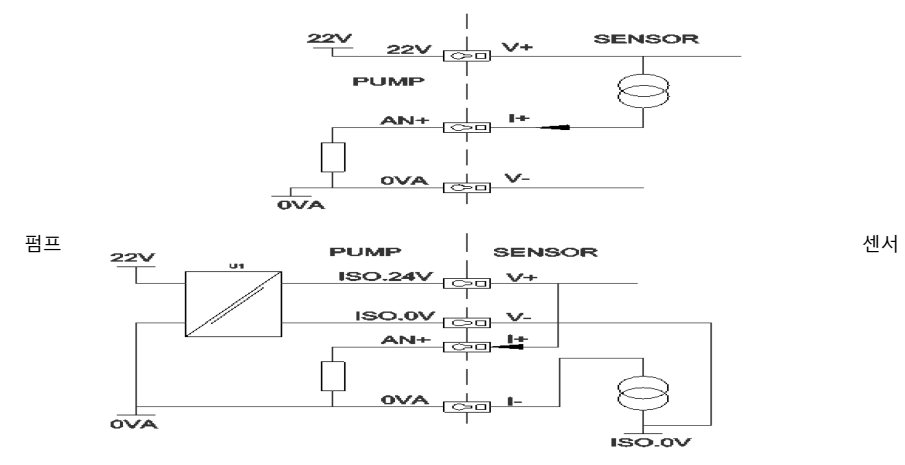

**그림** *24 -***센서 배선**

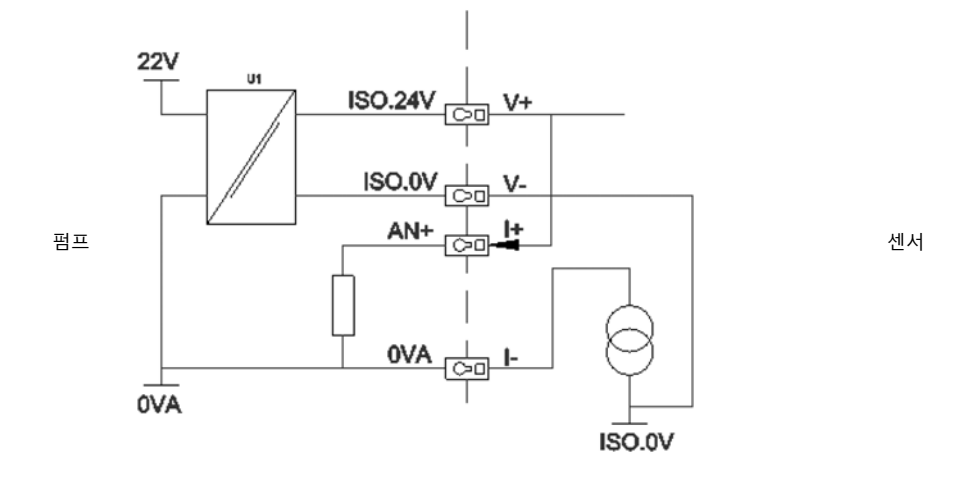

**그림** *25 -***센서 배선**

# **22.2 센서 설정**

1. **CONTROL SETTINGS**(제어 설정) 메뉴에서 ㅅ / v 키를 사용하여 Sensor settings(센서 설정)으 로 스크롤하고 **SELECT(선택)를 누릅니다.**

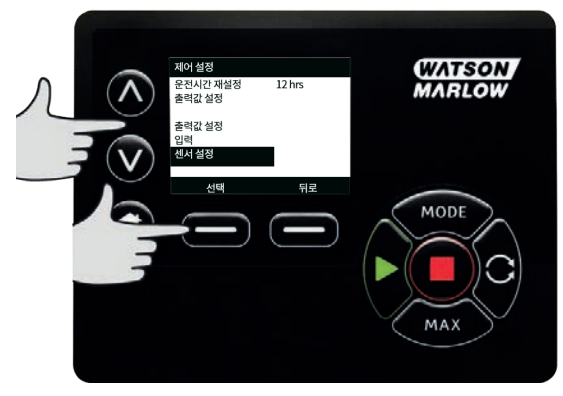

2. Ù **/** Ú 키를 사용하여 **Configure sensors**(센서 구성) 옵션으로 스크롤하고 **SELECT(선택)를 누릅 니다..**

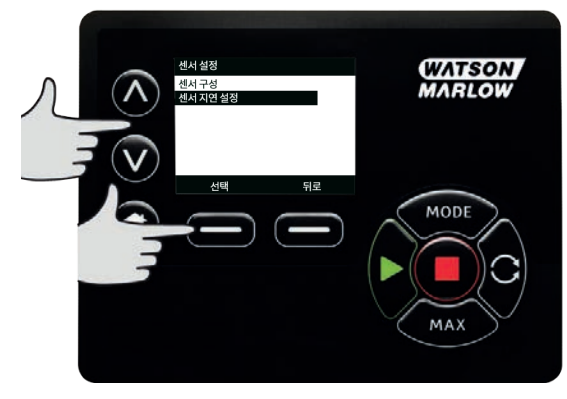

3. Ù **/** Ú키를 사용하여 **Flow** (유량) 또는 **Pressure**(압력) 옵션으로 스크롤하고 **SELECT**.(선택)를 누 릅니다.여기서 구성에 필요한 센서의 유형을 선택합니다.

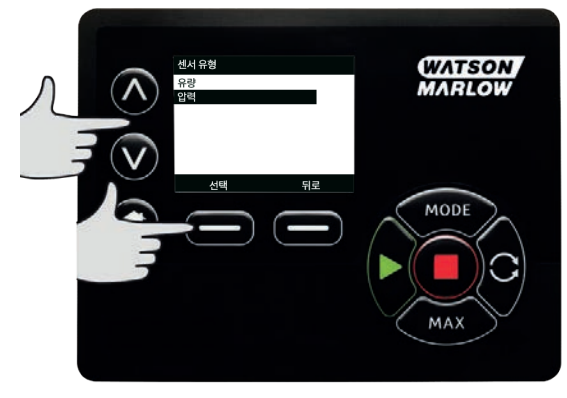

4. 유량 센서 제품군을 지원하는 목록이 표시됩니다.위의 이미지는 지원되는 유량 센서의 예시입니 다.Ù **/** Ú 키를 사용하여 원하는 값을 선택하고 **SELECT(선택)를 누르십시오.**

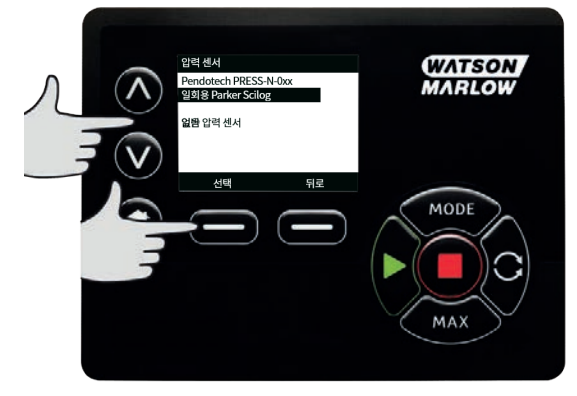

5. 센서가 연결된 입력을 할당해야 합니다.

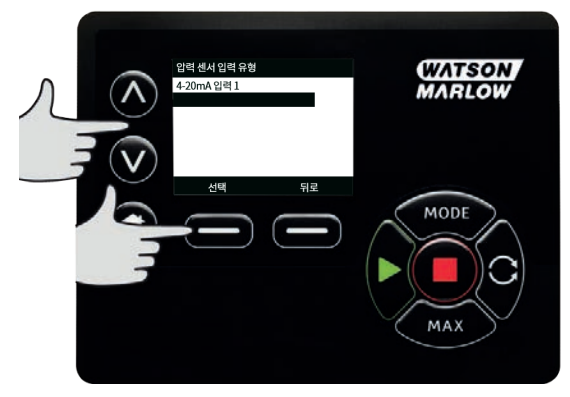

6. Ù **/** Ú 키를 사용하여 원하는 값을 선택하고 **SELECT(선택)를 누르십시오.**

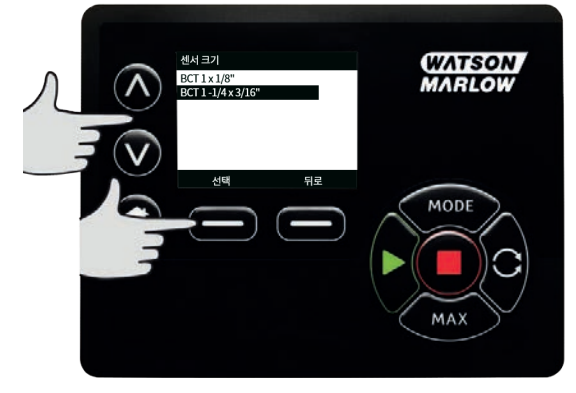

7. 연결 사양은 ["EtherNet/IP™](#page-21-0) 제어 배선" 페이지22을 참고하십시오.

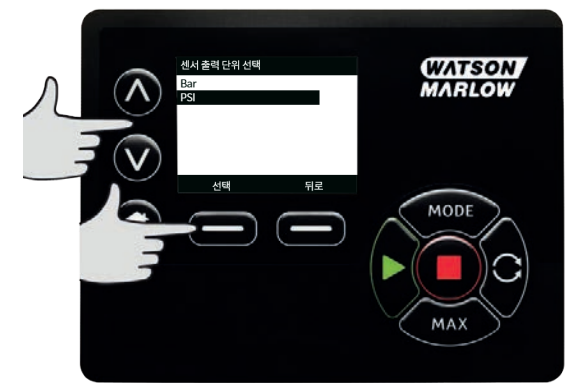

- 8. Ù **/** Ú 키를 사용하여 원하는 센서 크기를 선택하고 **SELECT(선택)를 누르십시오.**
- 9. Ù **/** Ú 키를 사용하여 원하는 출력 단위를 선택하고 **SELECT(선택)를 누르십시오.**
- 10. 이 옵션을 선택하면 홈 화면에 표시되는 단위가 변경됩니다.

#### <span id="page-112-0"></span>**알람/ 경고 수위 설정**

1.  $\Lambda / \sqrt{2}$ 를 사용하여 설정할 알람 수위로 스크롤하고 SELECT(선택)를 누릅니다.

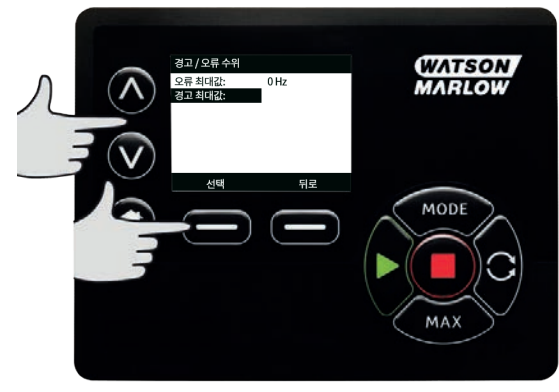

2. Ù **/** Ú 키를 사용하여 값을 입력한 후 **SELECT** (선택)를 눌러 설정합니다.각각의 기본값은 설정되 어 있지 않습니다. 사용자가 편집 화면에서 값을 설정하면 알람/경고가 활성화됩니다.

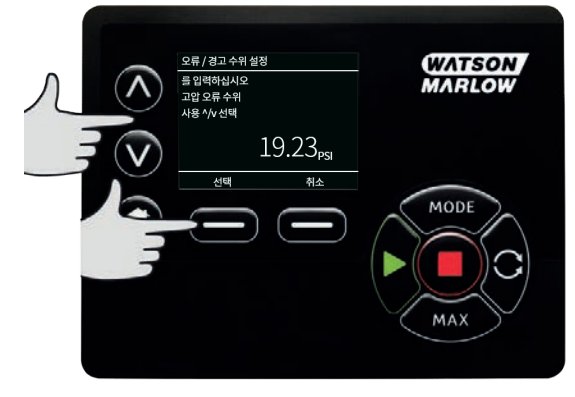

3. 경고 레벨이 발생하면 상단 또는 하단의 바가 오렌지색으로 바뀝니다

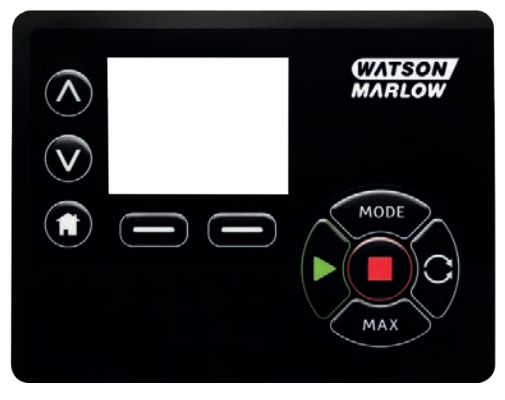

4. 알람 범위로 들어오면 "센서 알람 감지" 화면이 표시되고 펌프가 정지됩니다.

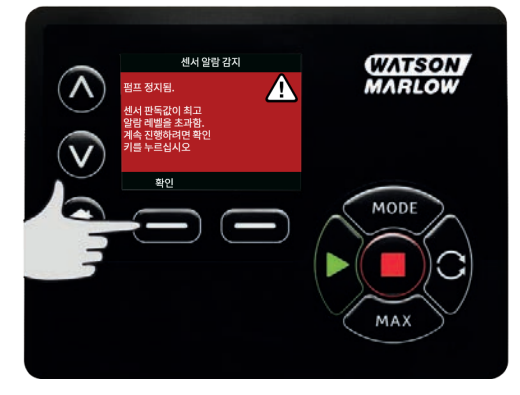

# **22.3 시작 지연**

모터 시작에서 알람/경고 활성화까지의 지연 시간을 설정합니다. 시작 지연은 모터 시동 시 활성화됩니다 (모드에 관련 없음, **MAX**).

1. 제어 설정 Ù**/**Ú 키를 사용하여 **Sensor settings**(센서 설정)으로 스크롤하고 **SELECT(선택)를 누릅 니다.**

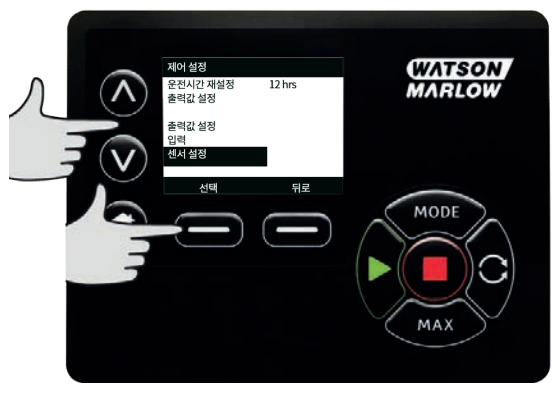

2. 제어 설정 Ù**/**Ú 키를 사용하여 **Set sensor delay**(센서 지연 설정)으로 스크롤하고 **SELECT(선택) 를 누릅니다.**

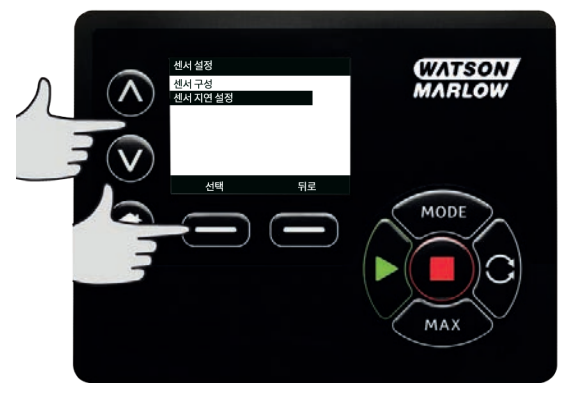

3.  $\Lambda / \sqrt{3}$ 를 사용하여 값을 설정한 후 SELECT (선택)를 눌러 설정합니다.

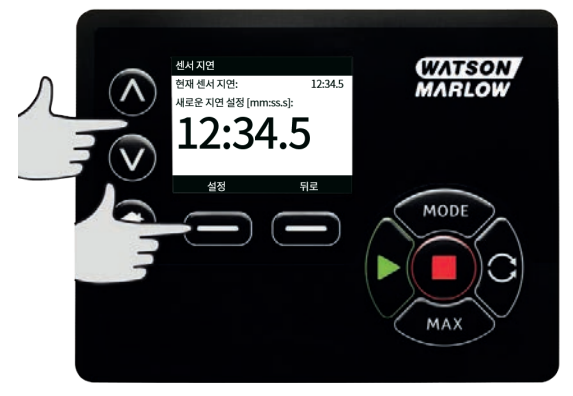

# <span id="page-114-0"></span>**22.4 일반 센서**

시스템에 4-20 mA 출력 및 선형 응답을 사용하는 모든 센서입니다.센서의 최대 유량/압력 정격은 이 섹션의 맨 마지막에 표로 정리되어 있습니다.

1. 제어 설정 Ù**/**Ú 키를 사용하여 **Sensor settings**(센서 설정)으로 스크롤하고 **SELECT(선택)를 누릅 니다.**

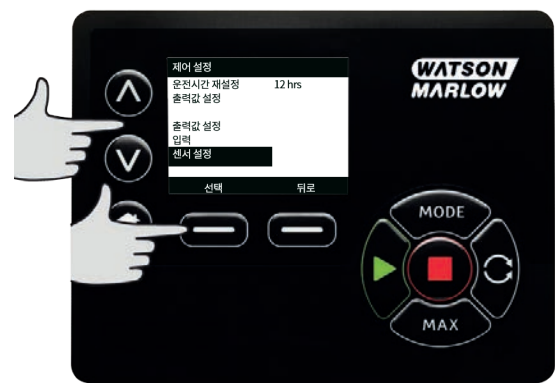

2. Ù/Ú 키를 사용하여 **Configure sensors**(센서 구성) 옵션으로 스크롤하고 **SELECT(선택)를 누릅니 다.**

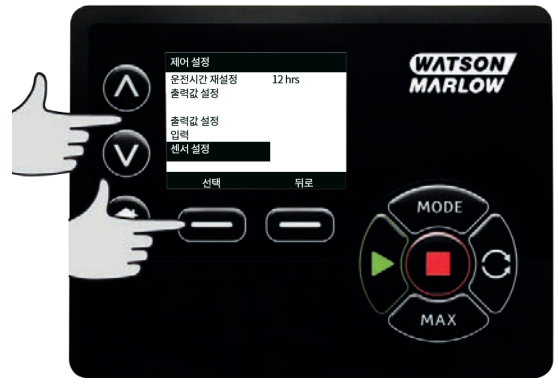

3. Ù**/**Ú 키를 사용하여 **Flow** (유량) 또는 **Pressure**(압력) 옵션으로 스크롤하고 **SELECT**(선택)를 누릅 니다.여기서 구성에 필요한 센서의 유형을 선택합니다.

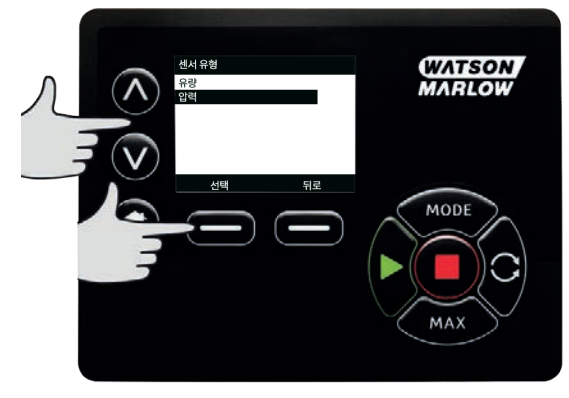

4. Ù**/**Ú 키를 사용하여 **Generic flow sensor**(일반 유량 센서) 또는 **Generic pressure sensor**(일반 압력 센서) 옵션으로 스크롤하고 **SELECT**(선택)를 누릅니다.

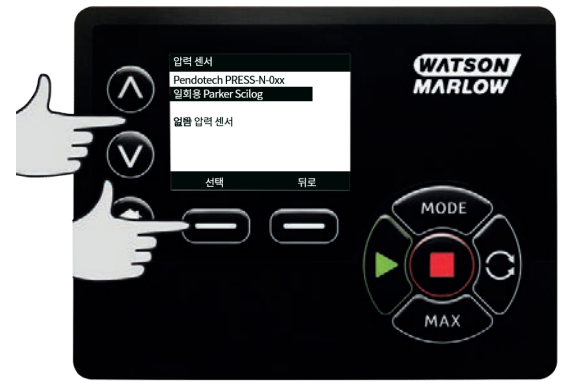

5. Ù**/**Ú 키를 사용하여 **4-20mA input 1**(4-20mA 입력 1) 또는 **4-20mA input 2**(4-20mA 입력 2) 옵 션으로 스크롤하고 **SELECT**(선택)를 누릅니다.사용자가 센서에 어떤것을 연결하는지에 따라 달 라집니다.연결 사양은 ["EtherNet/IP™](#page-21-0) 제어 배선" 페이지22을 참고하십시오.4-20 mA 출력 제공 하는 일반 센서만 지원합니다.

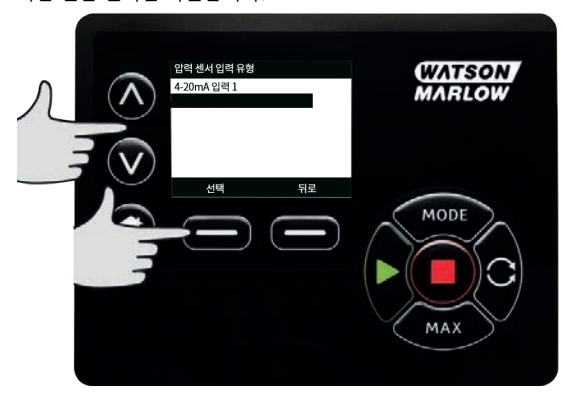

6. Ù**/**Ú 키를 사용하여 센서 단위 출력 유형을 선택하고 **SELECT**(선택)를 누릅니다.센서의 유형에 따 라 아래 표의 옵션이 달라집니다:

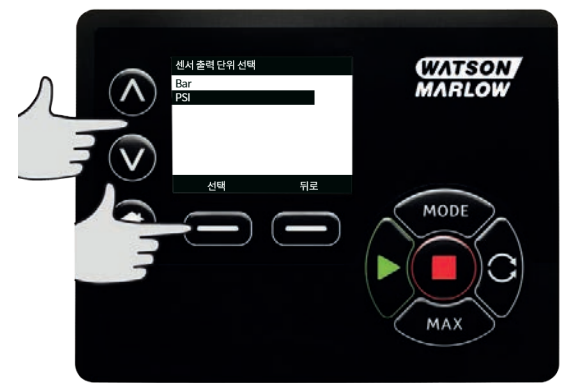

#### **표 22 -센서 단위**

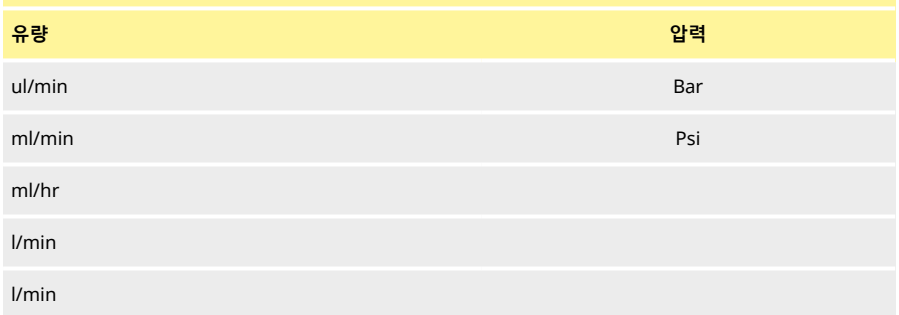

7. 센서 단위의 유형을 선택한 후**GENERIC SENSOR VALUES**(일반 센서 값) 화면에서 진행합니다.

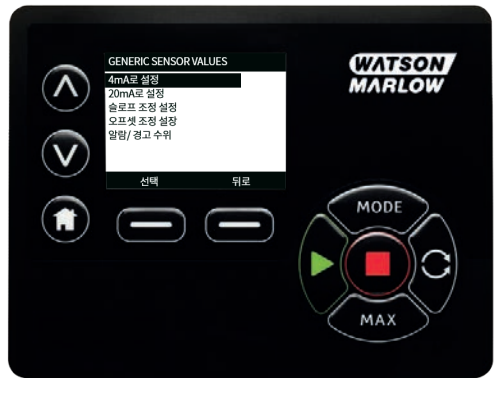

8. Ù**/**Ú 키를 사용하여 **4mA로 설정을 선택합니다**

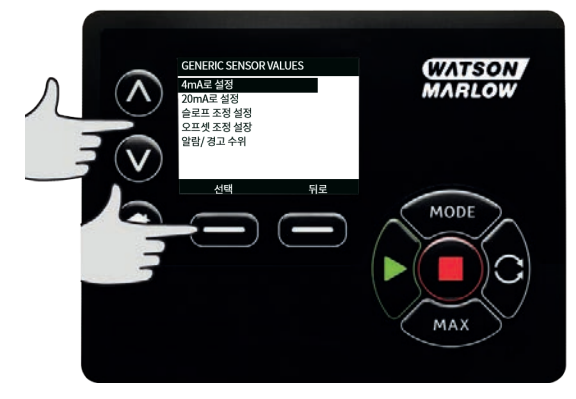

9.  $\lambda/\nu$  키를 사용하여 센서의 입력이 4mA일 때 보고된 값을 변경합니다.이 값에 만족하면 SELECT **(선택)을 누르십시오.**

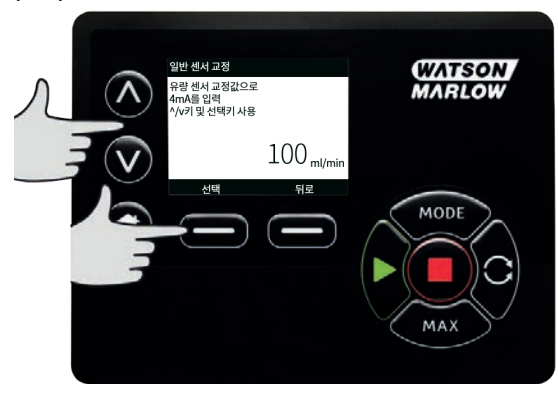

10. Ù**/**Ú 키를 사용하여 **20mA로 설정을 선택합니다**

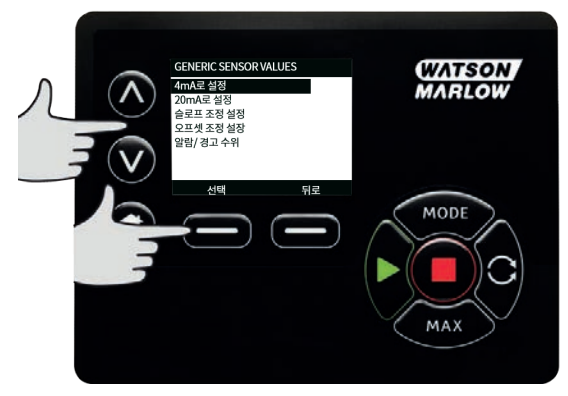

11. Ù**/**Ú 키를 사용하여 센서의 입력이 20mA일 때 보고된 값을 변경합니다.이 값에 만족하면 **SELECT (선택)을 누르십시오.**

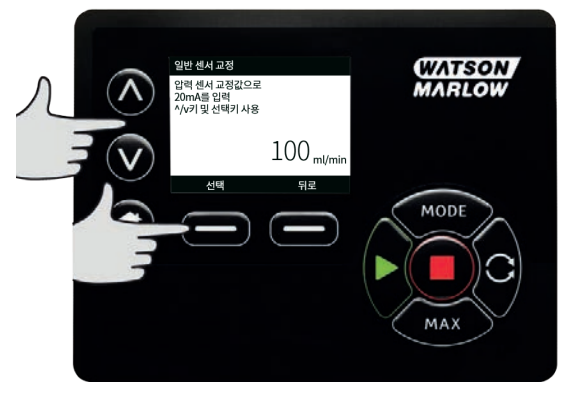

12. 선택한 센서 및 단위에 따라 설정할 수 있는 최대값은 아래와 같습니다

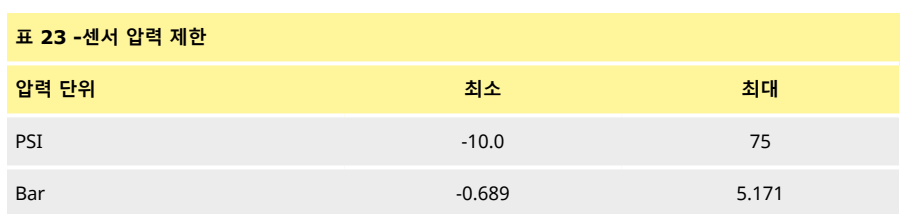

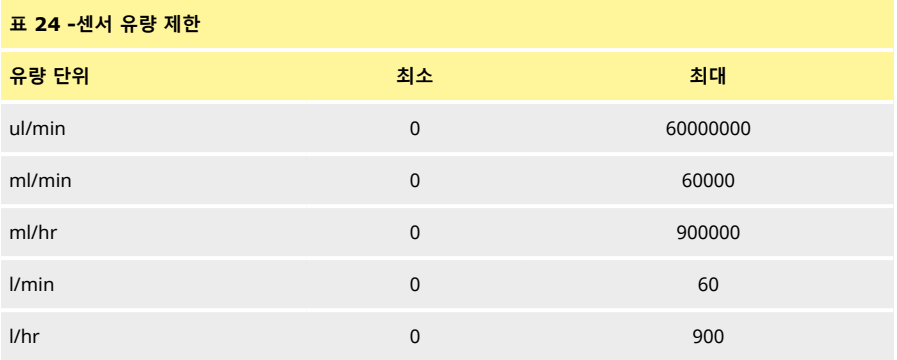

### **알람/ 경고 수위**

경고 / 오류 수위 화면이 표시됩니다. "알람/ [경고 수위 설정](#page-112-0)" 페이지113을.참고하십시오.오류 및 경고값은 4 mA 및 20 mA일 때의 값으로 기본 설정됩니다.사용자는 프로세스에 맞게 경고 및 오류를 설정해야 합니 다.

**예**

4-20 mA 센서를 0-10 psi 범위에서 사용하는 경우:

- 4 mA를 0 psi로 설정합니다
- 20 mA를 10 psi로 설정합니다
- 최대 알람은 8 psi로 설정되었습니다
- <sup>l</sup> 최대 경고는 7 psi로 설정되었습니다
- 최소 알람은 3 psi로 설정되었습니다
- <sup>l</sup> 최소 알람은 2 psi로 설정되었습니다

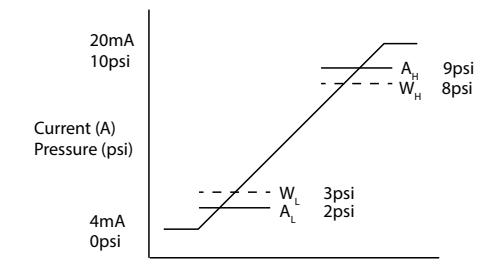

#### **그림** *26 -***알람***/***경고 수위 설정**

#### A 전류(A)/압력(psi)

알람은 그래프에서 실선(A<sub>L</sub>, A<sub>H</sub>)으로 표시됩니다.알람이 발생하는 동안 빨간색의 알람 화면이 표시되고 펌 프가 정지됩니다.알람은 Alarm Max/Min or Ethernet Hi-Hi/Lo-Lo 매개변수에 의해 설정된 값과 같거나 클 때 발생합니다.사용자는 펌프에서 이 화면을 확인해야 합니다.

경고는 그래프에서 점선(W<sub>L</sub>, W<sub>H</sub>)으로 표시됩니다.경고가 발생하는 동안 오렌지색 화면이 표시되고 EtherNet 통신에 경고 비트가 표시됩니다.경고는 Warning Max/Min or Ethernet Hi-Lo/Lo-Hi 매개변수에 의해 설정된 값과 같거나 클 때 발생합니다.

**참고:** 연동 펌프 사용 시 압력 및 유량 시스템의 변동성은 자연스러운 현상입니다.따라서 경고 및 알람의 한 계를 설정할 때 단기적은 급등 및 변동을 고려해야 합니다.

**참고:** 펌프는 센서에서 오는 신호의 정확성을 제어할 수 없으며, 단순히 수신된 신호에 따라 응답합니다.센 서의 정확도는 센서 공급업체의 책임이며 유체 유형, 튜브 재질 및 온도 등 시스템의 변수에 따라 달라집니 다.

**절차**

#### 1. **ENERIC SENSOR VALUES** 화면에서.

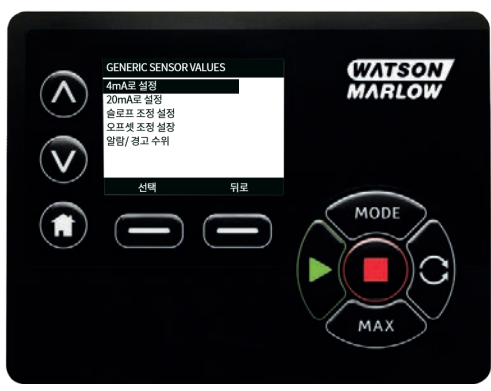

2. Ù**/**Ú 키를 사용하여, **알람/경고 수위를 선택**

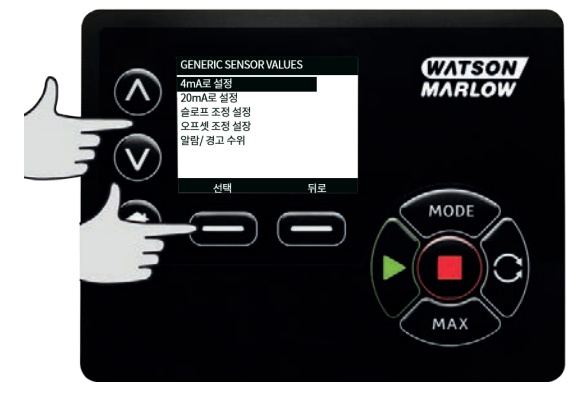

3. Ù**/**Ú 키를 사용하여 원하는 값을 선택하고 **SELECT(선택)를 누르십시오.**

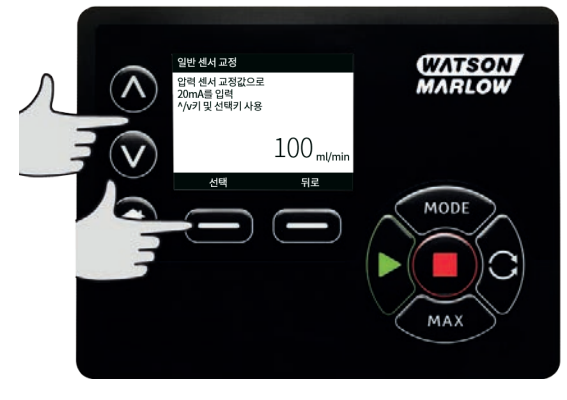

4. Ù**/**Ú 키를 사용하여 원하는 값을 선택하고 **SELECT(선택)를 누르십시오**

5. **BACK** (뒤로)을 눌러 변경 내용을 저장하고 **GENERIC SENSOR VALUES**를 누르십시오.

### **일반 센서의 스케일 함수**

#### **슬로프 조정 설정**

슬로프 매개변수는 4mA 및 20mA 지점을 통해 정의한 대로 채널의 슬로프를 조정합니다.이 매개변수는 0.8 에서 1.2 사이의 값을 가지며, 1은 슬로프를 변경하지 않습니다.

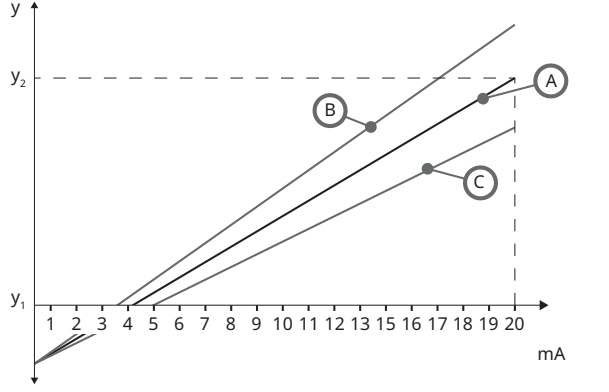

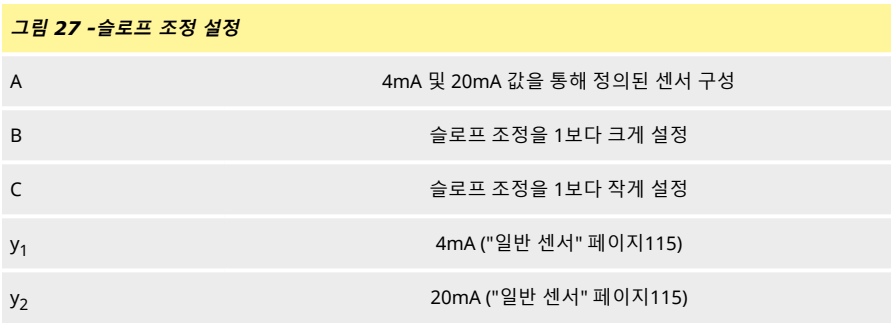

### 1. **ENERIC SENSOR VALUES** 화면에서.

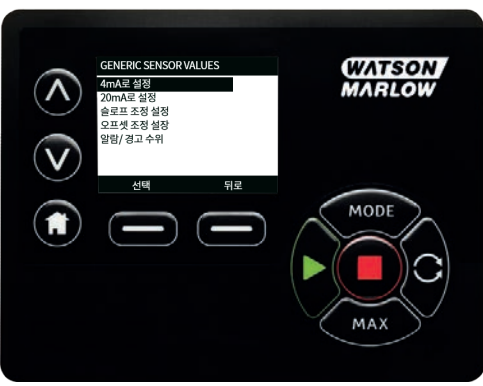

2. Ù**/**Ú 키를 사용하여 **슬로프 조정 설정으로 스크롤합니다**

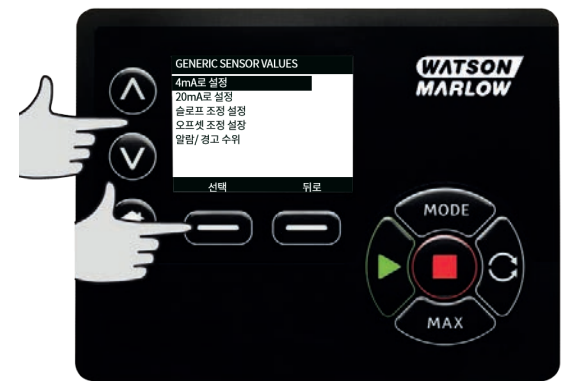

3. Ù**/**Ú 키를 사용하여 원하는 값을 선택하고 **SELECT(선택)를 누르십시오**

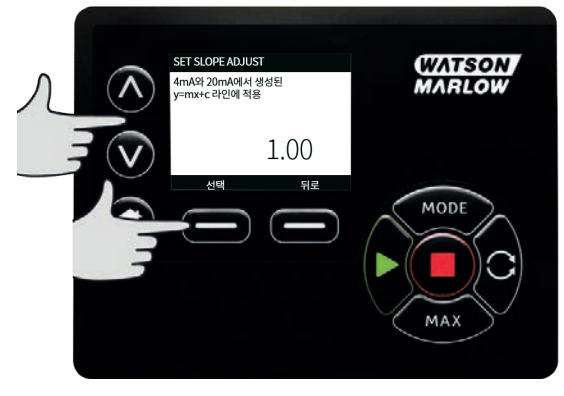

### **오프셋 조정 설정**

오프셋 매개변서는 채널의 mA 범위에 걸쳐 오프셋을 적용하며, 슬로프에는 영향을 주지 않습니다.

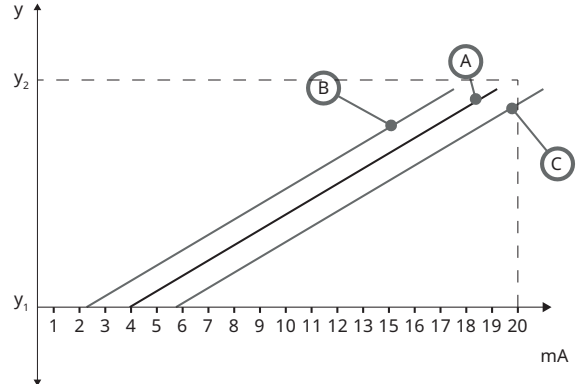

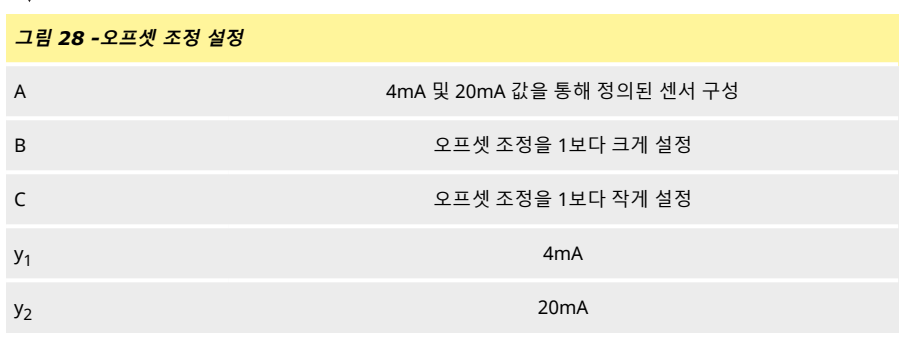

### **절차**

### 1. **ENERIC SENSOR VALUES** 화면에서.

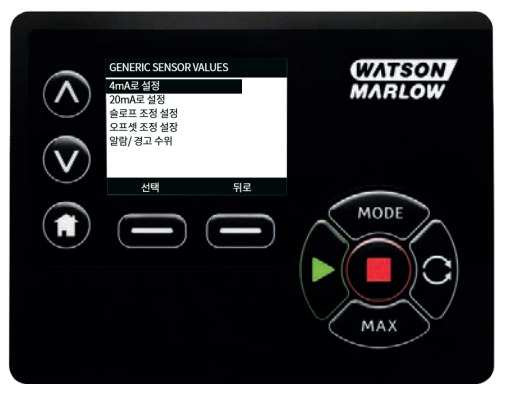

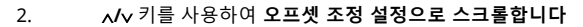

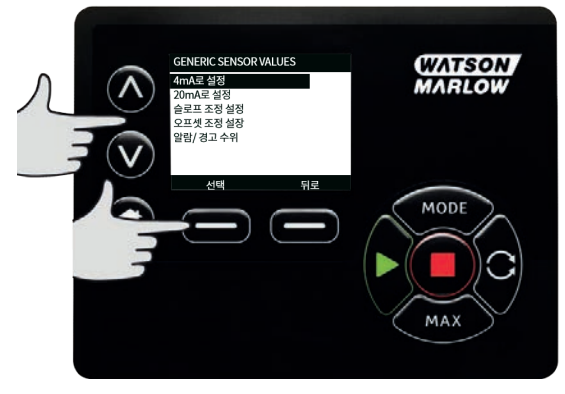

3. Ù**/**Ú 키를 사용하여 원하는 값을 선택하고 **SELECT(선택)를 누르십시오**

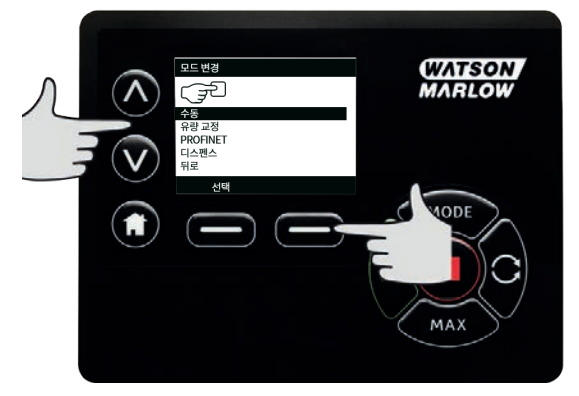

# **22.5 유량 센서 읽기**

1. 유량 센서값은 유량 센서 판독 화면에서 확인할 수 있습니다.

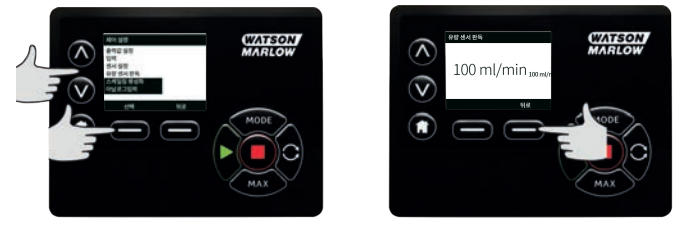

# **23 19 문제 해결**

#### **펌프를 켰을 때 디스플레이 화면에 아무것도 나타나지 않으면, 다음 사항을 확인하십시오.**

- . 펌프에 대한 주전원이 사용 가능하지 점검합니다.
- 콘센트(있는 경우)의 퓨즈를 점검합니다.
- <sup>l</sup> 전압 선택기 스위치의 위치를 점검합니다.
- <sup>l</sup> 펌프 후면의 주전원 스위치를 점검합니다.
- 펌프 뒤쪽 스위치판 중앙의 퓨즈 홀더에서 퓨즈를 점검합니다.

#### **펌프는 운전되지만 유체 이송량이 적거나 전혀 없으면 다음 사항을 확인하십시오.**

- <sup>l</sup> 펌프에 유체가 공급되는지 점검합니다.
- <sup>l</sup> 라인의 꼬이거나 막힌 부분을 점검합니다.
- 라인의 밸브가 열렸는지 확인합니다.
- 튜브와 로터가 펌프헤드에 있는지 점검합니다.
- <sup>l</sup> 튜브가 갈라지거나 터졌는지 점검합니다.
- **.** 올바른 벽 두께 튜브를 사용 중인지 점검합니다.
- 회전 방향을 확인합니다.
- <sup>l</sup> 로터가 구동축에서 미끄러지지 않는지 점검합니다.

#### **펌프가 켜지지만 가동되지 않음:**

- 위격 정지 기능과 구성을 점검하십시오.
- <sup>l</sup> 현재 모드를 점검합니다. 현재 **아날로그** 모드입니까?
- <sup>l</sup> **수동** 모드에서 펌프를 작동 및 가동해 보십시오.

#### **23.1 에러 코드**

만약 내부 에러가 발생하면 빨간색의 에러 화면이 표시됩니다. 참고: 신호 범위 초과, 과대 신호 및 누출 감 지 오류 화면에 외부 조건의 특성이 보고됩니다.이 화면들은 깜빡이지 않습니다.

#### **표 25 -에러 코드**

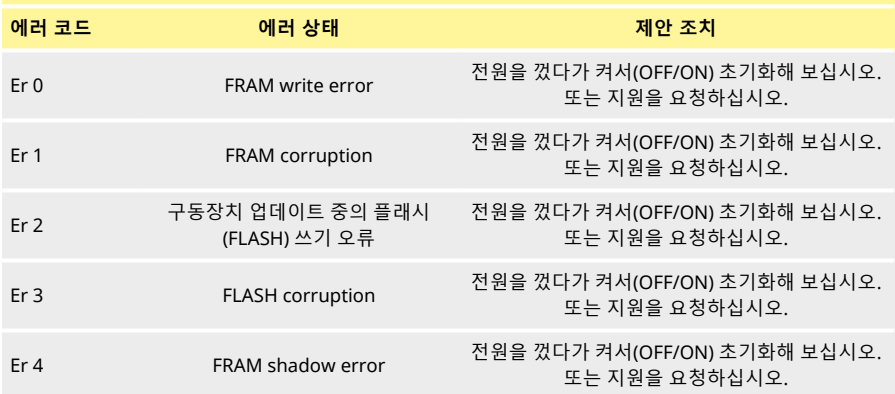

**표 25 -에러 코드**

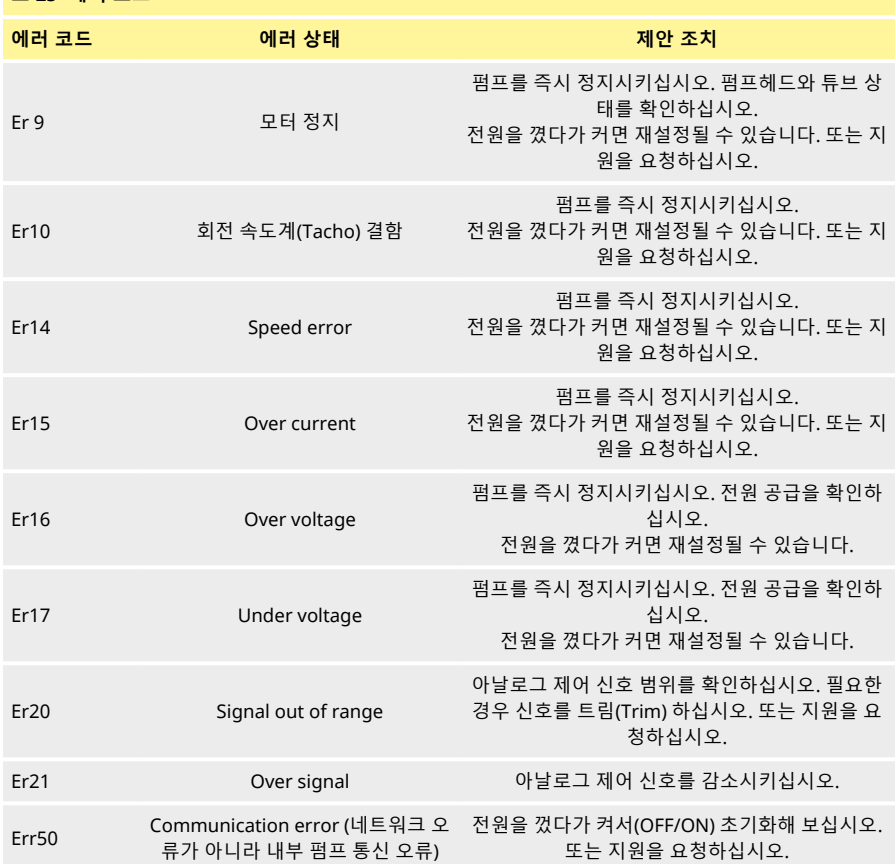

# **23.2 기술 지원**

Watson-Marlow Fluid Technology Group Falmouth, Cornwall TR11 4RU 영국

해당 지역 Watson-Marlow www.wmftg.com/contact

# **24 드라이브 유지보수**

펌프 내부에는 사용자가 수리할 수 있는 부품이 없습니다. 수리를 위해 해당 지역의 Watson-Marlow 담당 자와 연락하십시오.

# **25 드라이브 예비 부품**

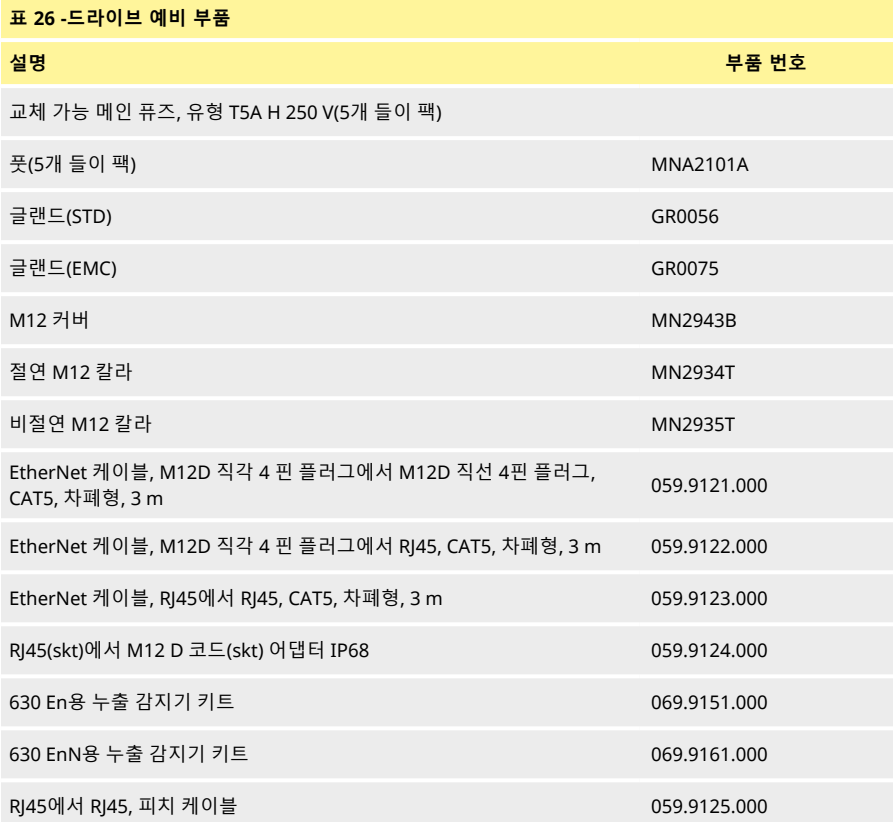

# <span id="page-131-0"></span>**26 21 펌프헤드 교체**

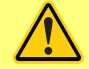

**가드 또는 트랙을 열거나 위치 지정, 탈거 또는 유지보수 작업을 수행하기 전에 항상 펌 프를 주전원에서 격리시킵니다.**

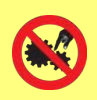

**기본 안전은 공구로 잠글 수 있는 펌프헤드 트랙을 통해 이루어집니다.(백업) 보호는 펌 프헤드 트랙이 열릴 경우 펌프를 정지시키는 가드 스위치 형태로 제공됩니다.케이스형 펌프의 전기 가드 스위치를 기본 보호 기능으로 사용해서는 안 됩니다.항상 펌프에서 주 전원 공급을 분리한 후에 펌프헤드 가드를 여십시오.**

### **26.1 620R 및 620RE 펌프헤드 교체**

**제거**

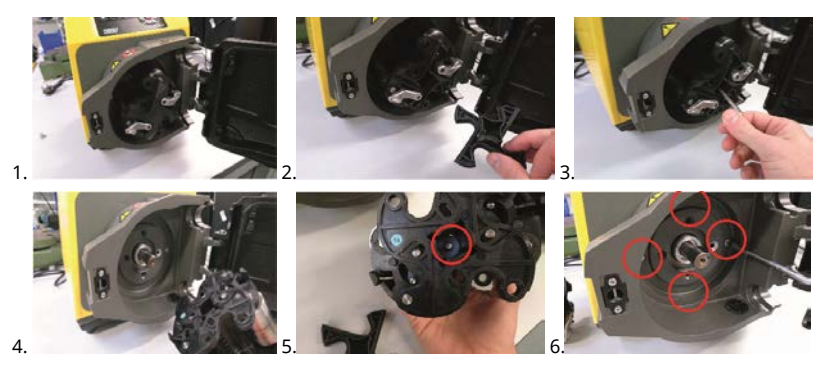

**다시 장착**

**어댑터 링 확인**

올바른 어댑터 링이 장착되었는지 확인

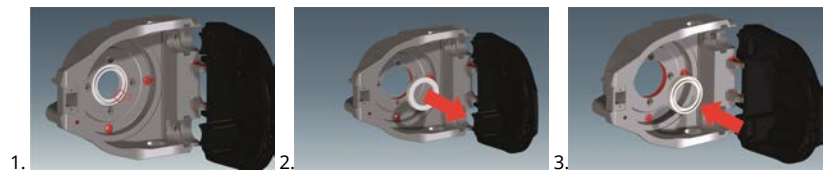

#### **로터 다시 장착**

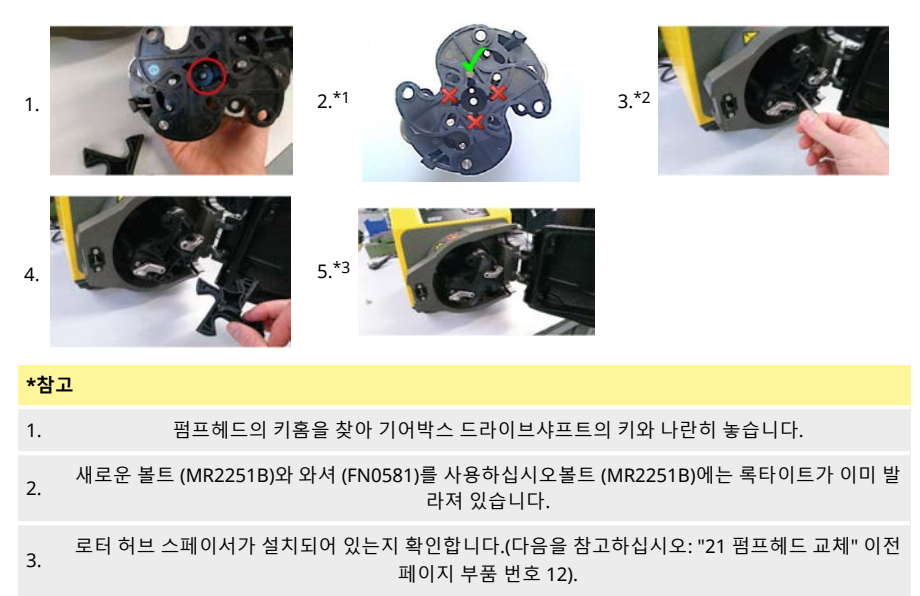

### **620R, 620RE 및 620RE4 폐기물 포트**

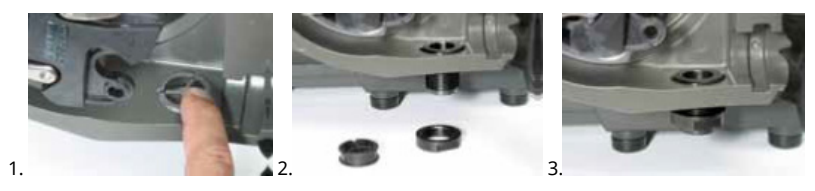

# **27 튜브 교체**

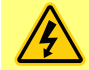

**가드 또는 트랙을 열거나 위치 지정, 탈거 또는 유지보수 작업을 수행하기 전에 항상 펌 프를 주전원에서 격리시킵니다.**

# **27.1 연속 튜브**

### **620R**

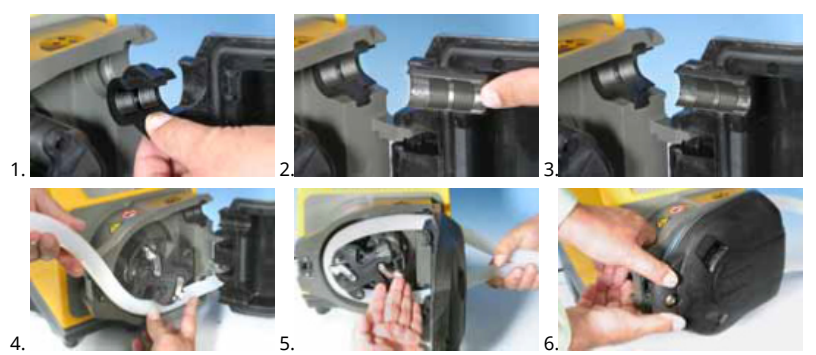

**620L**

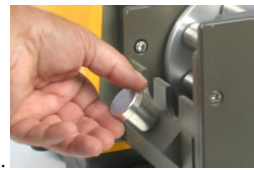

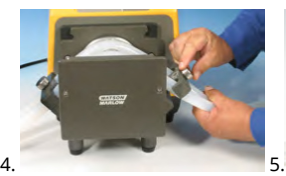

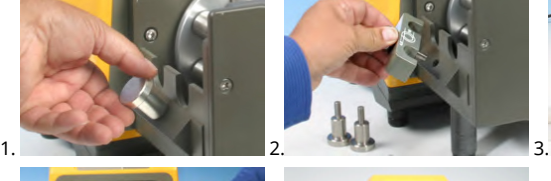

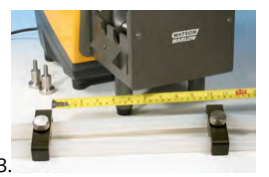

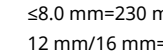

≤8.0 mm=230 mm, 12 mm/16 mm=240 mm

# **27.2 튜브 엘레멘트**

## **630Du/RE 및 630Du/RE4**

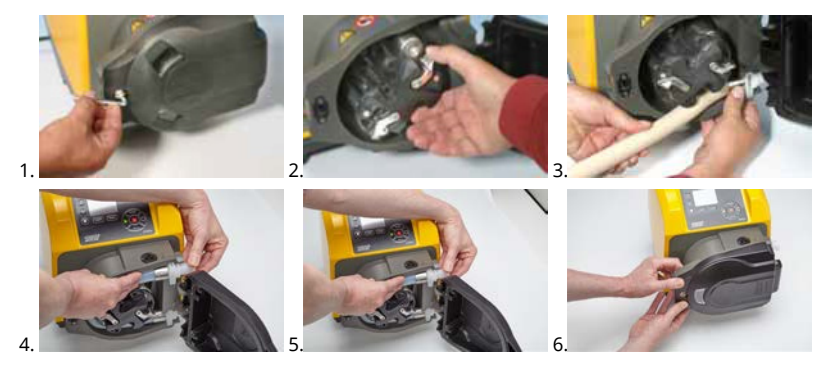

**630 새니터리 커넥터**

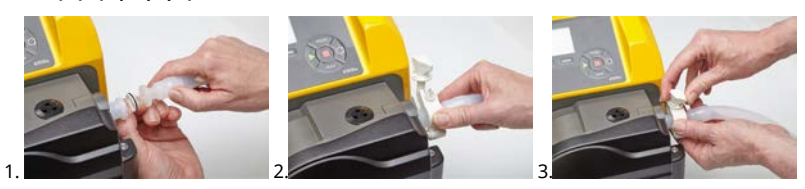

**630 산업용 커넥터**

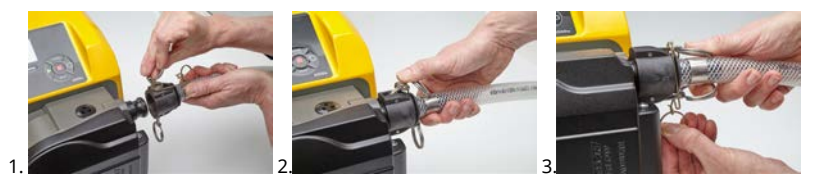

**630Du/L**

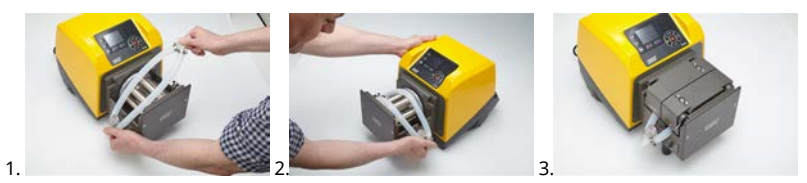

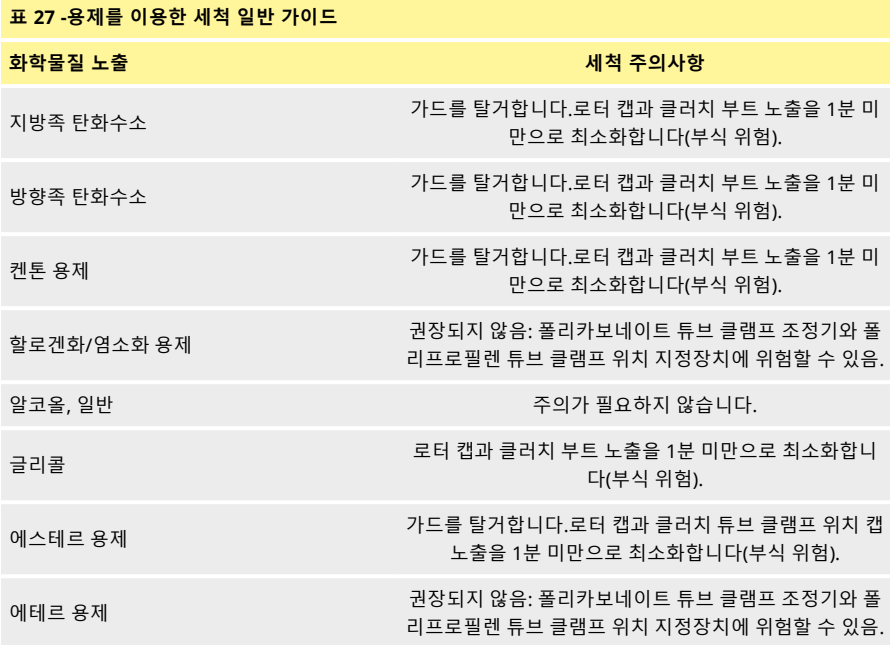

# **28 22 주문 정보**

# **28.1 펌프 부품 번호**

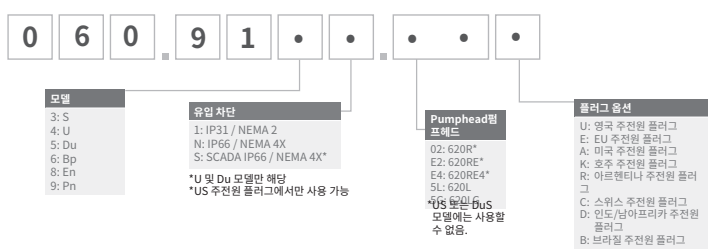

\* KROHNE 유량 센서에는 IP31와 결합한 특수 NEMA 모듈 069.911F.100 Ethernet Watertight Module (630F) IP66 NEMA 4X가 필요합니다

KROHNE 유량 센서에는 IP31와 결합한 특수 NEMA 모듈 069.911F.100 Ethernet Watertight Module (530F) IP66 NEMA 4X가 필요합니다

## **28.2 튜빙 및 엘레멘트 부품 번호**

### **표 28 -620R 펌프헤드용 연속식 튜빙**

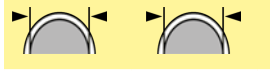

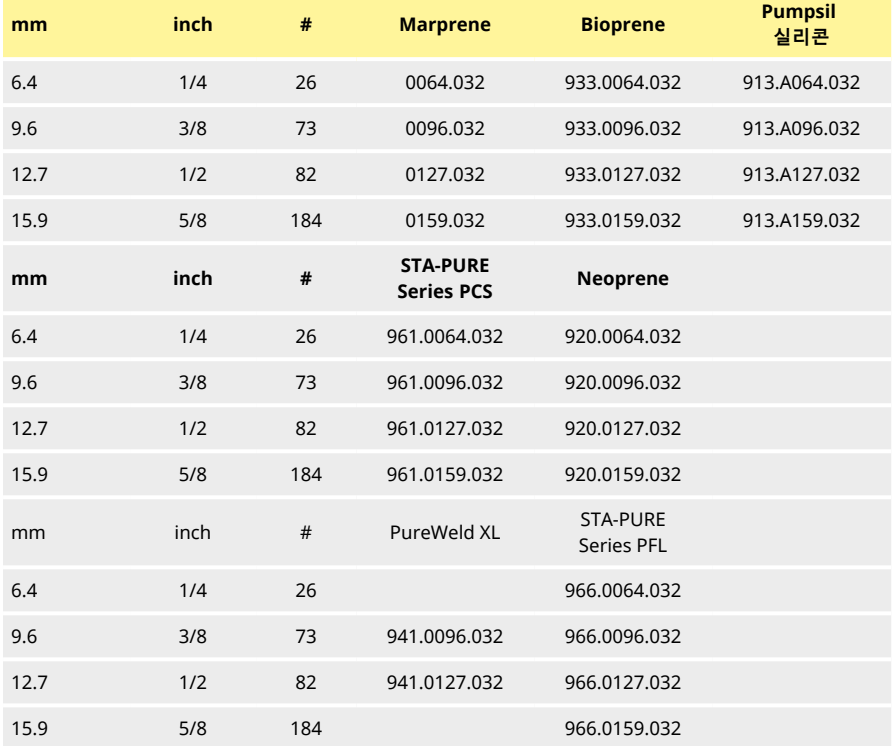

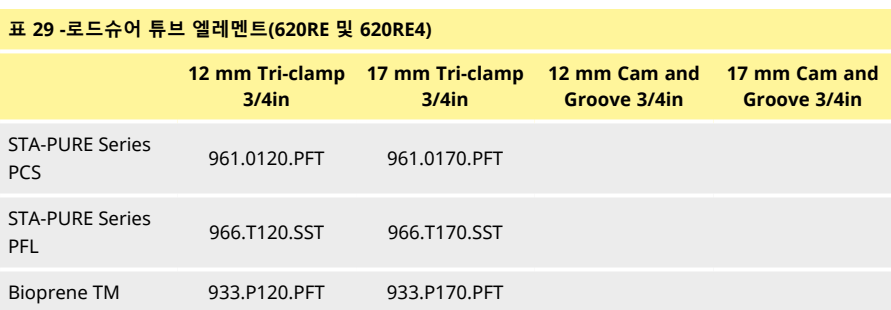

### **표 29 -로드슈어 튜브 엘레멘트(620RE 및 620RE4)**

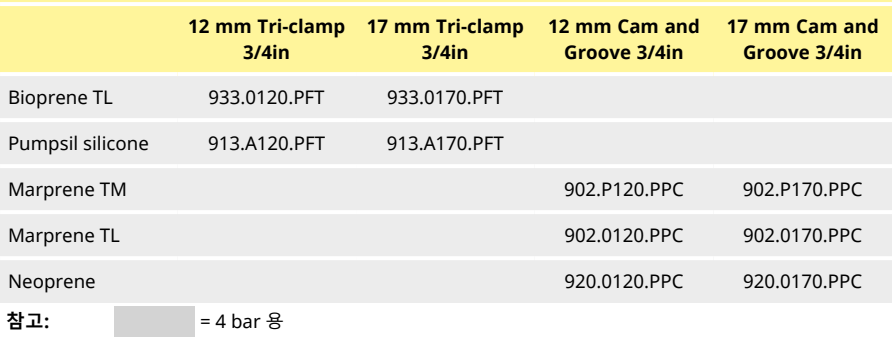

**표 30 -620L 튜빙 코드**

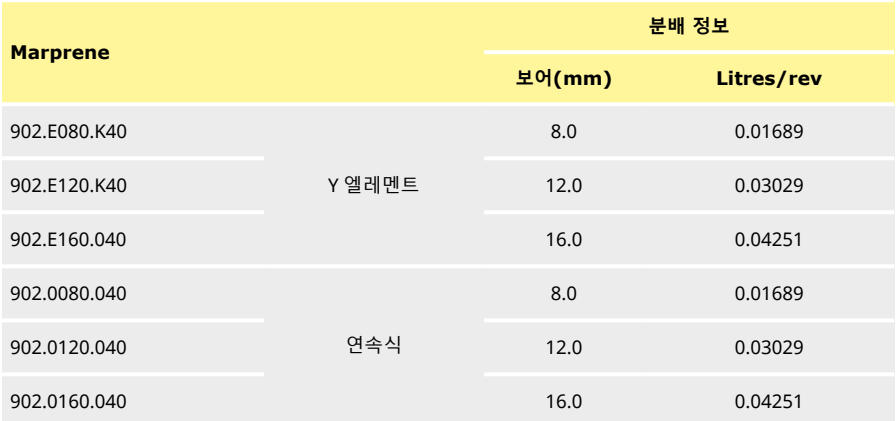

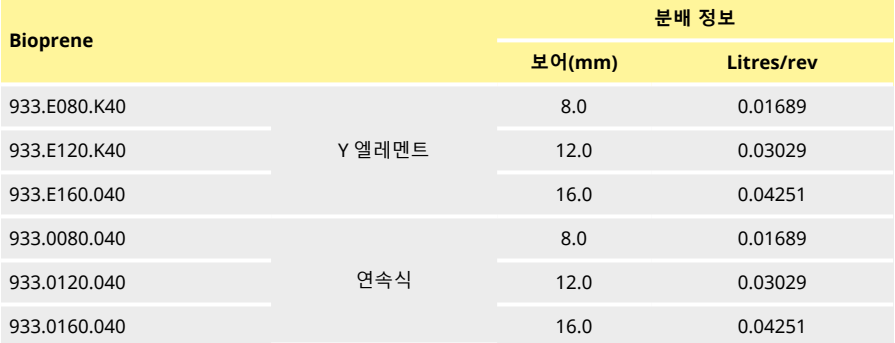

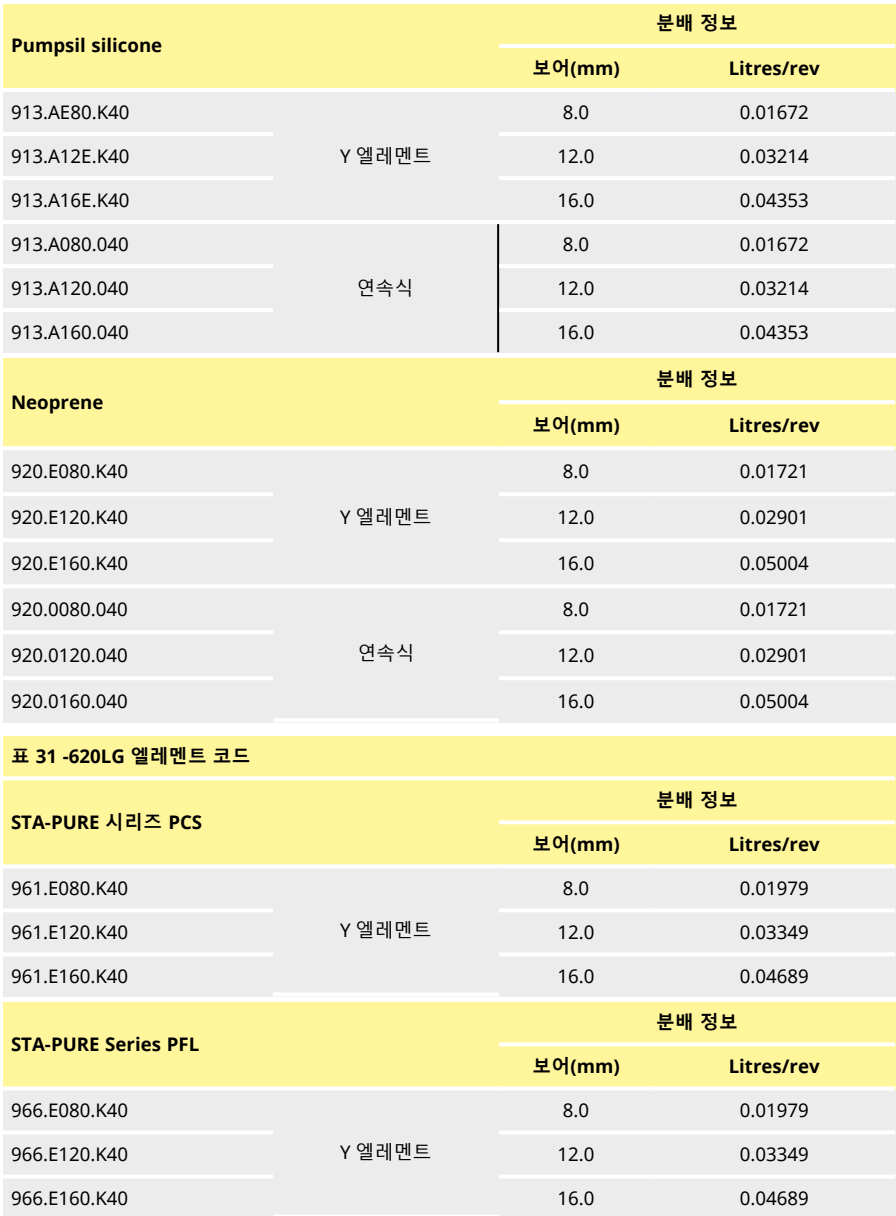

### **28.3 CIP 및 SIP 절차**

#### **일반 지침**

- 가드를 잠금 해제하고 롤러를 분리합니다.
- <sup>l</sup> 가드를 닫고 래치가 딸깍 하고 잠길 때까지 트랙에 대고 압착합니다.
- 1m 안전 구역을 준수합니다.

#### **CIP**

- 로드슈어 튜브 엘레멘트 및 연속식 튜빙은 CIP 프로세스를 사용하여 청소할 수 있습니다.
- 튜빙 재질이 사용할 세정제와 문제를 일으키지 않는지 확인합니다.
- **.** 세정제가 펌프헤드 위로 넘친 경우 즉시 씻어 냅니다.
- 튜브 결함 발생 시 세정제를 안전하게 방출하도록 제어된 폐수 파이프를 장착해야 합니다.

#### **SIP**

- <sup>l</sup> 정치 증기 멸균(SIP) 프로세스에는 STA-PURE 시리즈 PCS 튜브 엘레멘트을 사용할 수 있습니다.
- 20분 동안 1 bar(14.5 psi)의 121°C(250°F) 포화 증기로 3A 클래스 2 및 FDA 최소 권장 기준에 따<br>라 STA-PURE 시리즈 PCS 튜브 엘레멘트를 멸균할 수 있습니다.
- **.** 프로세스를 지속적으로 모니터링합니다.
- 튜브 결함이 발생하는 경우 프로세스를 종료합니다.20분의 냉각 기간이 준수되었을 때까지 펌프 헤드를 만지지 마십시오.
- <sup>l</sup> SIP 이후에 펌프를 작동하기 전에 20분의 적응 기간을 준수해야 합니다.
- 튜브 결함 발생 시 증기를 안전하게 방출하도록 제어된 폐수 파이프를 장착해야 합니다.
- SIP 주기 동안 펌프헤드 주위로 1 m 안전 구역을 유지해야 합니다.

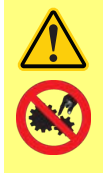

**SIP 청소를 시작하기 전에 펌프헤드 도어가 닫혀 있고 잠겨 있는지 확인합니다.**

### **28.4 펌프헤드 예비 부품**

**620RE, RE4 및 620R 펌프헤드 예비 부품**

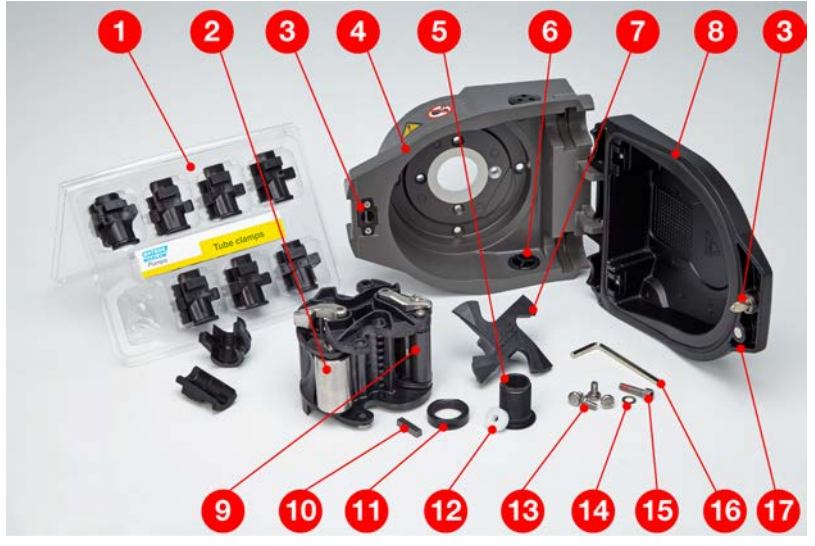

### **그림** *29 -620RE, RE4* **및** *620R* **펌프헤드 예비 부품**

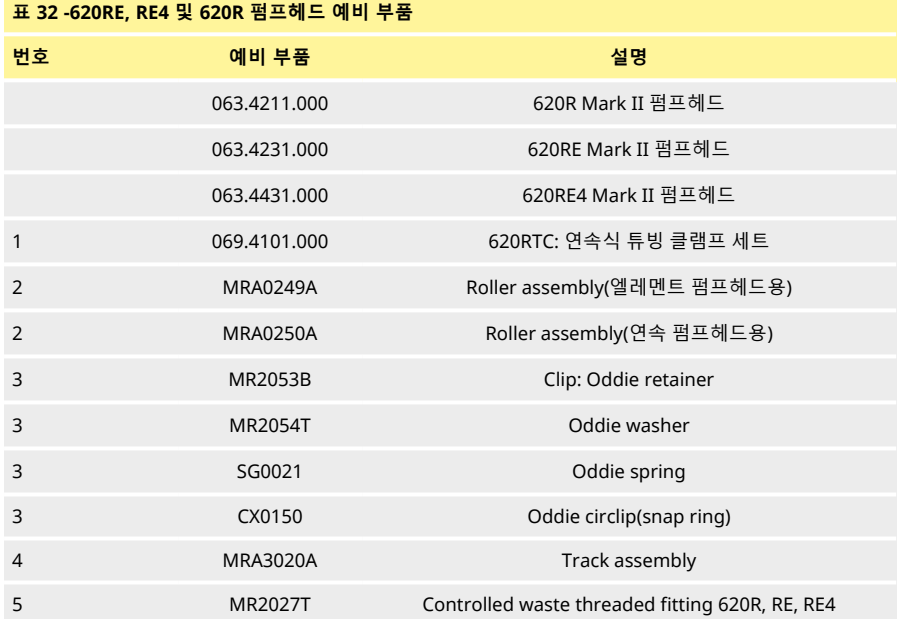

### **표 32 -620RE, RE4 및 620R 펌프헤드 예비 부품**

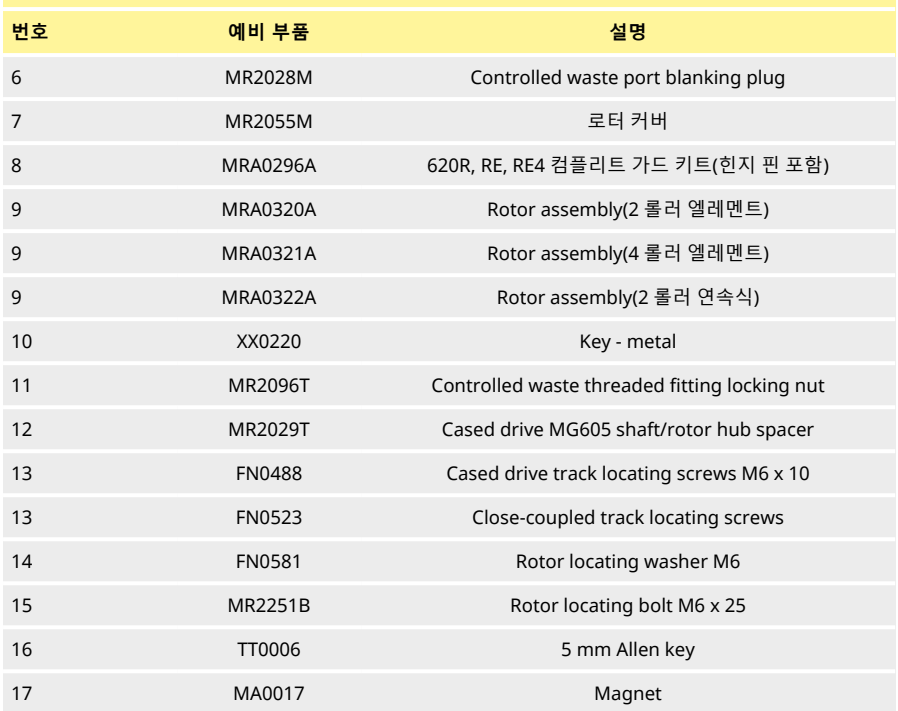

## **620L 및 620LG 펌프헤드 예비 부품**

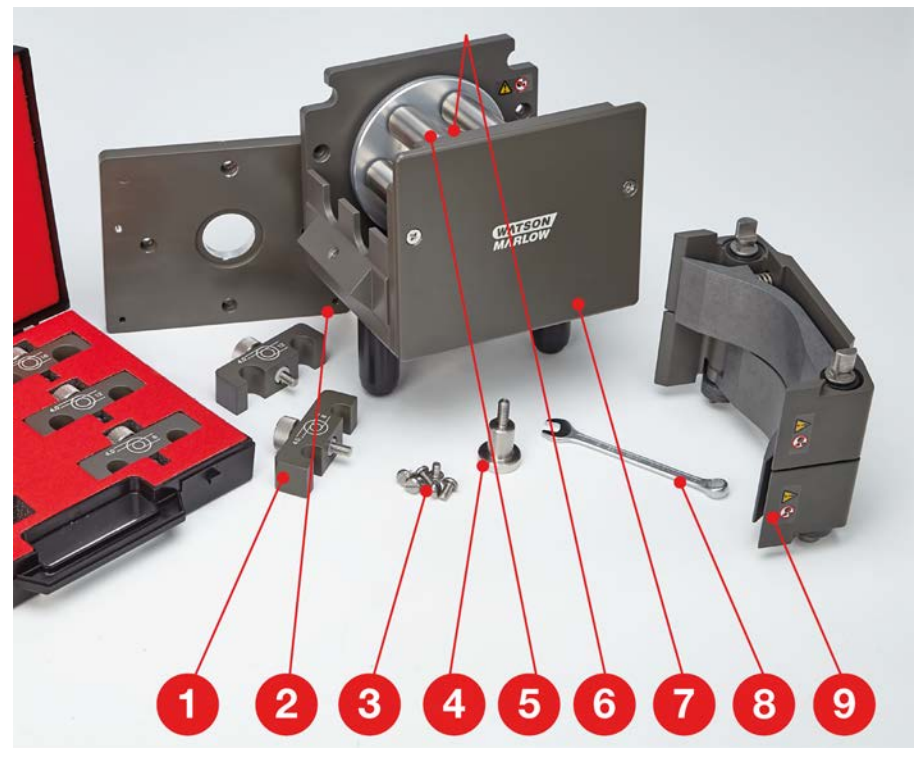

## **그림** *30 -620L* **및** *620LG* **펌프헤드 예비 부품**

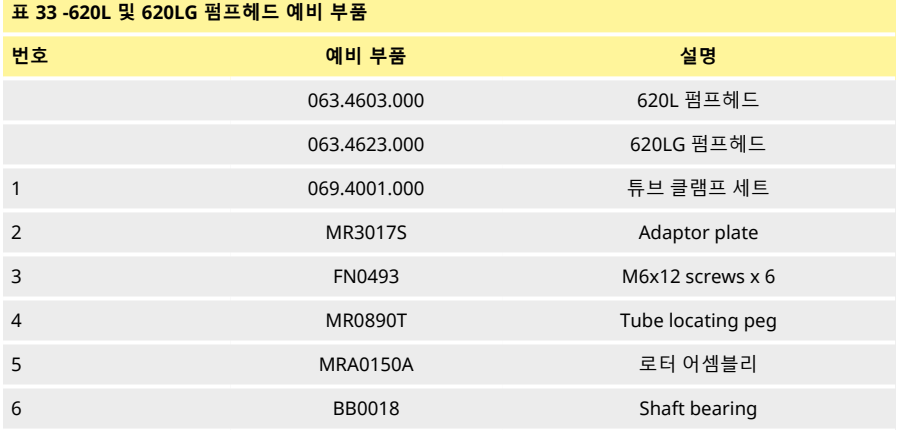
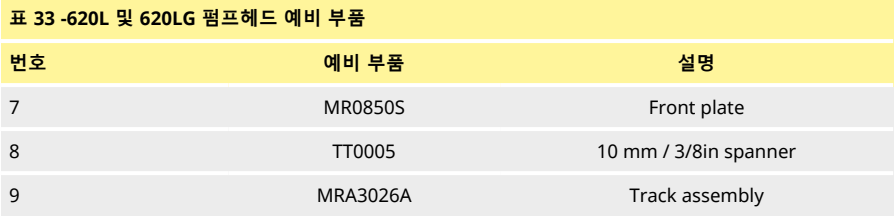

### **29 23 성능 데이터**

#### **29.1 620RE, 620RE4 및 620R 성능 데이터**

#### **펌핑 조건**

이 작동 지침의 모든 성능 수치는 최대 파이프라인 압력에서 기록되었습니다.

이 펌프는 고압 튜빙을 사용하는 620RE, 620RE4 또는 620LG 펌프헤드가 장착되었을 때 최대 압력 4 bar(58 psi)로 규정되어 있습니다.그러나 파이프라인이 막히면 최대 압력 4bar(58psi)를 초과할 수 있습니다.4bar (58psi)를 초과하지 않도록 감압 밸브를 파이프라인에 설치해야 합니다.

620RE 및 620RE4 펌프헤드와 함께 4.0 mm 벽 로드슈어 엘레멘트를 사용하여 점도성 유체의 처리 능력을 극대화할 수 있습니다.

유량은 유입구 및 배출구의 압력이 없는 상태에서 20℃ 물을 새 튜브를 장착하여 시계방향으로 운전하였을 경우에 얻어진 정상화된 테스트 값입니다.얻어진 실제 유량은 온도, 점도, 유입구 및 배출구 압력, 시스템 구 성 및 시간 대비 튜빙 성능의 변화로 인해 달라질 수 있습니다.유량은 또한 튜빙의 정상 제조 공차로 인해 달 라질 수 있습니다.이러한 공차는 더 작은 내경 크기에서 유량 변화를 더 크게 만들 수 있습니다.

정밀하고 반복적인 성능의 경우 새 튜빙 각각의 작동 조건에 따라 유량을 결정하는 것이 중요합니다.620R 및 620L 제품군 펌프헤드의 유량은 로터 속도에 직접 비례합니다.아래 표에 표시되지 않은 속도로 펌프를 작동하려는 경우, 아래 표에 표시된 최대 유량을 최대 rpm 수치로 나누고 그 결과에 원하는 속도(rpm)를 곱 하여 유량 수치에 도달할 수 있습니다.

보통 로터와 튜브 수명은 특히 고압에서 펌핑할 때 펌프헤드를 천천히 작동할 경우에 극대화됩니다.그러나 2bar를 초과하는 압력에서 성능을 유지하려면, 50rpm 미만에서 펌프헤드를 작동하지 마십시오.낮은 유량, 고압 작동이 필요한 경우 더 작은 튜브로 전환하는 것이 좋습니다.

STA-PURE 시리즈 PCS, STA-PURE 시리즈 PFL 및 Marprene TM 튜브는 새 것일 때 압축하기 어렵습니다.이 러한 재질로 만든 튜빙을 사용할 때 첫 5회의 펌프헤드 회전은 10rpm 이상의 속도여야 합니다.펌프가 느리 게 작동되는 경우 펌프 드라이브의 소프트웨어에 내장된 안전 시스템이 소프트웨어를 정지시키고 과전류 오류 메시지를 표시할 수 있습니다.

**참고**: 참고: 제시된 유량은 단순화하기 위해 반올림했지만 5 %, 즉 유량의 정상 튜빙 공차 변동 이내의 정확 도를 가집니다.따라서 제시된 유량은 가이드로 간주되어야 합니다.어떤 용도에서든 실제 유량은 경험적으 로 결정되어야 합니다.

<span id="page-145-0"></span>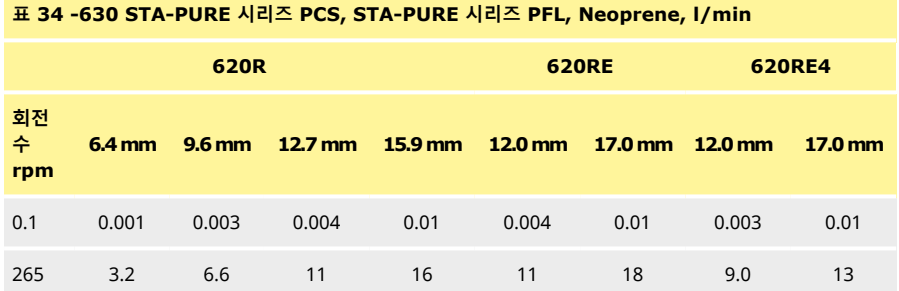

#### **620RE, 620RE4 및 620R 유량 - 미터법 (SI)**

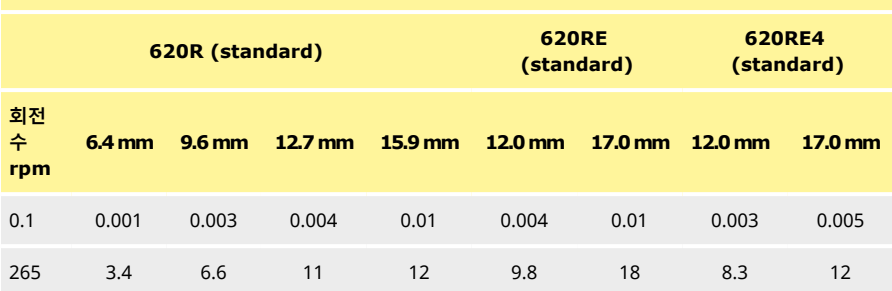

#### <span id="page-146-0"></span>**표 35 -630 Marprene TL, Bioprene TL, l/min**

#### <span id="page-146-1"></span>**표 36 -630 Marprene TM, Bioprene TM, l/min**

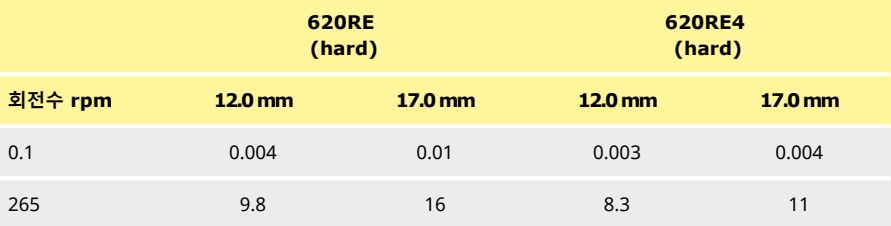

#### <span id="page-146-2"></span>**표 37 -630 Pumpsil silicone, l/min**

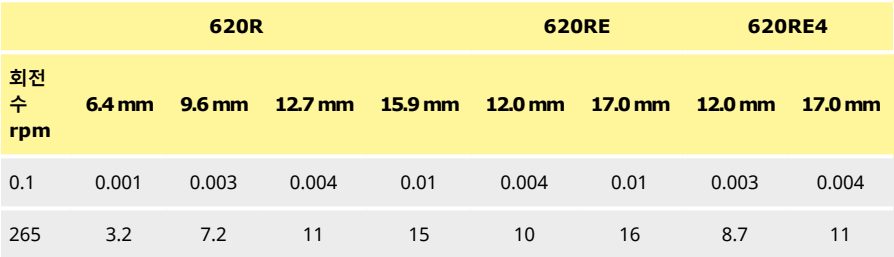

#### **620RE, 620RE4 및 620R 유량 - 미국 (파운드법)**

<span id="page-146-3"></span>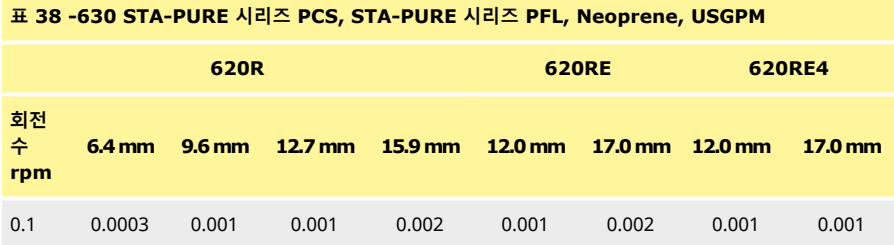

#### **표 38 -630 STA-PURE 시리즈 PCS, STA-PURE 시리즈 PFL, Neoprene, USGPM**

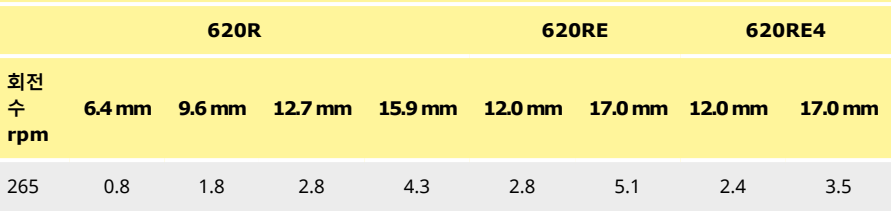

#### <span id="page-147-0"></span>**표 39 -630 Marprene TL, Bioprene TL, USGPM**

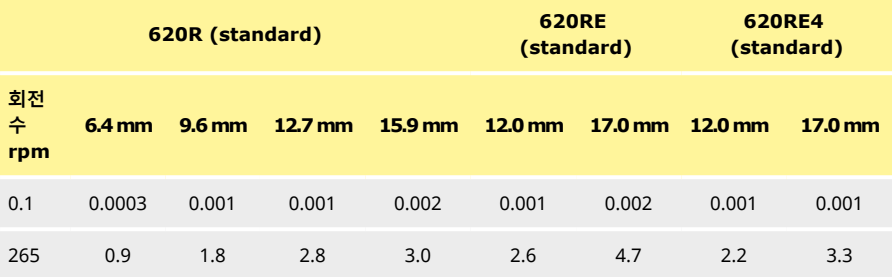

#### <span id="page-147-1"></span>**표 40 -630 Marprene TM, Bioprene TM, USGPM**

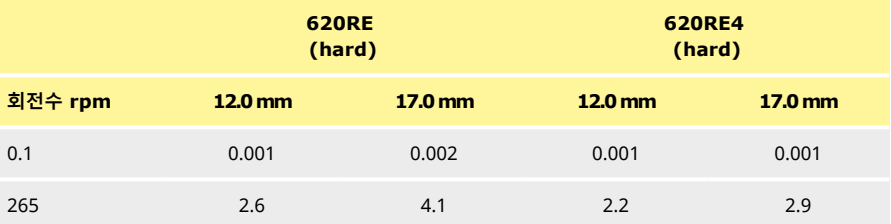

#### <span id="page-147-2"></span>**표 41 -630 Pumpsil silicone, USGPM**

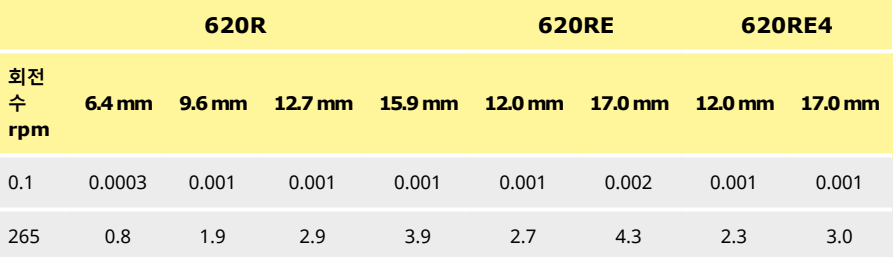

#### **620L 및 620LG 유량**

**참고**: 비율은 Y 엘레멘트와 결합된 연속식 튜빙의 2개 채널에 적용됩니다.

<span id="page-148-0"></span>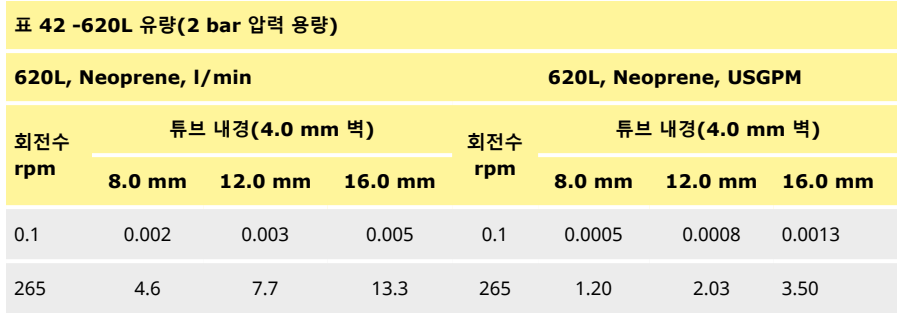

<span id="page-148-1"></span>**표 43 -620L 유량(2 bar 압력 용량)**

**620L, Marprene, Bioprene, l/min 620L, Marprene, Bioprene, USGPM**

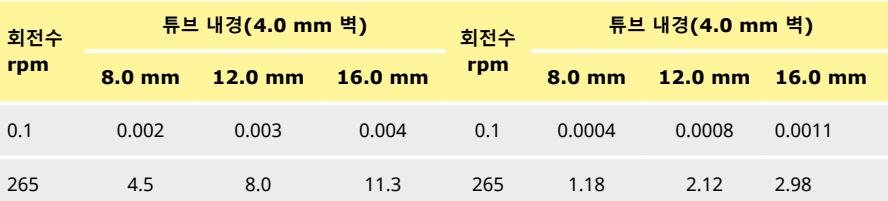

#### <span id="page-148-2"></span>**표 44 -620L 유량(2 bar 압력 용량)**

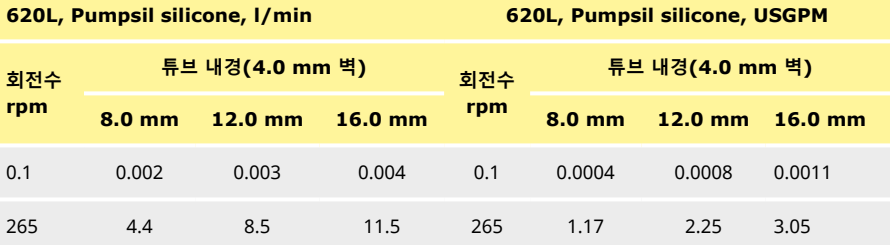

### <span id="page-149-0"></span>**표 45 -620LG 유량(4 bar 압력 용량)**

**620L, STA-PURE 시리즈 PCS, STA-PURE 시 620L, STA-PURE 시리즈 PCS, STA-PURE 시 리즈 PFL, l/min**

# **리즈 PFL, USGPM**

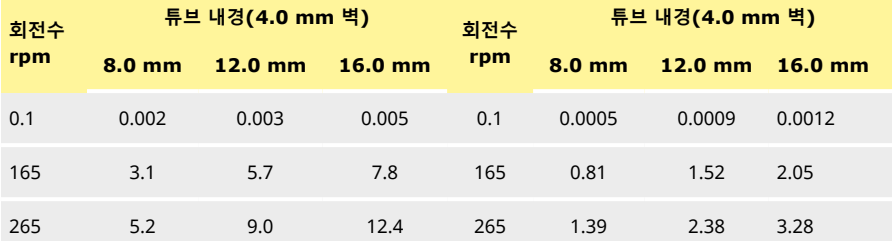

## **30 상표**

Watson- Marlow, LoadSure, Qdos, ReNu, LaserTraceability, Pumpsil, PureWeld XL, Bioprene, Marprene, Maxthane은 Watson-Marlow Limited의 등록 상표입니다.Tri-Clamp는 Alfa Laval Corporate AB의 등록 상표입니다.

STA-PURE 시리즈 PCS 및 STA-PURE 시리즈 PFL은 W.L.Gore and Associates의 상표입니다.

EtherNet/IP™은 ODVA, Inc의 상표입니다.

Studio 5000®은 Rockwell Automation의 상표입니다.

Siemens는 Siemens AG의 등록 상표입니다..

SciLog® 및 SciPres®은 Parker Hannifin Corporation의 등록 상표입니다..

BioProTT™는 em-tec GmbH의 상표입니다.

PendoTECH® 및 PressureMAT®은 PendoTECH의 등록 상표입니다.

FLEXMAG™은 KROHNE Messtechnik GmbH의 상표입니다.

SONOFLOW®는 SONOTEC Ultraschallsensorik Halle GmbH의 상표 및 브랜드입니다.

# **31 면책사항**

이 문서에 포함된 정보는 정확한 것으로 여겨지지만 Watson-Marlow Fluid Technology Group은 이 문서에 포함된 오류에 대해 책임지지 않으며 사양을 예고 없이 변경할 수 있습니다. 경고: 이 제품은 환자와 연결된 용도에 사용하도록 설계되지 않았으므로 환자에게 사용하지 마십시오.

# **32 발행 기록**

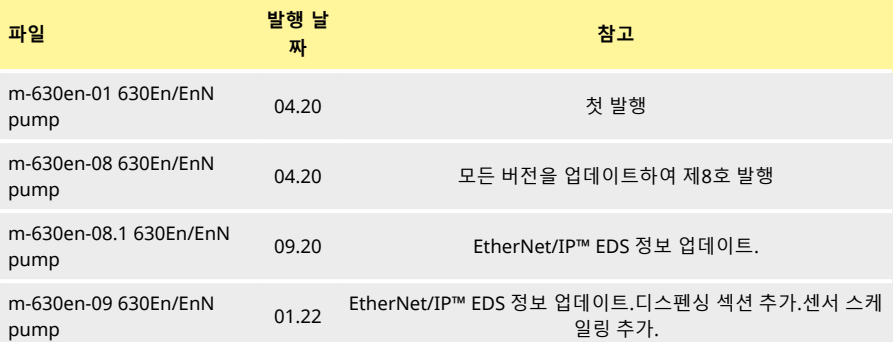

# **33 그림 및 표 목록**

### **33.1 표**

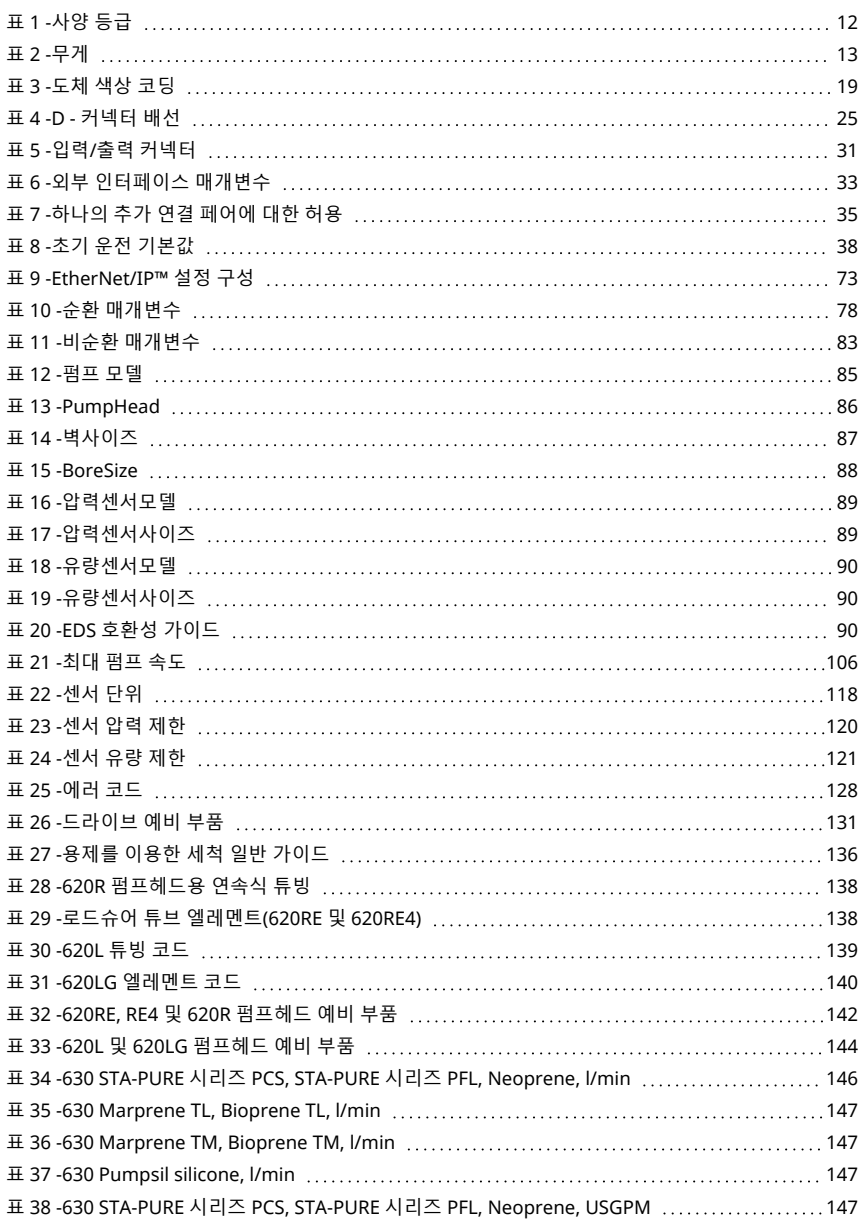

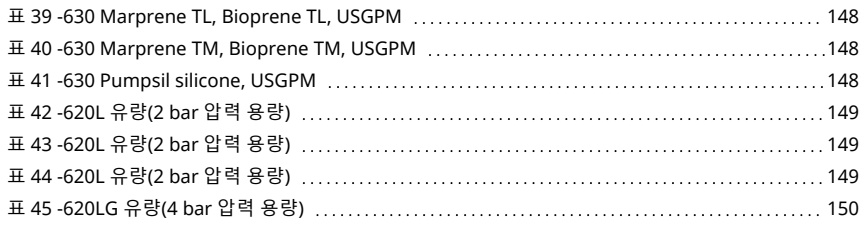

## **33.2 그림**

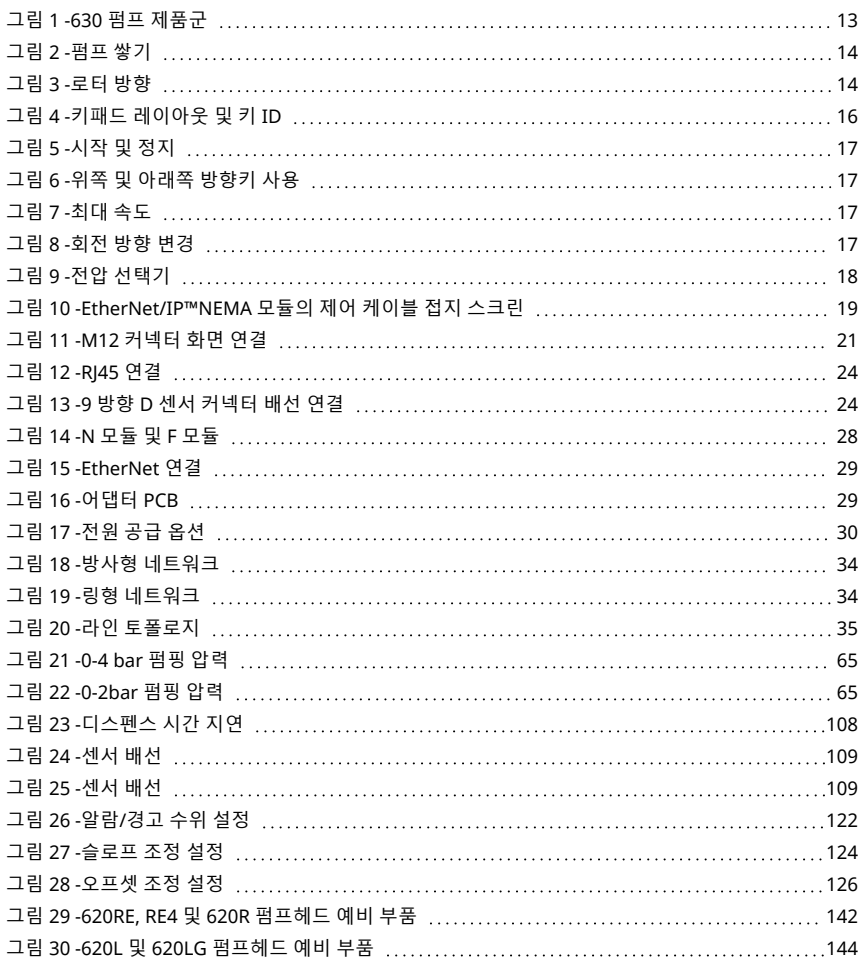